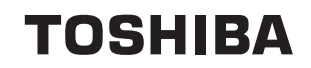

## **Manuel de l'utilisateur Qosmio F30**

## Copyright

© 2006 par TOSHIBA Corporation. Tous droits réservés. Selon la loi du Copyright, le présent manuel ne peut pas être reproduit, sous toute forme que ce soit, sans l'autorisation écrite préalable de TOSHIBA. TOSHIBA n'engage aucunement sa responsabilité quant à l'utilisation qui peut être faite des informations contenues dans le présent ouvrage.

*Manuel de l'utilisateur de l'ordinateur personnel portable TOSHIBA Qosmio F30*

Première édition : mars 2006

Les droits d'auteur sur la musique, les films, les programmes informatiques, les bases de données ou toute autre propriété intellectuelle soumise à la législation sur les droits d'auteur appartiennent à l'auteur ou à leur propriétaire. Tout document ne peut être reproduit qu'à des fins personnelles. Toute autre utilisation (ce qui inclut la conversion au format numérique, la modification, le transfert ou la copie d'un ouvrage et sa diffusion sur le réseau) non autorisée par le propriétaire du copyright représente une violation de ses droits, ce qui inclut les droits d'auteur, et fera l'objet de dommages civils ou des poursuites judiciaires. Pour toute reproduction de ce manuel, veuillez vous conformer aux lois sur le copyright en vigueur.

N'oubliez pas que vous risquez d'empiéter sur les droits du propriétaire protégés par la législation sur le copyright lorsque vous utilisez les fonctions de commutation du mode écran (p. ex. mode large, mode zoom large, etc.) de ce produit pour afficher des images/vidéo dans des cafés ou hôtels dans une perspective de gain ou de mise à disposition au public.

## Responsabilités

Le présent manuel a fait l'objet d'une procédure de révision et de validation. Lors de sa rédaction, les instructions et les descriptions étaient correctes pour les ordinateurs personnels portables Toshiba Qosmio F30. Cependant, les ordinateurs et les manuels ultérieurs peuvent être modifiés sans préavis. TOSHIBA n'assume aucune responsabilité pour les dommages liés directement ou indirectement à des erreurs, des omissions ou des incohérences entre l'ordinateur et le manuel.

## **Marques**

IBM est une marque déposée et IBM PC une marque commerciale de International Business Machines Corporation.

Intel, Intel SpeedStep, Intel Core et Centrino sont des marques ou des marques déposées d'Intel Corporation.

Windows et Microsoft sont des marques déposées de Microsoft Corporation.

Photo CD est une marque commerciale d'Eastman Kodak.

Bluetooth est une marque commerciale détenue par son propriétaire et utilisée par TOSHIBA sous licence.

Memory Stick est une marque déposée et i.LINK une marque de Sony Corporation.

InterVideo et WinDVD sont des marques déposées d'InterVideo Inc. WinDVD Creator est une marque de commerce d'InterVideo Inc.

Fabriqué sous licence de Dolby Laboratories.

« Dolby » et le symbole double D sont des marques de Dolby Laboratories. Œuvres confidentielles inédites. Copyright 1992-1997 Dolby Laboratories. Tous droits réservés.

EdgeMotion, PalmCheck, Touch Pad et Synaptics sont des marques ou des marques déposées de Synaptics Incorporated.

D'autres marques commerciales et marques déposées ne figurant pas dans la liste peuvent avoir été mentionnées dans ce manuel.

## Licence Macrovision

Cette licence comprend la protection par copyright et de la propriété intellectuelle conformément aux réglementations en vigueur aux Etats-Unis et autres pays. Les brevets sont la propriété de Macrovision Corporation. Toute utilisation contraire au copyright est soumise à l'autorisation préalable de Macrovision Corporation. Le présent produit a été conçu pour une utilisation familiale ou restreinte. Tout autre type d'utilisation est soumis à l'autorisation expresse de Macrovision Corporation. Toute forme d'ingénierie à rebours ou de décompilation est interdite.

## Déclaration européenne de conformité

TOSHIBA déclare que le produit PQF30\* est conforme aux normes suivantes :

Informations supplémentaires : Ce produit est conforme aux dispositions des directives Basse Tension 73/23/CEE, CEM 89/336/CEE et/ou R&TTE 1999/05/CEE.

Le présent produit porte le label CE conformément aux directives européennes. La partie responsable de l'homologation CE est TOSHIBA Europe GmbH, Hammfelddamm 8, 41460 Neuss, Allemagne.

La version officielle de la déclaration européenne de conformité est disponible dans son intégralité sur le site Internet de TOSHIBA http://epps.toshiba-teg.com.

### Informations spécifiques aux pays de l'Union Européenne

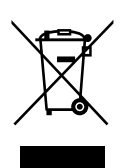

L'utilisation de ce symbole indique que ce produit ne pourra pas être traité en tant que déchet ordinaire à la fin de son cycle de vie. En disposant de ce produit de façon responsable, vous participerez à la protection de l'environnement et de la santé. Pour plus d'informations sur le recyclage de ce produit, contactez votre mairie ou le service de collecte des déchets, voire le magasin où vous avez acheté ce produit.

## Avertissement relatif au modem

### Déclaration de conformité

Cet équipement a été homologué [décision de la commission « CTR21 »] pour la connexion de terminaux à l'échelle européenne par le RTC (réseau téléphonique commuté).

Cependant, en raison des différences existant actuellement entre les différents RTC, cette homologation ne constitue pas une garantie de connexion.

En cas de problème, contactez tout d'abord votre revendeur.

#### Déclaration de compatibilité avec le réseau téléphonique

Ce produit a été conçu pour être compatible avec les réseaux énumérés ci-dessous. Il a été testé et certifié conforme aux nouvelles dispositions de la norme EG 201 121.

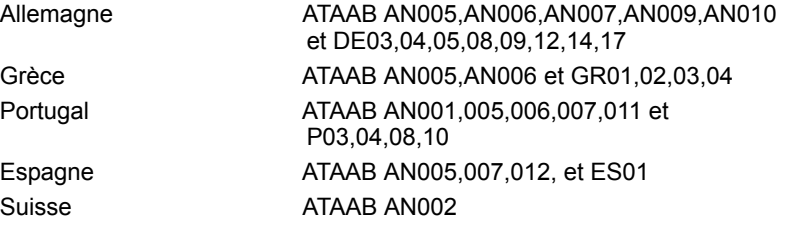

Tous les autres pays/toutes les autres régionsATAAB AN003,004

Des paramètres et des configurations spécifiques pouvant être requis pour ces différents réseaux, reportez-vous aux sections correspondantes du manuel de l'utilisateur pour plus de détails.

La fonction de prise de ligne rapide (rappel de registre rapide) est soumise à des homologations nationales distinctes. Elle n'a pas été testée en fonction des différentes réglementations et, par conséquent, aucune garantie de son fonctionnement ne peut être apportée.

## Consignes de sécurité pour les disques optiques

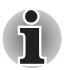

*Lire obligatoirement les précautions internationales à la fin de cette section.*

#### Panasonic Shikoku

#### *DVD super multi inscription double couche UJ-846*

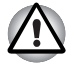

Le lecteur de DVD Super Multi à enregistrement double couche utilise *un système laser. Pour assurer le bon fonctionnement de ce produit, veuillez lire attentivement les consignes de sécurité et les conserver pour référence. Si l'unité nécessite une réparation, contactez un centre de service agréé.*

■ *L'utilisation de commandes ou de réglages, ou l'exécution de procédures autres que ceux spécifiés risquent de provoquer une exposition à des rayons dangereux.* 

■ *N'ouvrez sous aucun prétexte le boîtier en raison du risque d'exposition au rayon laser.* 

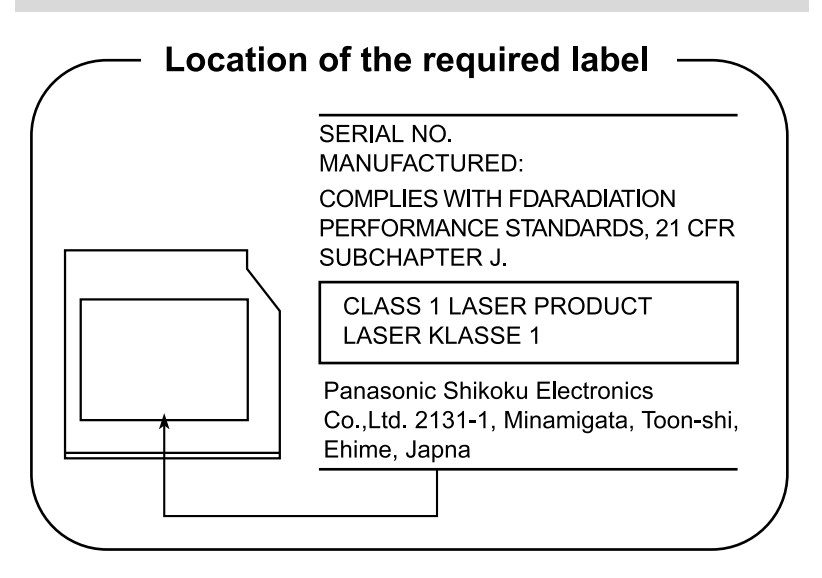

## Précautions internationales

**CLASS 1 LASER PRODUCT LASER KLASSE 1 PRODUKT** TO EN 60825-1 クラス 1 レーザ製品

*AVERTISSEMENT : Cet appareil comporte un système laser et a été classé comme « PRODUIT LASER CLASSE 1 ». Afin d'utiliser ce modèle correctement, lisez attentivement le manuel d'instructions et conservez-le. En cas de problème, veuillez contacter le « point d'assistance AGRÉÉ » le plus proche. N'ouvrez sous aucun prétexte le boîtier en raison du risque d'exposition au rayon laser.*

*VORSICHT: Dieses Gerät enthält ein* 

*"LASERSCHUTZKLASSE 1 PRODUKT" klassifiziert. Für den richtigen Gebrauch dieses Modells lesen Sie bitte die Bedienungsanleitung sorgfältig durch und bewahren diese bitte als Referenz auf. Falls Probleme mit diesem Modell* 

*Laser- System und ist als* 

**CLASS 1 LASER PRODUCT LASERSCHUTZKLASSE 1 PRODUKT TOEN60825** 

ADVERSEL:USYNLIG LASERSTRÅLING VED ÅBNING, NÅR SIKKERHEDSAF-BRYDER ER UDE AF FUNKTION. UNDGÅ UDSÆTTSLSE FOR STRÅLING

*auftreten, benachrichtigen Sie bitte die nächste "autorisierte Service-Vertretung". Um einen direkten Kontakt mit dem Laserstrahl zu vermeiden darf das Gerät nicht geöffnet werden. ADVARSEL: Denne mærking er anbragt udvendigt på apparatet og indikerer, at* 

*apparatet arbejder med laserstråler af klasse 1, hviket betyder, at der anvendes laserstrlier af svageste klasse, og at man ikke på apparatets yderside kan bilve udsat for utilladellg kraftig stråling.*

*APPARATET BOR KUN ÅBNES AF FAGFOLK MED SÆRLIGT KENDSKAB TIL APPARATER MED LASERSTRÅLER!*

*Indvendigt i apparatet er anbragt den her gengivne advarselsmækning, som advarer imod at foretage sådanne indgreb i apparatet, at man kan komme til at udsatte sig for laserstråling.*

*OBS! Apparaten innehåller laserkomponent som avger laserstråining överstigande gränsen för laserklass 1.*

*VAROITUS. Suojakoteloa si saa avata. Laite sisältää laserdiodin, joka lähetää näkymätöntä silmilie vaarallista lasersäteilyä.*

*ATTENTION : L'UTILISATION DE CONTROLES OU DE REGLAGES, OU DE PROCEDURES AUTRES QUE CEUX FIGURANT DANS LE MANUEL DE L'UTILISATEUR PEUT ENTRAINER UNE EXPOSITION A DES RADIATIONS DANGEREUSES.*

*VORSICHT: DIE VERWENDUNG VON ANDEREN STEURUNGEN ODER EINSTELLUNGEN ODER DAS DURCHFÜHREN VON ANDEREN VORGÄNGEN ALS IN DER BEDIENUNGSANLEITUNG BESCHRIEBEN KÖNNEN GEFÄHRLICHE STRAHLENEXPOSITIONEN ZUR FOLGE HABEN.*

## **TOSHIBA**

## Table des matières

### **Préface**

#### **Précautions générales**

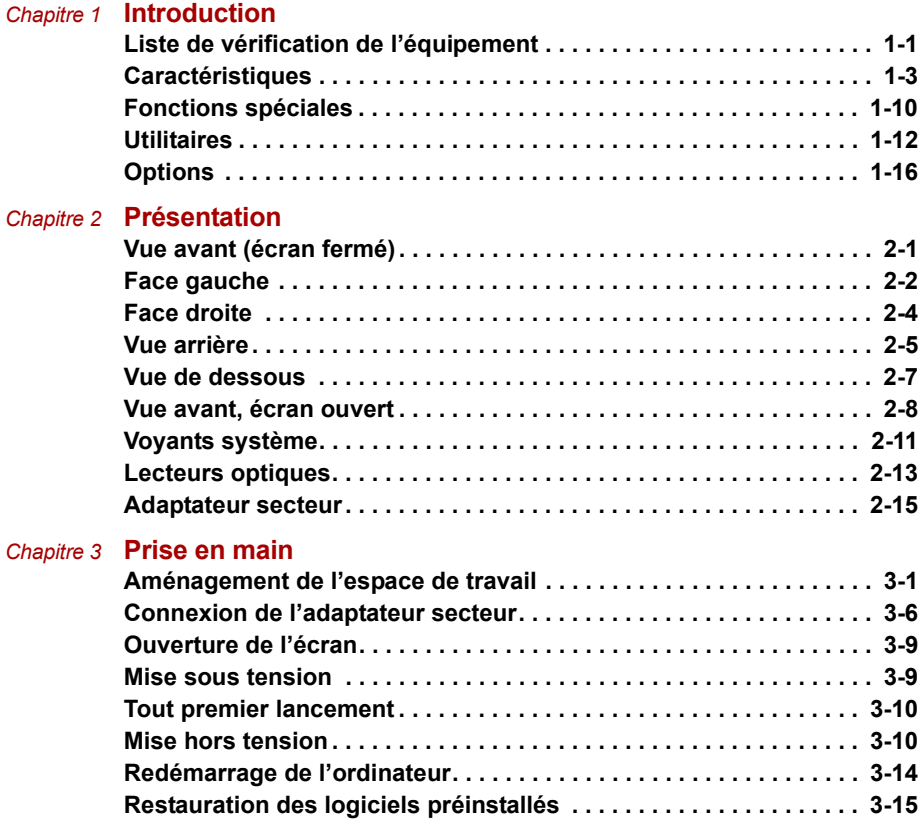

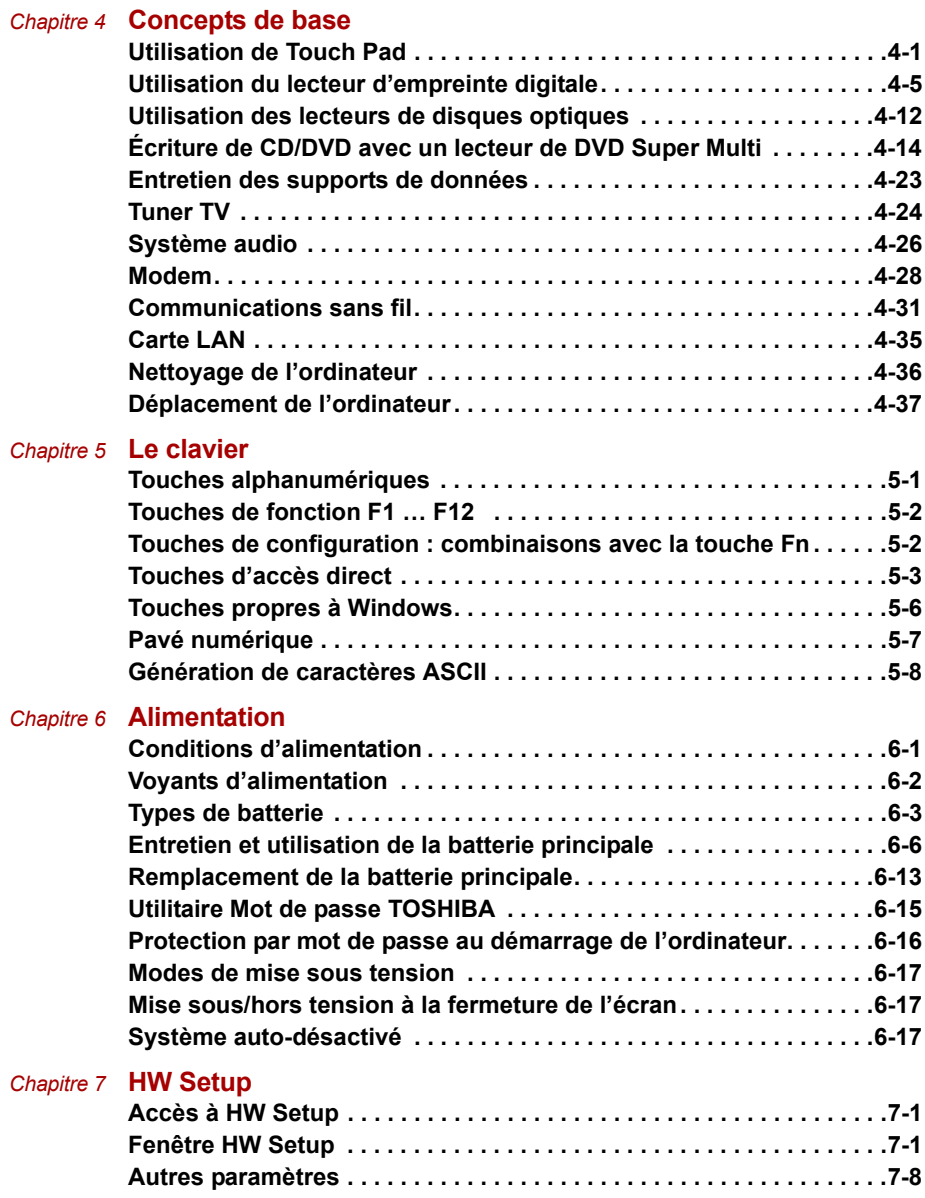

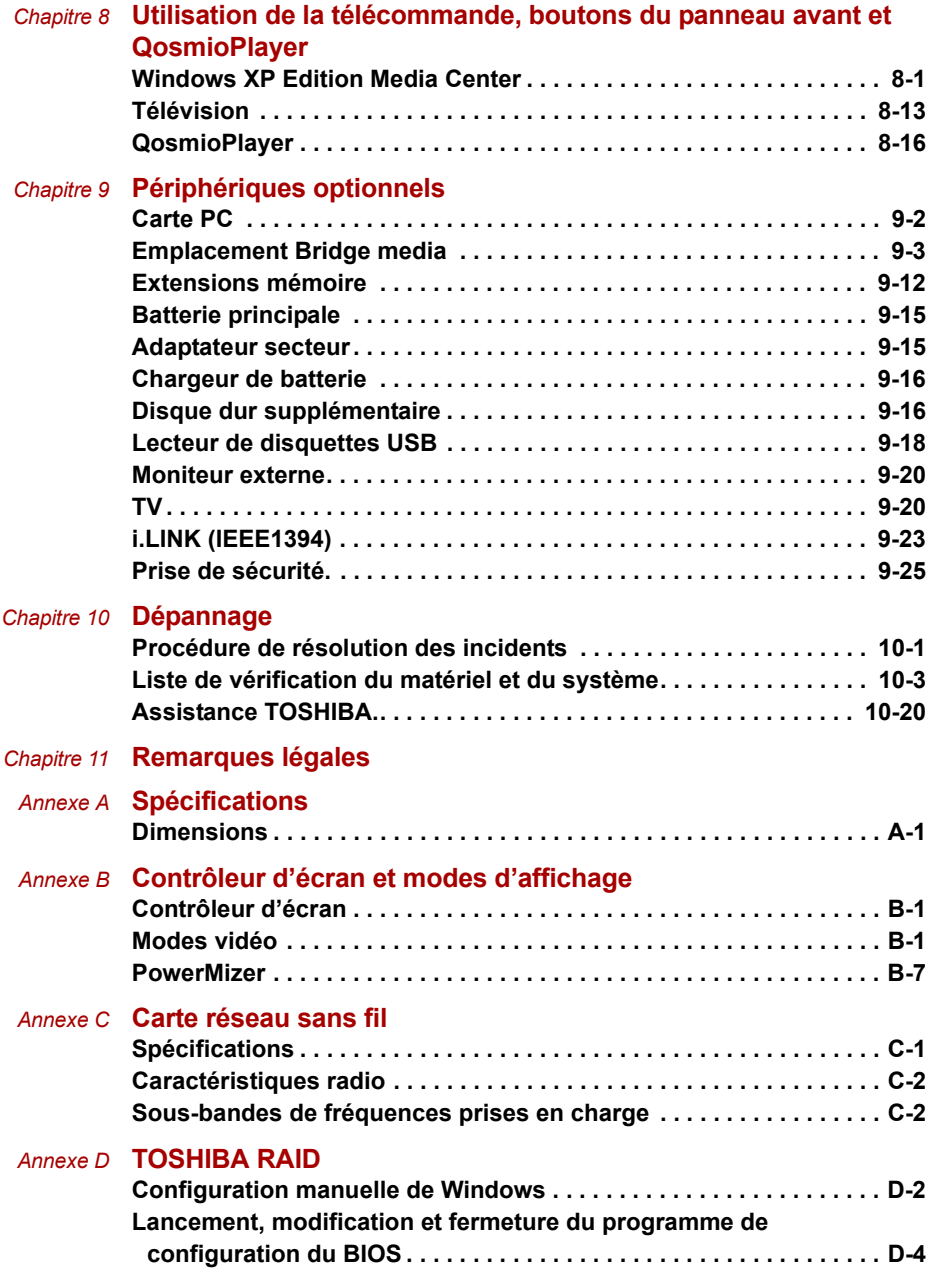

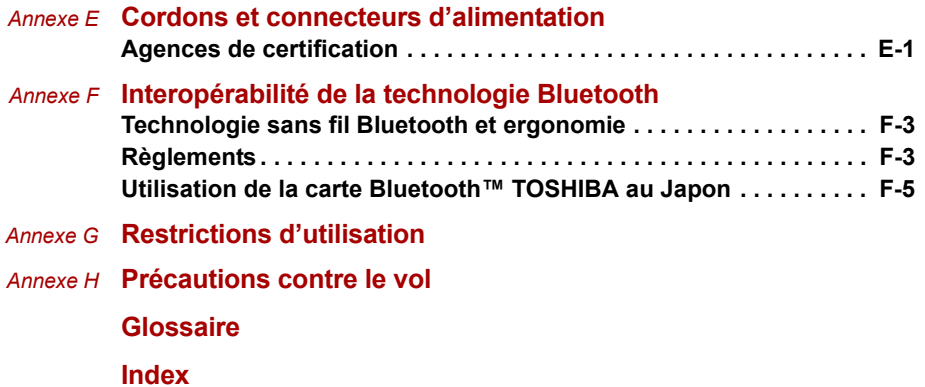

## **TOSHIBA**

## Préface

Nous tenons tout d'abord à vous féliciter d'avoir choisi l'ordinateur Qosmio F30. Très puissant, cet ordinateur portable présente d'excellentes capacités d'évolution, avec notamment la présence de périphériques multimédia. En outre, il a été conçu pour offrir fiabilité et haute performance pendant de nombreuses années.

Votre ordinateur est équipé d'un tuner TV intégré. Si vous souhaitez visualiser une image TV ou lire un CD/DVD avant le démarrage de Windows, appuyez respectivement sur le bouton TV ou le bouton CD/DVD (ou les boutons correspondants sur la télécommande). Lorsque Windows s'exécute, vous pouvez regarder ou enregistrer une émission à l'aide de la fonctionnalité My TV de Media Center.

Ce manuel vous fournit toutes les informations dont vous avez besoin pour utiliser votre ordinateur Qosmio F30. Il donne également des conseils sur la configuration de l'ordinateur et sur l'exécution des opérations de base. Il indique également comment utiliser les périphériques en option et détecter ou résoudre d'éventuels incidents.

Si vous êtes un nouveau venu dans le monde de l'informatique ou des ordinateurs portables, commencez par lire les chapitres *Introduction* et *Présentation* afin de vous familiariser avec les fonctions, composants et accessoires de votre ordinateur. Lisez ensuite le chapitre *Prise en main* pour obtenir des instructions détaillées sur l'utilisation de votre ordinateur.

En revanche, si vous êtes un utilisateur confirmé, poursuivez la lecture de cette préface afin de prendre connaissance de la structure de ce manuel, puis parcourez le manuel pour vous familiariser avec son contenu. Parcourez particulièrement la section *Fonctions spéciales* de l'Introduction, pour plus de détails sur les fonctions propres aux ordinateurs Toshiba et lisez avec attention le chapitre *HW Setup*. Si vous devez installer des cartes PC ou connecter des périphériques externes, par exemple un écran, lisez le chapitre 9, *Périphériques optionnels.*

## Contenu du manuel

Ce manuel comporte onze chapitres, huit annexes, un glossaire et un index.

Le chapitre 1, *Introduction*, présente les fonctions de l'ordinateur, ses capacités et ses options.

Le chapitre 2, *Présentation*, décrit les différents composants de l'ordinateur et explique brièvement leur fonctionnement.

Le chapitre 3, *Prise en main*, explique rapidement comment mettre en service votre ordinateur et comporte des conseils de sécurité et de disposition de votre espace de travail.

Le chapitre 4, *Concepts de base*, décrit les opérations de base de l'ordinateur et les précautions relatives à leur utilisation, ainsi que la manipulation des CD/DVD.

Le chapitre 5, *Le clavier*, décrit les fonctions propres au clavier, y compris le pavé numérique et les touches d'accès direct.

Le chapitre 6, *Alimentation,* présente les sources d'alimentation de l'ordinateur ainsi que les fonctions d'économie d'énergie.

Le chapitre 7, *HW Setup,* explique comment configurer l'ordinateur avec le programme HW Setup.

Le chapitre 8, *Utilisation de la télécommande, boutons du panneau avant et QosmioPlayer*, est consacré à QosmioPlayer et à l'utilisation de la télécommande avec Windows XP Edition Media Center.

Le chapitre 9, *Périphériques optionnels*, présente les différents périphériques pouvant être ajoutés à votre ordinateur.

Le chapitre 10, *Dépannage*, comporte des recommandations au cas où l'ordinateur fonctionnerait de manière anormale.

Le chapitre 11, *Remarques légales*, définit les remarques légales relatives aux composants de l'ordinateur.

L' *Annexes* fournit des informations relatives aux caractéristiques techniques de votre ordinateur.

Le *Glossaire* définit des termes d'informatique générale et répertorie sous forme de liste les abréviations et acronymes utilisés dans ce manuel.

L'*Index* permet d'accéder rapidement aux informations contenues dans ce manuel.

## **Conventions**

Le présent manuel utilise les formats ci-après pour décrire, identifier et mettre en évidence les termes et les procédures.

#### **Abréviations**

La première fois qu'elles apparaissent dans le texte et pour des raisons de clarté, les abréviations sont indiquées entre parenthèses après leur définition. Par exemple : Read Only Memory (ROM). Les acronymes sont définis dans le glossaire.

#### Icônes

Les icônes identifient les ports, les boutons et autres parties de votre ordinateur. Le panneau de voyants utilise également des icônes pour identifier les composants sur lesquels il fournit des indications.

#### Touches

Les touches du clavier servent à effectuer un grand nombre d'opérations. Une police spécifique permet de les identifier rapidement. Elles sont présentées sous forme de symboles, telles qu'elles apparaissent sur votre clavier. Par exemple, **Entrée** identifie la touche Entrée.

#### Combinaisons de touches

Certaines opérations nécessitent d'appuyer simultanément sur deux ou plusieurs touches. Ces opérations sont généralement présentées sous la forme des deux touches à utiliser simultanément, séparées par le signe plus (**+**). Par exemple, **Ctrl + C** signifie que vous devez maintenir enfoncée la touche **Ctrl** et appuyer en même temps sur **C**. En cas d'utilisation de trois touches, maintenez enfoncées les deux premières et appuyez sur la troisième.

> **ABC** Lorsqu'une procédure nécessite une action telle que cliquer sur une icône ou saisir du texte, le nom de l'icône ou le texte à saisir est représenté en utilisant la police représentée à gauche.

### Affichage

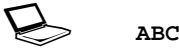

Les noms de fenêtres ou les icônes ou le texte généré par l'ordinateur apparaissant à l'écran sont représentés en utilisant la police ci-contre.

#### **Messages**

Les messages présentés dans ce manuel fournissent des informations importantes et sont destinés à attirer votre attention sur un point important. Vous distinguerez deux types de message :

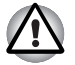

*Attention ! Ces messages vous mettent en garde contre une utilisation ou une manipulation incorrecte de votre ordinateur risquant d'engendrer la perte de données ou d'endommager votre matériel.*

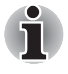

*Prière de lire les messages. Les remarques sont constituées de conseils ou d'avertissements qui permettent d'utiliser votre matériel de manière optimale.*

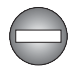

*Indique une situation potentiellement dangereuse pouvant entraîner la mort ou des blessures graves en cas de non-respect des instructions.*

## **TOSHIBA**

## Précautions générales

Les ordinateurs TOSHIBA ont été conçus pour assurer une sécurité maximale, minimiser les tensions et supporter les rigueurs de l'informatique nomade. Cependant, certaines précautions doivent être prises pour éviter les risques de blessures ou de dommages.

Lisez attentivement les précautions générales ci-dessous et respectez les avertissements mentionnés dans le présent manuel.

### Traumatismes liés au stress

Lisez avec attention le *Manuel des instructions de sécurité*. Ce manuel comporte des informations sur la prévention du stress, pour vos mains et poignets, pouvant résulter d'une utilisation intensive du clavier. Le chapitre 3, *Prise en main*, contient également des informations sur l'agencement de l'environnement de travail, ainsi que sur les postures et l'éclairage adaptés, afin de réduire le stress.

### Température externe de l'ordinateur

- Evitez tout contact physique prolongé avec l'ordinateur. Si l'ordinateur est utilisé pendant de longues périodes, sa surface peut devenir très chaude. Vous pouvez ne pas sentir la chaleur au toucher, mais le fait de rester en contact physique avec l'ordinateur pendant un certain temps (si vous posez l'ordinateur sur vos cuisses ou si vous laissez vos mains sur le repose-mains, par exemple) peut occasionner des brûlures superficielles.
- Si vous utilisez l'ordinateur pendant une période prolongée, évitez tout contact direct avec la plaque en métal des ports d'entrée-sortie. Elle peut en effet devenir très chaude.
- La surface de l'adaptateur peut devenir chaude en cours d'utilisation. Cet état n'indique en aucun cas un dysfonctionnement. Avant de transporter l'adaptateur secteur, déconnectez-le et laissez-le refroidir.
- Ne posez pas l'adaptateur secteur sur une surface sensible à la chaleur. Vous risquez en effet de l'endommager.

## Pressions et impacts

Ne faites pas subir de fortes pressions à l'ordinateur ni d'impacts violents. Les pressions et impacts excessifs risquent d'endommager les composants de l'ordinateur et d'entraîner des dysfonctionnements.

## Surchauffe des cartes PC

Certaines cartes PC peuvent chauffer après une utilisation prolongée. La surchauffe d'une carte PC peut provoquer des dysfonctionnements. Vérifiez également la température des cartes PC avant de les retirer.

## Téléphones portables

L'utilisation de téléphones portables peut causer des interférences avec le système audio. Le fonctionnement de l'ordinateur n'est pas entravé, mais il est tout de même recommandé de garder une distance de 30 cm entre l'ordinateur et le téléphone portable en marche.

## Précautions d'utilisation de l'ordinateur Qosmio série F30

1. Nettoyez régulièrement la poussière accumulée sur les fentes d'aération de l'ordinateur. Ces dernières sont situées à l'arrière de l'ordinateur et sous ce dernier.

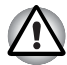

*Lorsque vous utilisez l'ordinateur dans une zone poussiéreuse, des amas de poussières et de débris risquent de se former dans la partie inférieure de l'ordinateur. Dans ce cas, cette poussière risque d'empêcher la dissipation de la chaleur, ce qui risque d'entraîner une surchauffe de l'ordinateur et un arrêt d'urgence. Nettoyez soigneusement les fentes d'aération avec un aspirateur.*

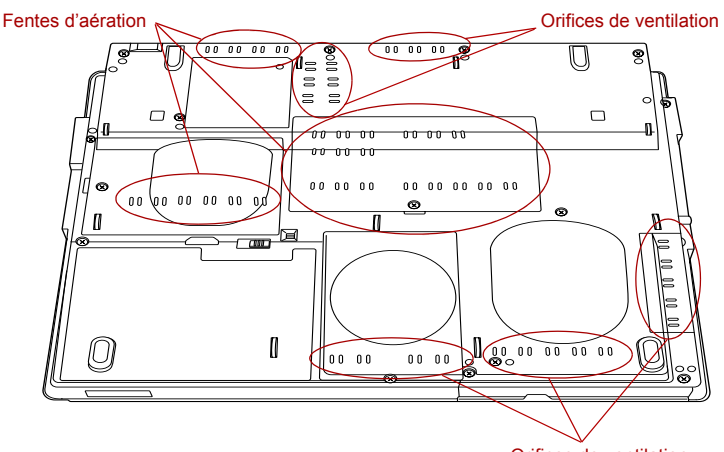

Orifices de ventilation

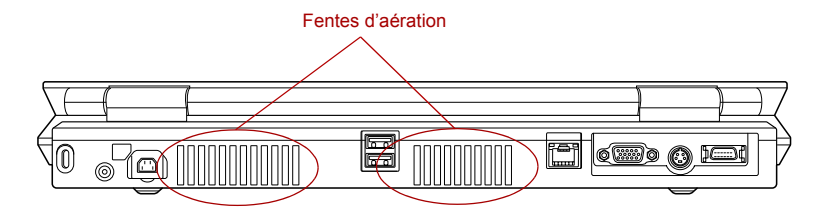

*Orifices de ventilation*

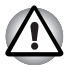

*Pour prévenir les risques de surchauffe du processeur, assurez-vous que les fentes d'aération ne sont pas obstruées. Le ventilateur aspire l'air en créant un vide. Si le ventilateur est bloqué, le processeur risque de se ralentir, voire d'arrêter l'ordinateur. Des objets tels que des bouts de papier, des emballages en plastique ou tout autre objet de ce type risquent d'obstruer les fentes d'aération. N'utilisez pas l'ordinateur sur une surface comportant des objets susceptibles d'être aspirés dans les fentes d'aération.*

## **TOSHIBA**

# Chapitre 1

## Introduction

Le présent chapitre présente les fonctions, options et accessoires de votre ordinateur. Il dispose également d'une liste de vérification de l'équipement.

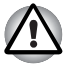

*Certaines fonctions décrites dans ce manuel risquent de ne pas fonctionner correctement si vous utilisez un système d'exploitation autre que celui installé par TOSHIBA.*

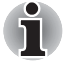

*Un astérisque \* désigne un élément en option qui dépend du modèle acheté.*

## Liste de vérification de l'équipement

Déballez soigneusement l'ordinateur. Conservez le carton et l'emballage pour une utilisation ultérieure.

#### Matériel

Assurez-vous que tous les éléments suivants sont présents :

- Ordinateur personnel portable Qosmio F30
- Batterie principale \*
- Adaptateur secteur et cordon d'alimentation (2 ou 3 fiches selon le modèle)
- Câble modulaire du modem \*
- Câble Entrée vidéo
- Télécommande
- Récepteur de télécommande avec connecteur USB
- Câble transmetteur infrarouge
- Adaptateur d'antenne
- Deux piles AA au manganèse (pour la télécommande)

### **Logiciel**

#### *Microsoft® Windows XP Edition Media Center*

- Les logiciels suivants sont préinstallés :
	- Microsoft<sup>®</sup> Windows XP Edition Media Center
	- Utilitaires TOSHIBA
	- Lecteur DVD vidéo
	- InterVideo WinDVD Creator ·
	- Utilitaire Fingerprint (installé en usine sur certains modèles)
	- TOSHIBA Disc Creator
	- TOSHIBA Direct Disc Writer
	- Economie TOSHIBA
	- TOSHIBA ConfigFree
	- TOSHIBA Assist
	- Commandes TOSHIBA
	- TOSHIBA PC Diagnostic Tool
	- TOSHIBA Touch and Launch
	- Utilitaire Activer/désactiver TouchPad TOSHIBA
	- Utilitaire de zoom TOSHIBA
	- TOSHIBA Picture Enhancement
	- TOSHIBA SD Memory Card Format
	- TOSHIBA Acoustic Silencer
	- Utilitaire TOSHIBA Hotkey pour les périphériques d'affichage
	- TOSHIBA Display Device Change Utility
	- Utilitaire TOSHIBA Password
	- TOSHIBA RAID Utility
	- Utilitaire QosmioPlayer
	- TOSHIBA Direct Disc Writer
	- TOSHIBA Disc Creator
	- Manuel en ligne
- Disque de restauration et logiciels supplémentaires
	- Restauration des logiciels installés en ligne
	- CD de restauration de QosmioPlayer
	- Applications (installés en usine sur certains modèles)

#### **Documentation**

- Manuel de l'utilisateur de l'ordinateur personnel portable Qosmio F30
- Fiche Présentation de Qosmio F30
- Système d'exploitation Microsoft Windows XP (installé en usine dans certaines zones)
- Instructions de sécurité & confort d'utilisation

Si l'un de ces éléments manque ou est endommagé, contactez votre revendeur immédiatement.

## **Caractéristiques**

L'ordinateur bénéficie de la technologie d'intégration évoluée à grande échelle (LSI) de TOSHIBA avec semi-conducteur à oxyde de métal complémentaire (CMOS) afin d'obtenir une taille compacte, un poids minimum, une faible consommation d'énergie et une grande fiabilité. Cet ordinateur dispose des caractéristiques et des avantages suivants :

#### *Processeur*

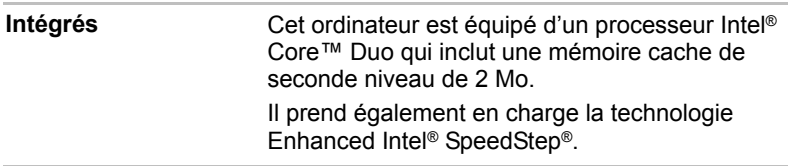

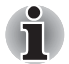

*Certains modèles de cette série appliquent la technologie Intel® Centrino® Dual Mobile, qui repose sur trois technologies distinctes : Intel® Core™ Duo, Intel® PRO/Wireless Network Connection et la famille de composants Mobile Intel® 945 Express.*

#### *Remarque légale (processeur)\*1*

Pour plus d'informations sur les remarques légales relatives au processeur, consultez la section Remarques légales du chapitre 11. Cliquez sur \*1.

#### *Mémoire*

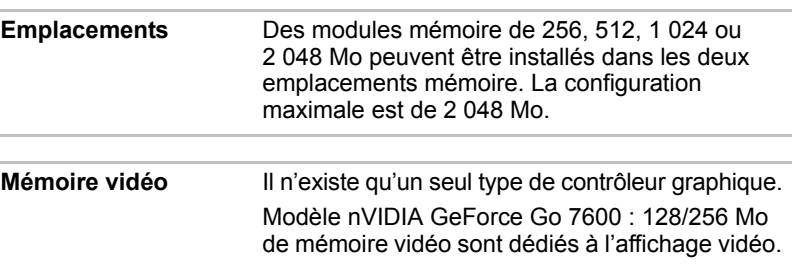

#### *Alimentation*

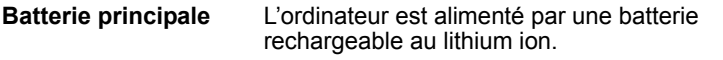

#### *Remarque légale (autonomie de la batterie)\*3*

Pour plus d'informations sur les remarques légales relatives à la batterie, consultez la section Remarques légales du chapitre 11. Cliquez sur \*3.

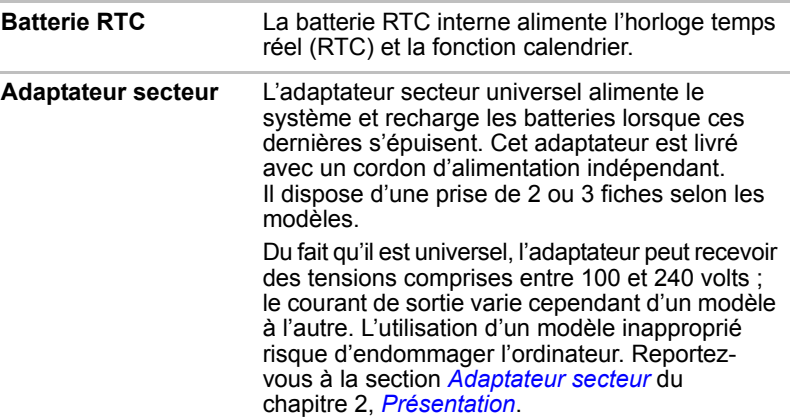

#### *Disques*

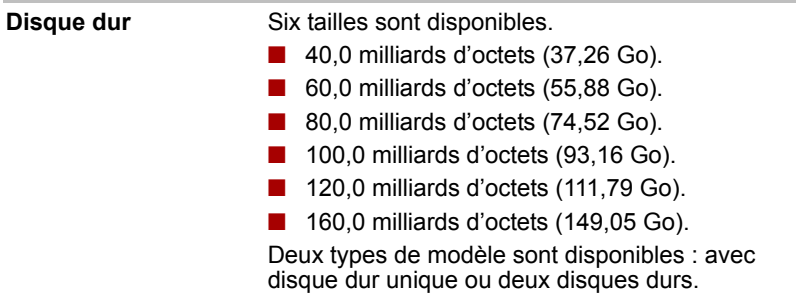

#### *Remarques légales (capacité du disque dur)\*4*

Pour plus d'informations sur les remarques légales relatives au disque dur, consultez la section Remarques légales du chapitre 11. Cliquez sur \*4.

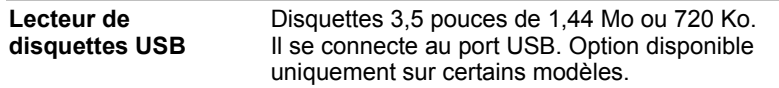

### *Lecteur de disques optiques*

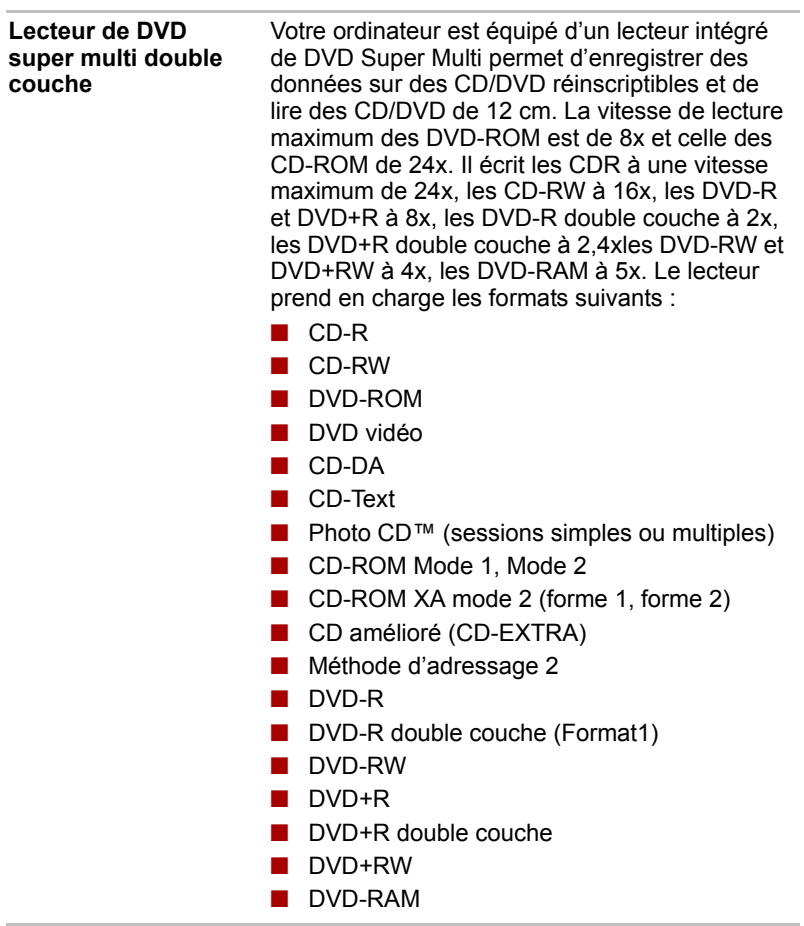

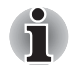

*Vous pouvez lire un CD/DVD de 8 cm à l'aide du lecteur optique.*

#### *Affichage*

L'écran à cristaux liquides interne permet d'afficher des images haute résolution. Vous pouvez régler l'inclinaison de l'écran en fonction de vos préférences.

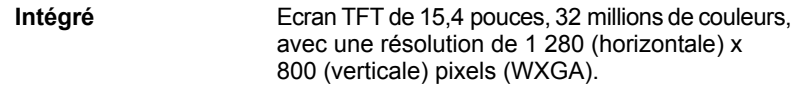

#### *Remarque légale (écran à cristaux liquides)\*5*

Pour plus d'informations sur les remarques légales relatives à l'écran à cristaux liquides, consultez la section Remarques légales du chapitre11. Cliquez sur \*5.

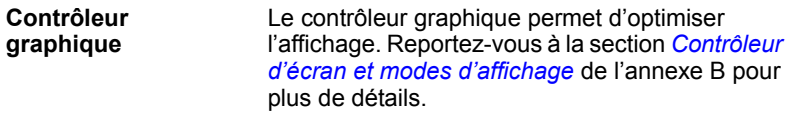

### *Remarques légales (unité de traitement graphique « GPU »)\*6*

Pour plus d'informations sur les remarques légales relatives au processeur graphique, consultez la section Remarques légales du chapitre 11. Cliquez  $\sin *6$ .

#### *Clavier*

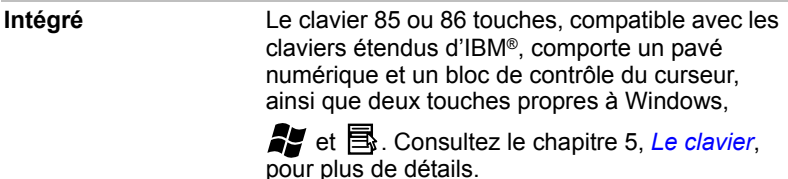

#### *Périphérique de pointage*

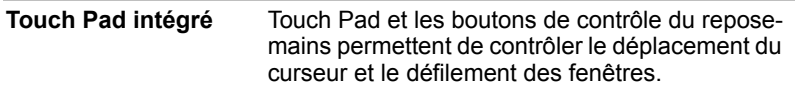

### *Ports*

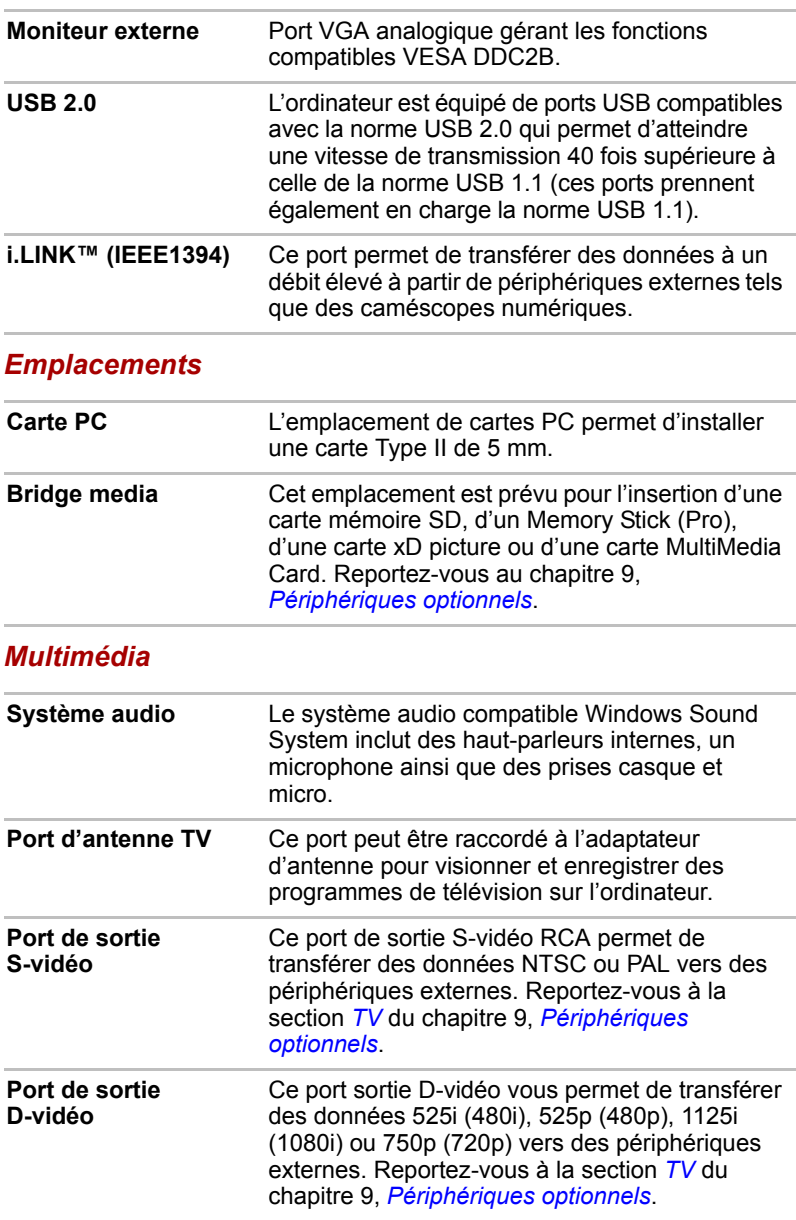

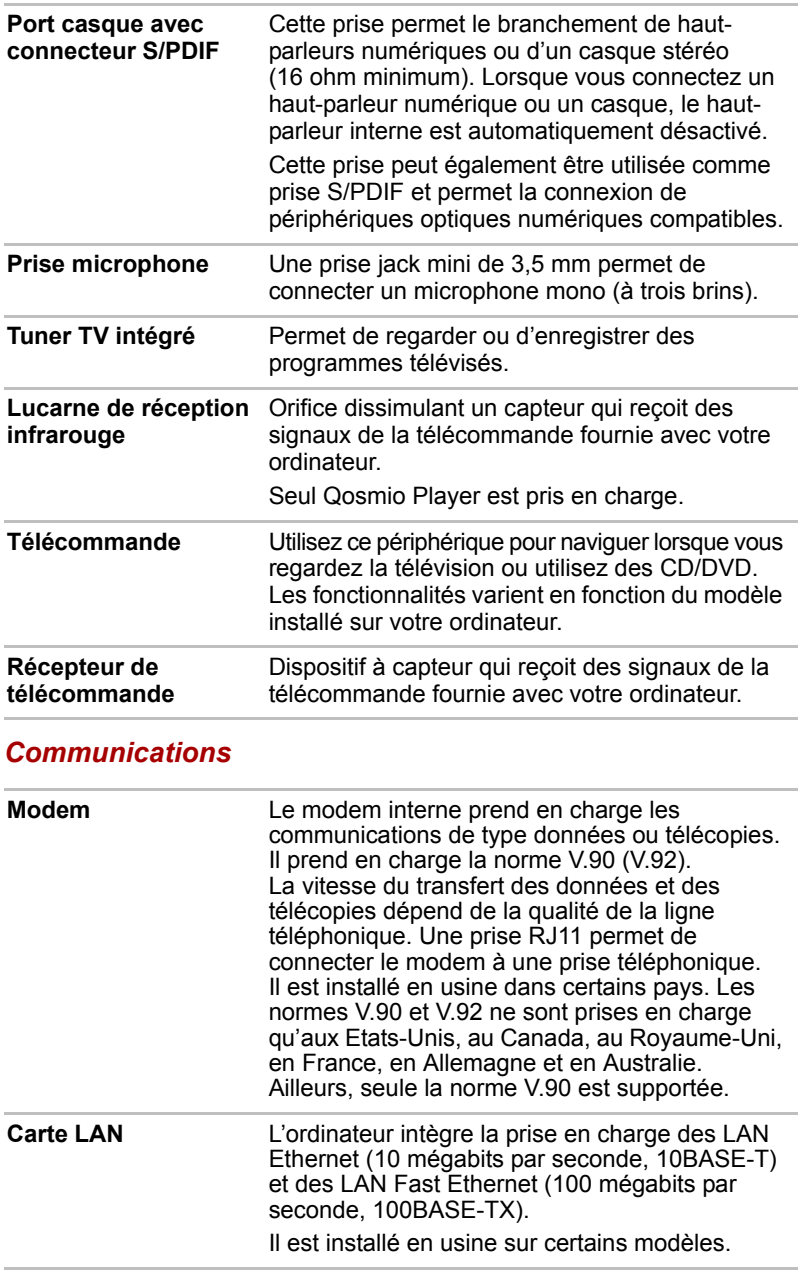

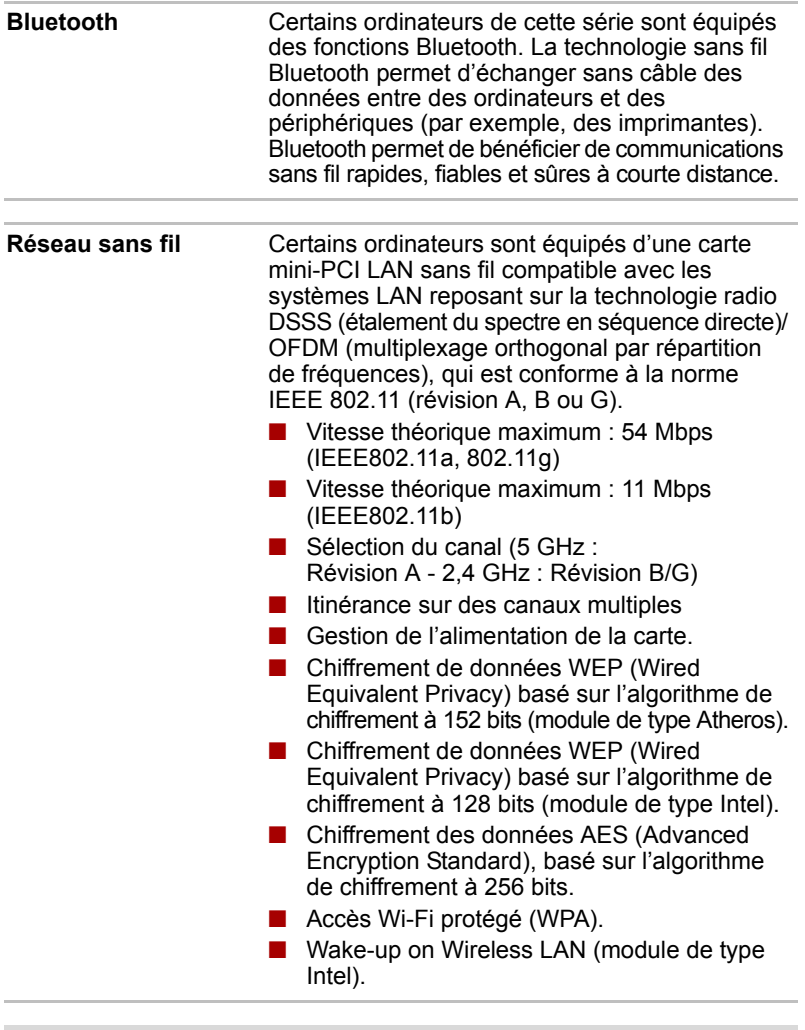

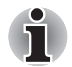

Les valeurs numériques affichées ci-dessus correspondent aux *maxima théoriques pour les normes LAN sans fil. Les valeurs réelles peuvent varier.*

■ La vitesse de transmission sur le réseau sans fil et la portée de ce réseau *dépendent de l'environnement et de ses obstacles électromagnétiques, de la conception et de la configuration des points d'accès et du client, ainsi que des configurations logicielles et matérielles. Le taux de transmission (à x Mbit/s) correspond à la vitesse maximum théorique lors de l'application de la norme IEEE802.11 (a/b/g). La vitesse de transmission réelle est inférieure à la vitesse maximum théorique.* 

La fonction Wake-up on Wireless n'a d'effet qu'en cas de connexion *avec AP. Cette fonction devient non valide lorsque la connexion est rompue.*

#### *Remarque légale (réseau sans fil)\*7*

Pour plus d'informations sur les remarques légales relatives au réseau sans fil, consultez la section Remarques légales du chapitre 11. Cliquez sur \*7.

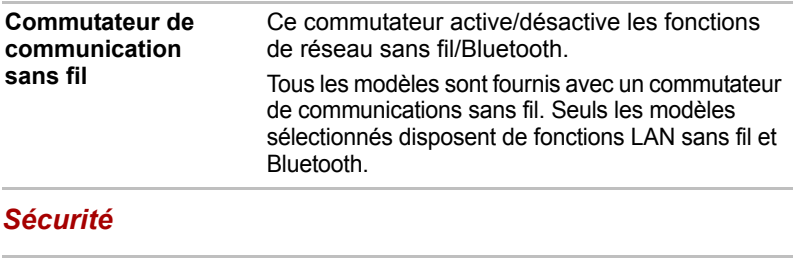

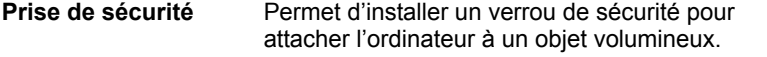

## Fonctions spéciales

Les fonctions suivantes sont soit des fonctions spécifiques aux ordinateurs TOSHIBA soit des fonctions évoluées qui simplifient leur utilisation.

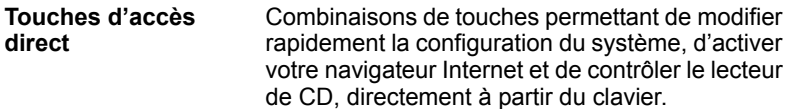

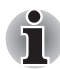

*Les fonctions des touches d'accès direct sont uniquement prises en charge sous Windows. Elles ne sont pas disponibles en mode QosmioPlayer.*

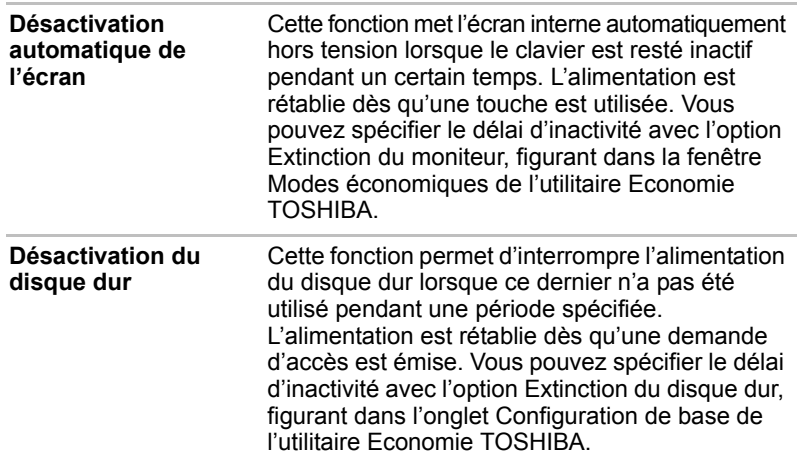

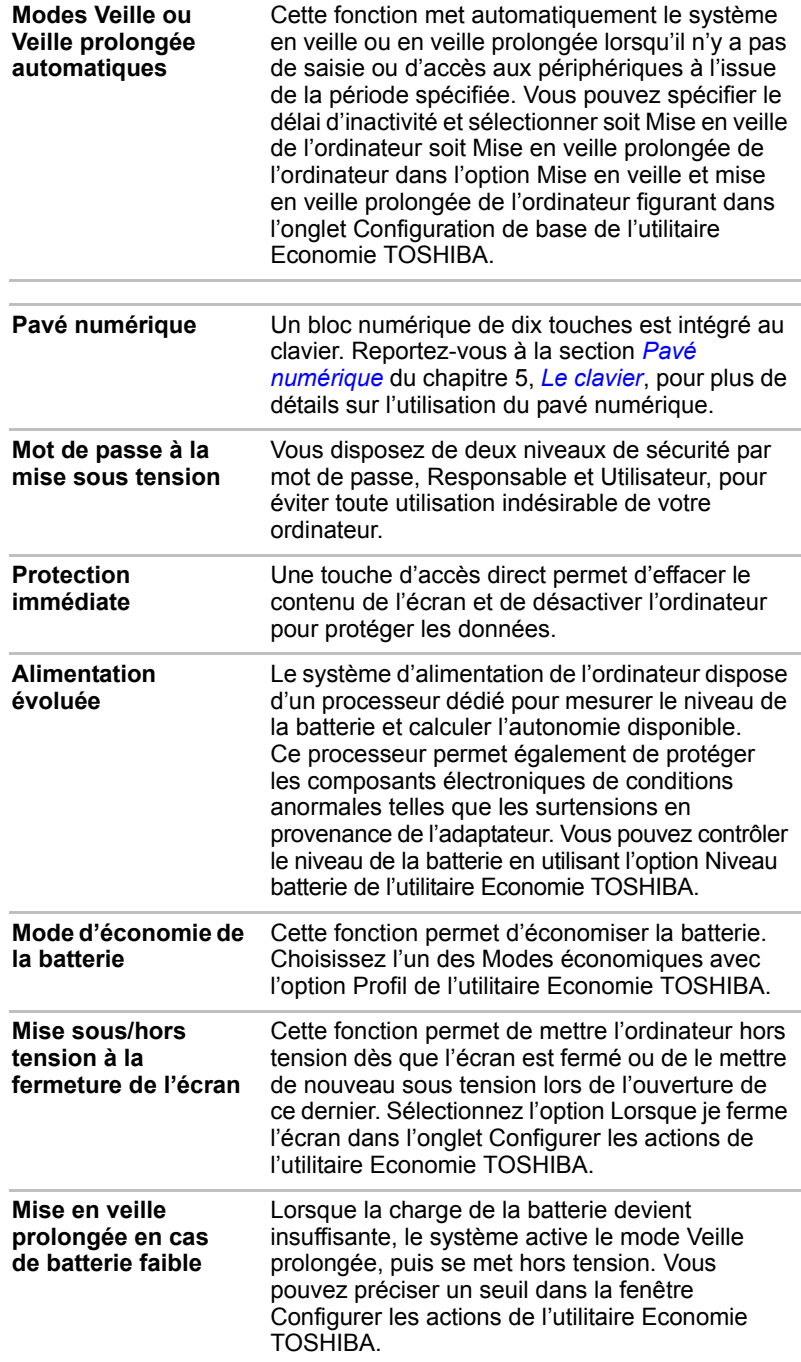

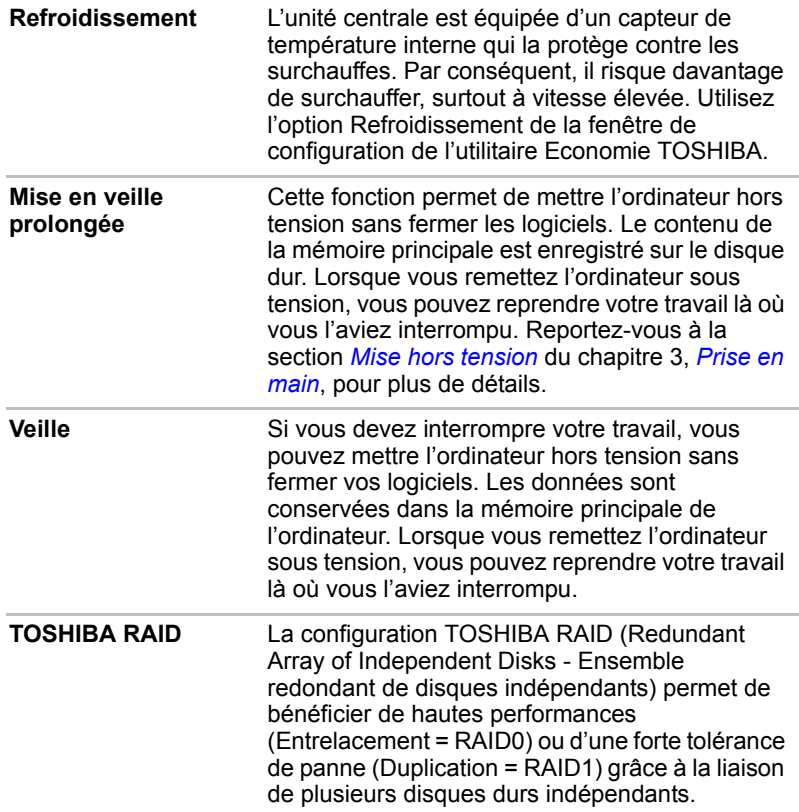

## **Utilitaires**

Cette section énumère les utilitaires installés en usine et indique comment y accéder. Pour plus de détails, reportez-vous au manuel en ligne de ces utilitaires ou à leur fichier d'aide et/ou Lisez-moi.

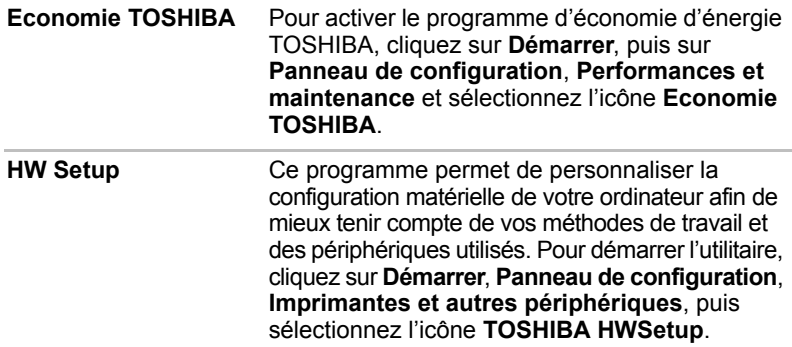

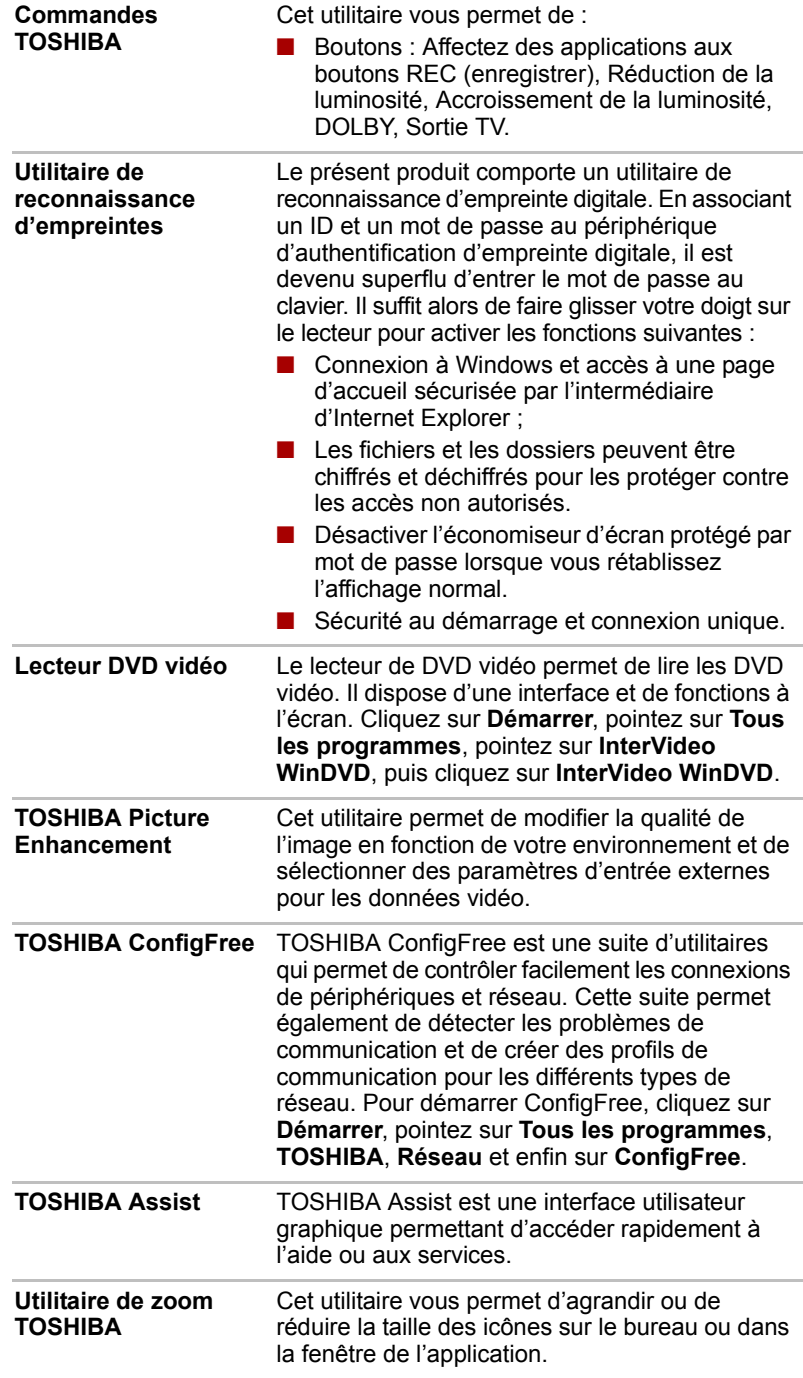

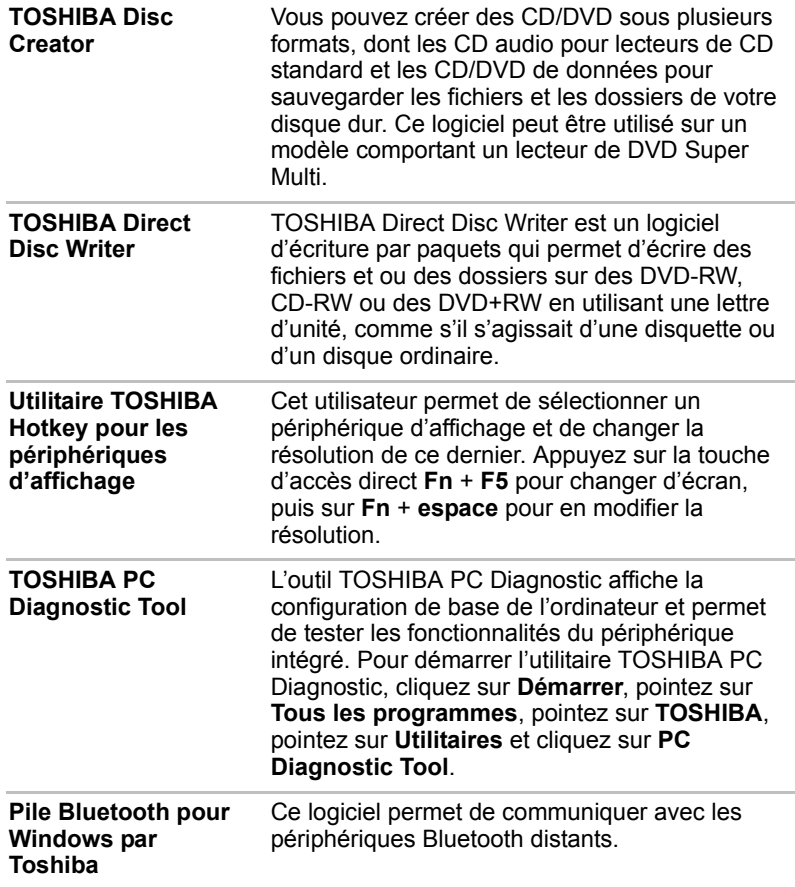

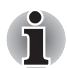

*Seuls les modèles équipés d'un module Bluetooth disposent de l'utilitaire de communication sans fil Bluetooth.*

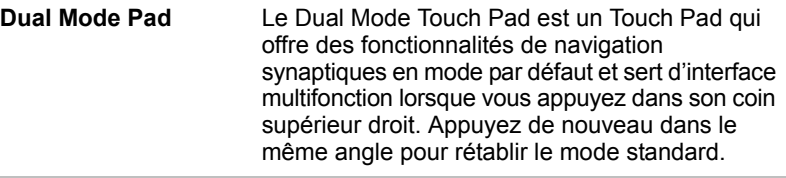

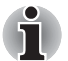

La fonction Dual Mode Pad n'est pas compatible avec les modèles *équipés d'un Touch Pad normal.*

■ Le réglage du volume situé sur le côté droit du Touch Pad et le bouton *d'impression peuvent ne pas être compatibles avec certaines applications.*

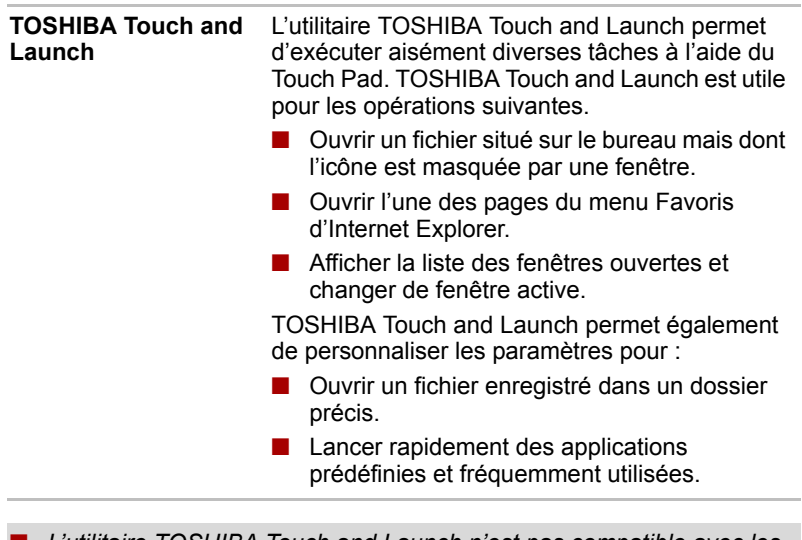

■ *L'utilitaire TOSHIBA Touch and Launch n'est pas compatible avec les modèles équipés d'un Dual Mode Pad.*

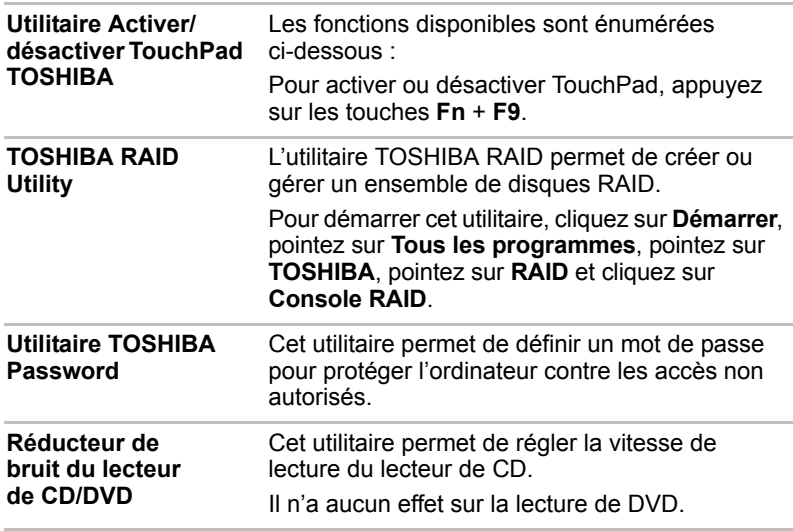

i

## **Options**

Vous pouvez ajouter un certain nombre d'options pour rendre votre ordinateur encore plus puissant et convivial. Vous pouvez acheter les options suivantes auprès d'un revendeur TOSHIBA.

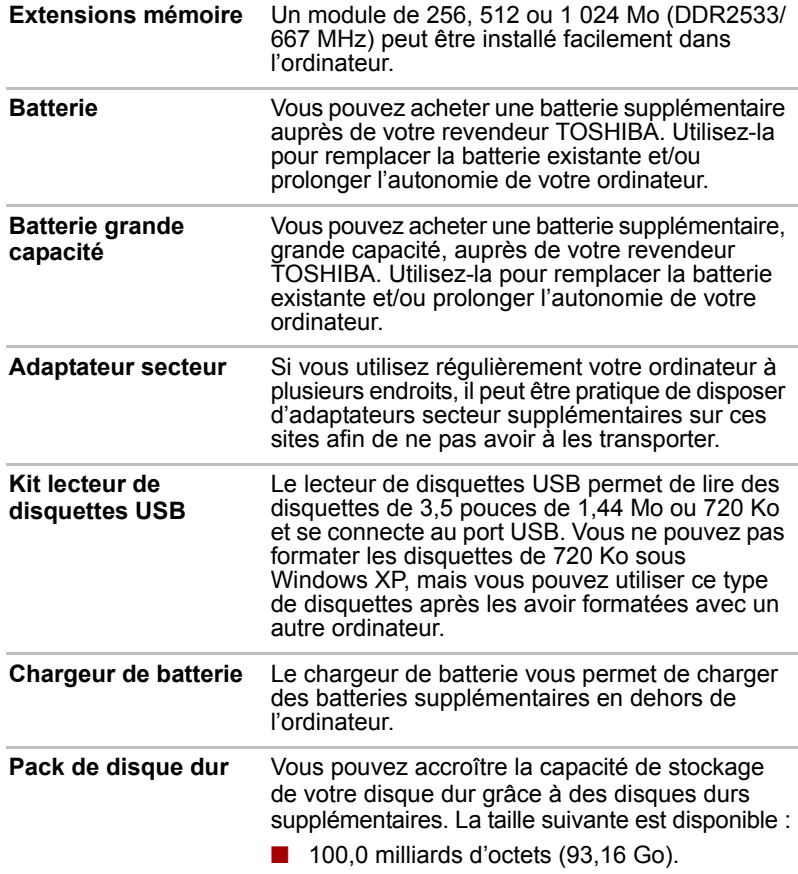
# **TOSHIBA**

# Chapitre 2

## Présentation

Ce chapitre décrit les différents composants de votre ordinateur. Familiarisez-vous avec ces derniers avant de les utiliser.

#### *Remarques légales (icônes ne correspondant à aucune fonctionnalité)\*8*

Pour plus d'informations sur les remarques légales relatives aux icônes ne correspondant à aucune fonctionnalité, consultez la section Remarques légales du chapitre 11. Cliquez sur \*8.

### Vue avant (écran fermé)

L'illustration suivante présente la partie avant de l'ordinateur avec l'écran fermé.

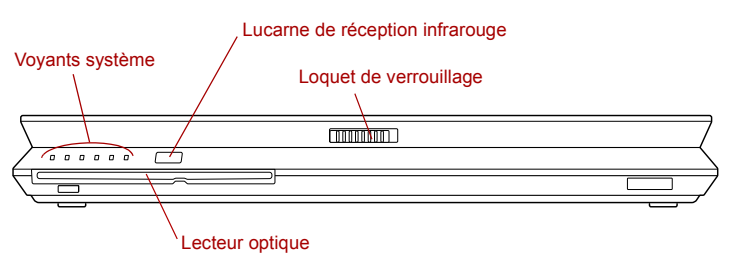

#### *Vue avant de l'ordinateur, écran fermé*

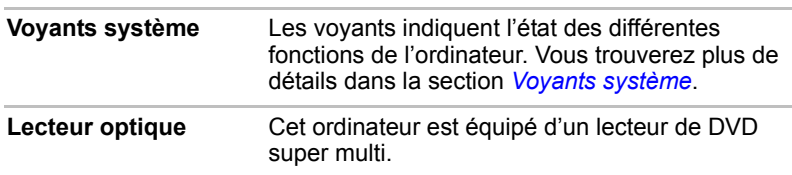

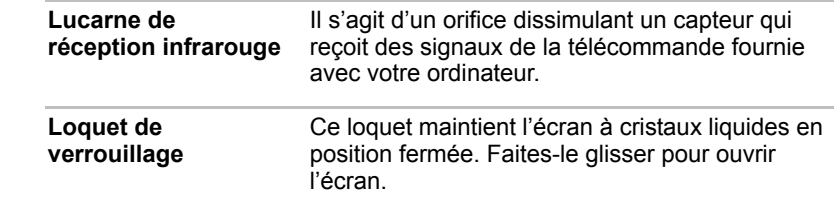

#### Face gauche

L'illustration ci-dessous présente le côté gauche de l'ordinateur.

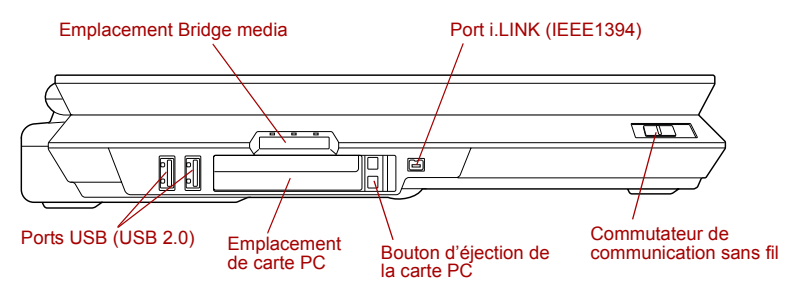

#### *Ordinateur vu de gauche*

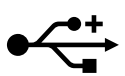

**Ports USB (USB 2.0)** Deux ports série universels se trouvent sur le côté gauche. Ces ports sont conformes à la norme USB 2.0, qui permet de transférer des données 40 fois plus vite que la norme USB 1.1 (cette norme est également prise en charge).

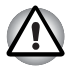

*Protégez les connecteurs USB. Ne tentez pas d'insérer des objets métalliques, tels que des vis, des agrafes et des trombones, à l'intérieur de l'ordinateur ou du clavier. Ce type d'objet risque de provoquer un court circuit, ce qui risque d'endommager l'ordinateur ou de provoquer un incendie, voire causer des blessures graves.*

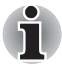

*Aucune confirmation n'a été donnée sur le bon fonctionnement des fonctions de l'ensemble des périphériques USB. Certaines fonctions peuvent ne pas s'exécuter correctement.*

**Emplacement Bridge media** Cet emplacement est prévu pour l'insertion d'une carte mémoire SD, d'un Memory Stick (Pro), d'une carte xD picture ou d'une carte MultiMedia Card. Reportez-vous au chapitre 9, *Périphériques optionnels*, pour plus de détails.

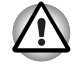

*Veillez à protéger l'emplacement Bridge media. Ne tentez pas d'insérer des objets métalliques, tels que des vis, des agrafes et des trombones, à l'intérieur de l'ordinateur ou du clavier. Ce type d'objet risque de provoquer un court circuit, ce qui risque d'endommager l'ordinateur ou de provoquer un incendie, voire causer des blessures graves.*

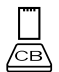

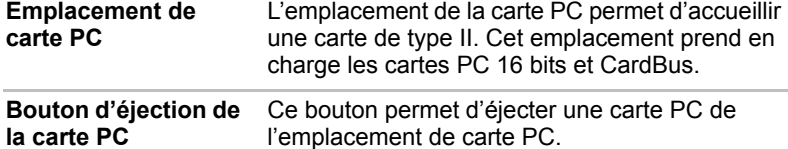

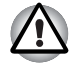

*Veillez à ne pas insérer d'objets dans l'emplacement de carte PC. Ne tentez pas d'insérer des objets métalliques, tels que des vis, des agrafes et des trombones, à l'intérieur de l'ordinateur ou du clavier. Ce type d'objet risque de provoquer un court circuit, ce qui risque d'endommager l'ordinateur ou de provoquer un incendie, voire causer des blessures graves.*

 $\mathbf{R}$ sano

On Off<sup>((1))</sup>

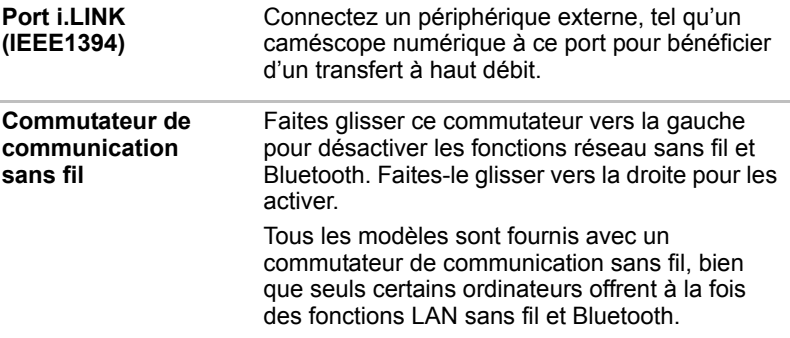

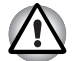

■ *Désactivez les fonctionnalités WiFi et Bluetooth lorsque vous travaillez près d'une personne comportant un pacemaker ou tout autre appareil électronique médical. Les ondes radio risquent d'affecter ce type d'équipement. Prenez conseil avant d'utiliser les fonctionnalités WiFi ou Bluetooth si vous portez ce type d'équipement.*

■ *Désactivez systématiquement la fonctionnalité WiFi ou Bluetooth lorsque l'ordinateur est situé près d'équipements à contrôle automatique ou d'appareils tels que les portes automatiques ou les détecteurs d'incendie. En effet, les ondes radio risquent d'entraîner un dysfonctionnement de ce type d'équipement, voire des blessures graves.*

■ *N'utilisez pas les fonctionnalités WiFi ou Bluetooth près d'un four à micro-ondes ou dans des zones sujettes à des interférences radio ou des champs magnétiques. Les interférences en provenance d'un four à micro-ondes ou de toute autre source risque de nuire à l'exploitation WiFi ou Bluetooth.*

### Face droite

L'illustration ci-dessous présente le côté droit de l'ordinateur.

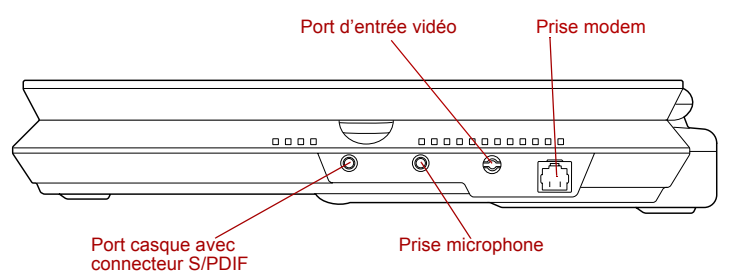

*Ordinateur vu de droite*

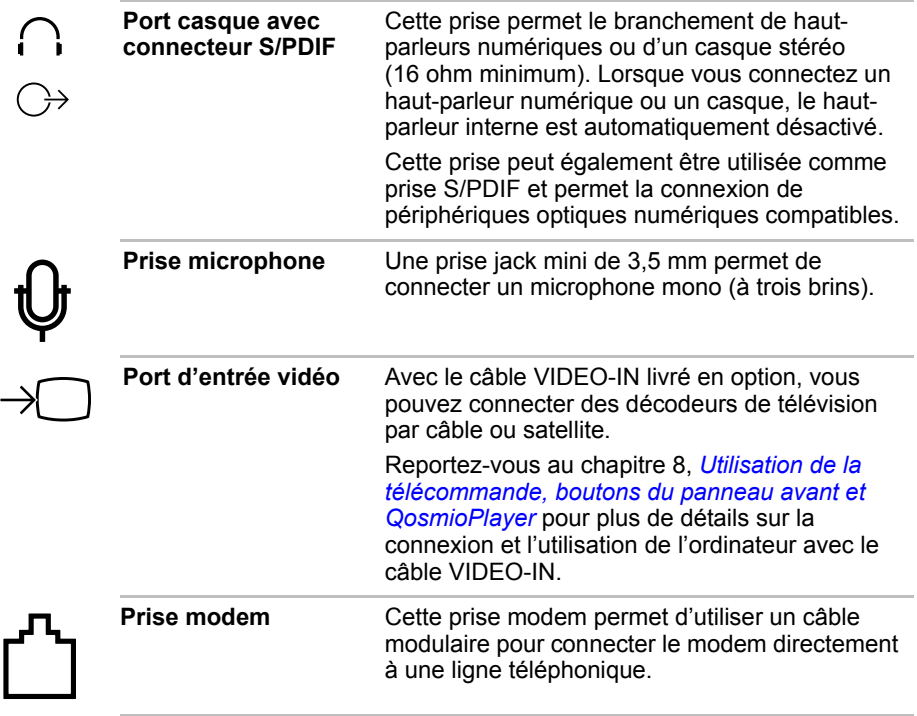

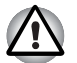

Connectez uniquement l'ordinateur à une ligne téléphonique analogique. *Tout autre type de ligne risque de provoquer une panne système.*

- *Ne connectez le modem intégré qu'à une ligne téléphonique analogique.*
- Ne connectez pas la prise modem RJ11 sur une ligne numérique *(RNIS).*
- *Ne connectez pas le modem intégré au connecteur numérique d'un téléphone publique ou à un PBX (standard privé).*
- *Ne connectez pas le modem intégré au service d'interphone des résidences ou des bureaux.*

■ *Débranchez l'adaptateur secteur en cas d'orage. En cas d'orage ou d'éclairs, arrêtez immédiatement l'ordinateur. Les surtensions provoquées par l'orage risquent d'entraîner une panne système, la perte de données, voire des dommages matériels.*

#### Vue arrière

L'illustration ci-dessous présente l'arrière de l'ordinateur.

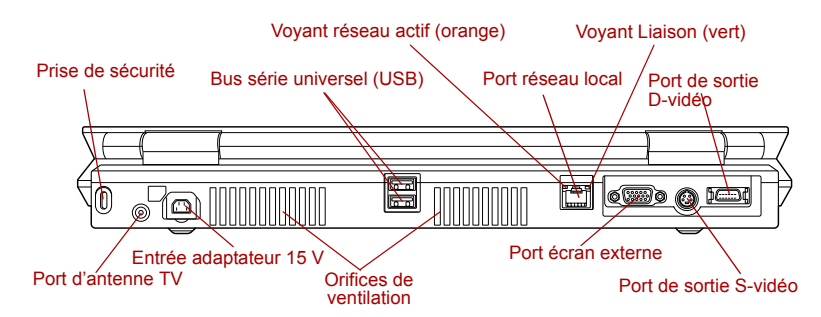

*Vue arrière de l'ordinateur*

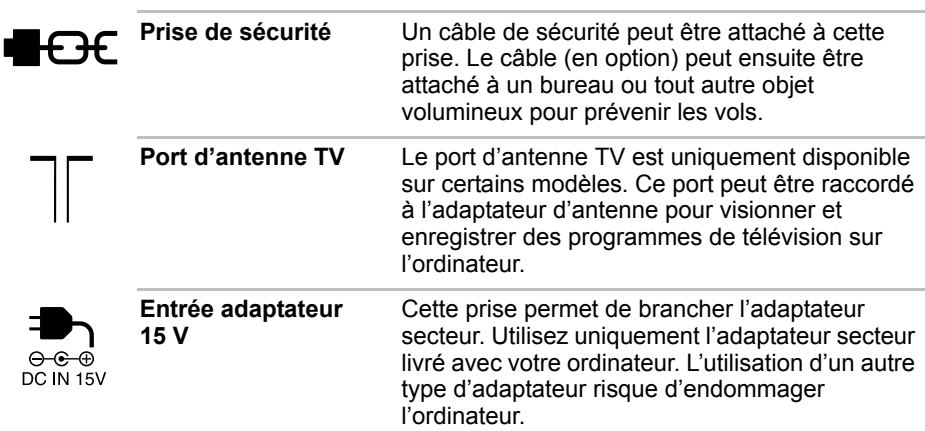

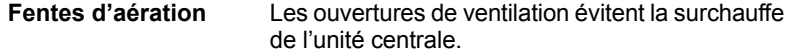

*Ne bloquez pas les sorties d'air du ventilateur. Ne tentez pas d'insérer des objets métalliques, tels que des vis, des agrafes et des trombones, à l'intérieur de l'ordinateur ou du clavier. Ce type d'objet risque de provoquer un court circuit, ce qui risque d'endommager l'ordinateur ou de provoquer un incendie, voire causer des blessures graves.*

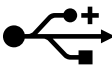

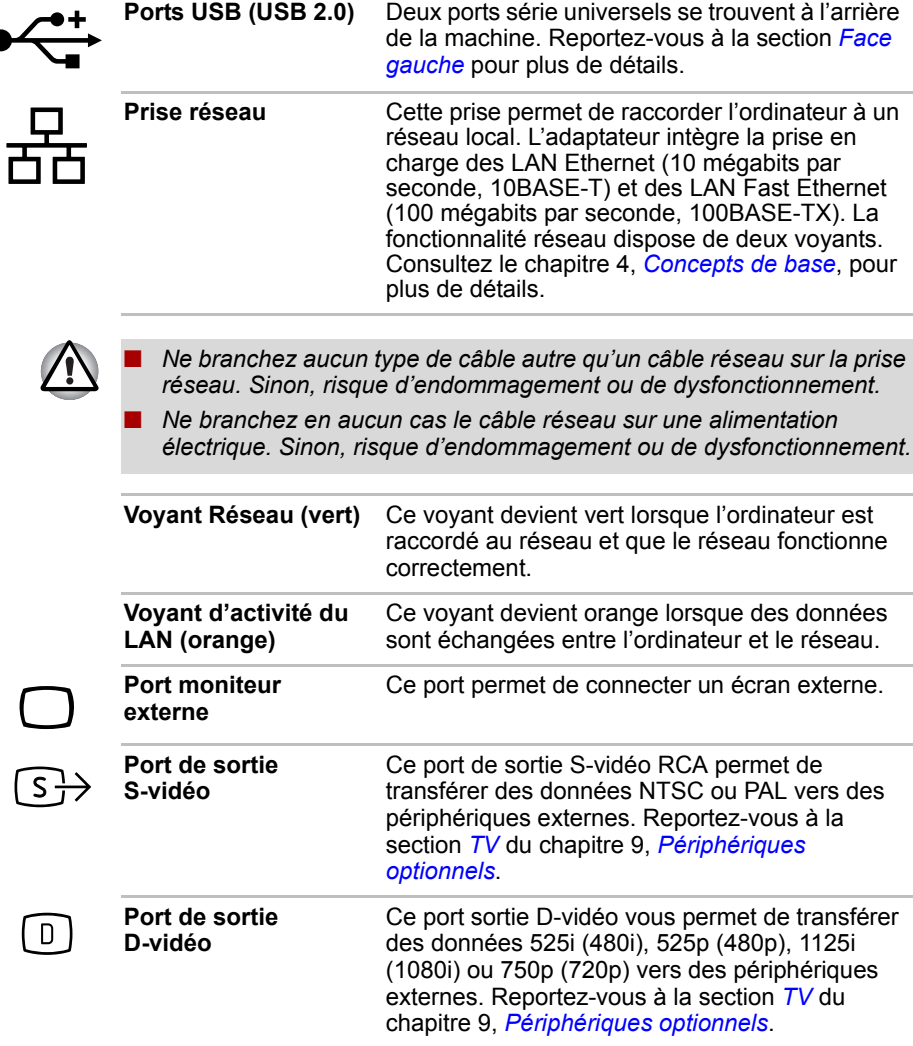

L

#### Vue de dessous

L'illustration suivante présente l'ordinateur vu de dessous. Assurez-vous que l'écran est fermé avant de retourner votre ordinateur.

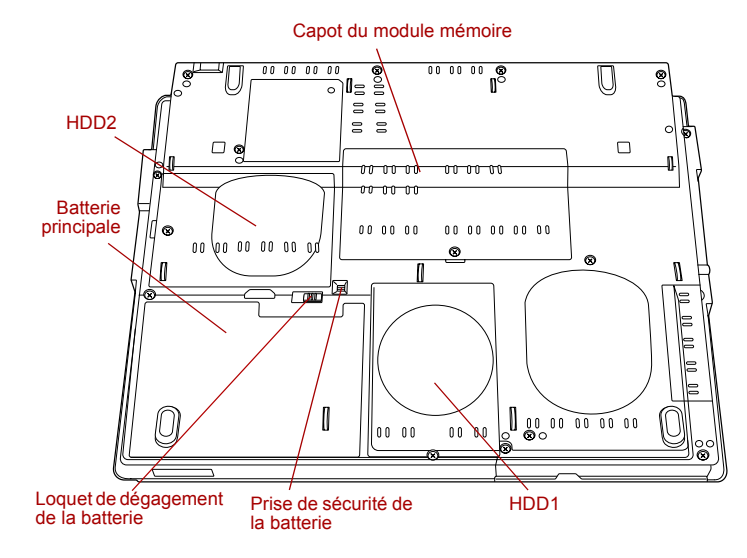

#### *Ordinateur vu de dessous*

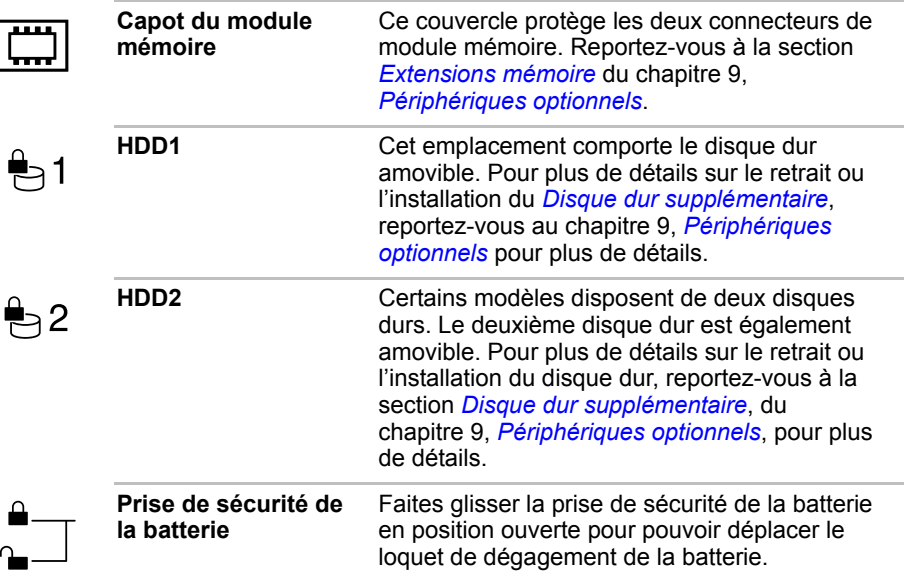

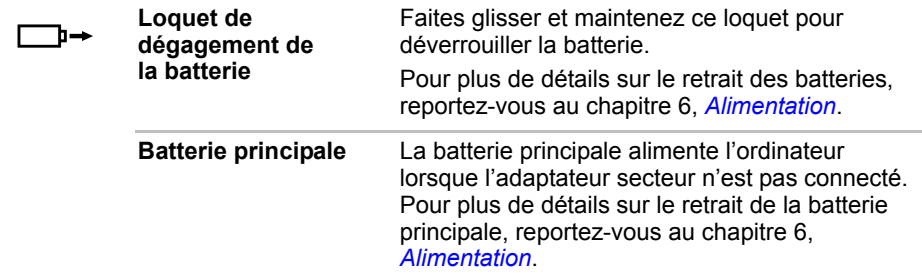

#### Vue avant, écran ouvert

La section suivante présente la partie avant de l'ordinateur, écran ouvert. Pour plus de détails, reportez-vous aux diverses illustrations correspondantes. Pour ouvrir l'écran, faites glisser le loquet situé sur la partie avant de l'ordinateur, puis soulevez. Choisissez l'angle qui vous convient le mieux.

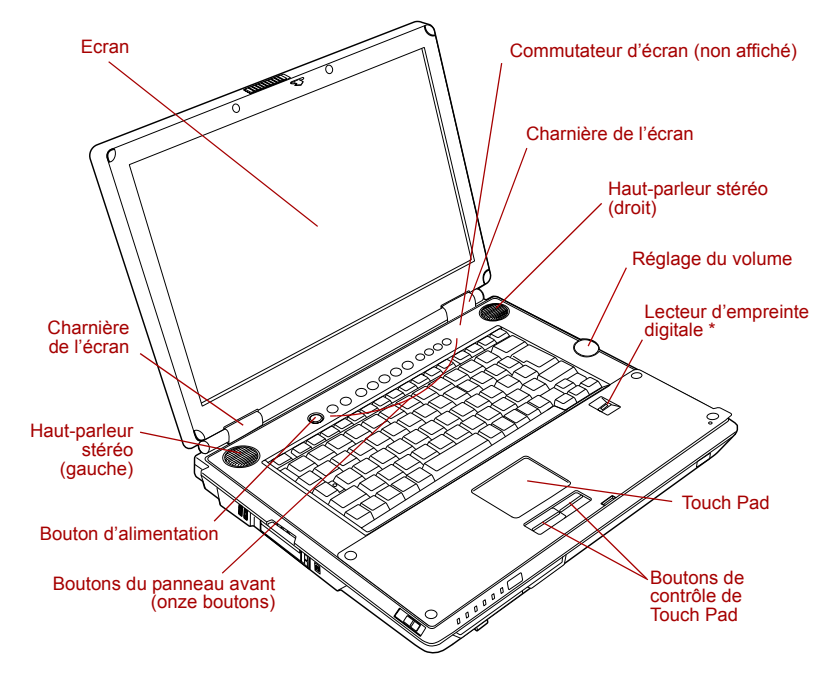

*Vue de face du modèle avec tablette tactile intégrée, écran ouvert*

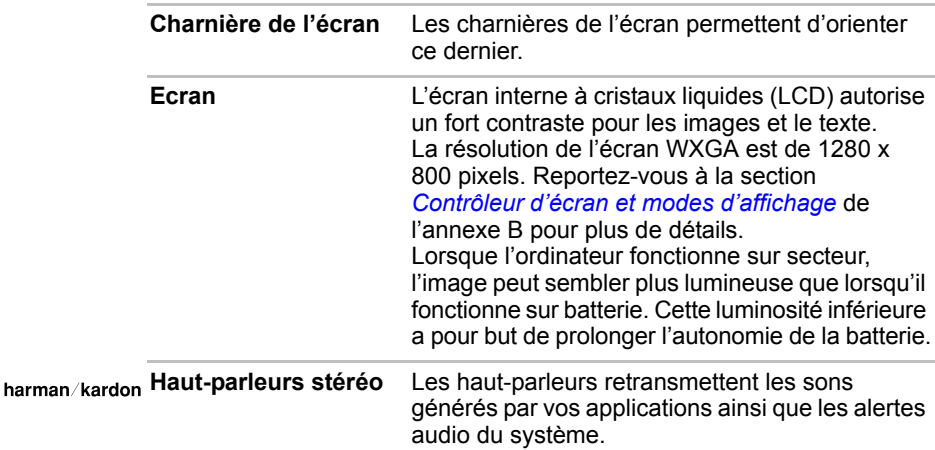

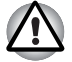

*Evitez également d'introduire des objets dans les grilles des hauts parleurs. Ne tentez pas d'insérer des objets métalliques, tels que des vis, des agrafes et des trombones, à l'intérieur de l'ordinateur ou du clavier. Ce type d'objet risque de provoquer un court circuit, ce qui risque d'endommager l'ordinateur ou de provoquer un incendie, voire causer des blessures graves.*

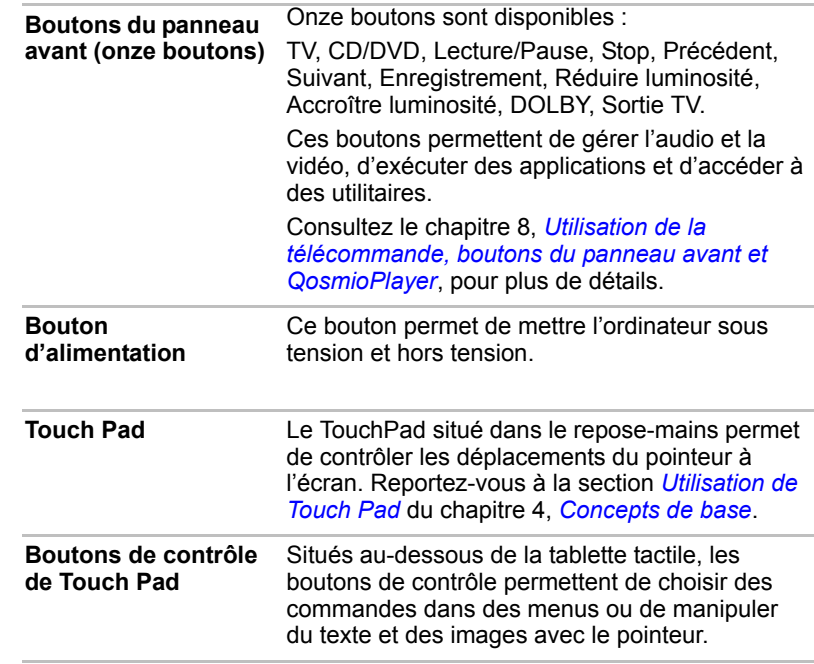

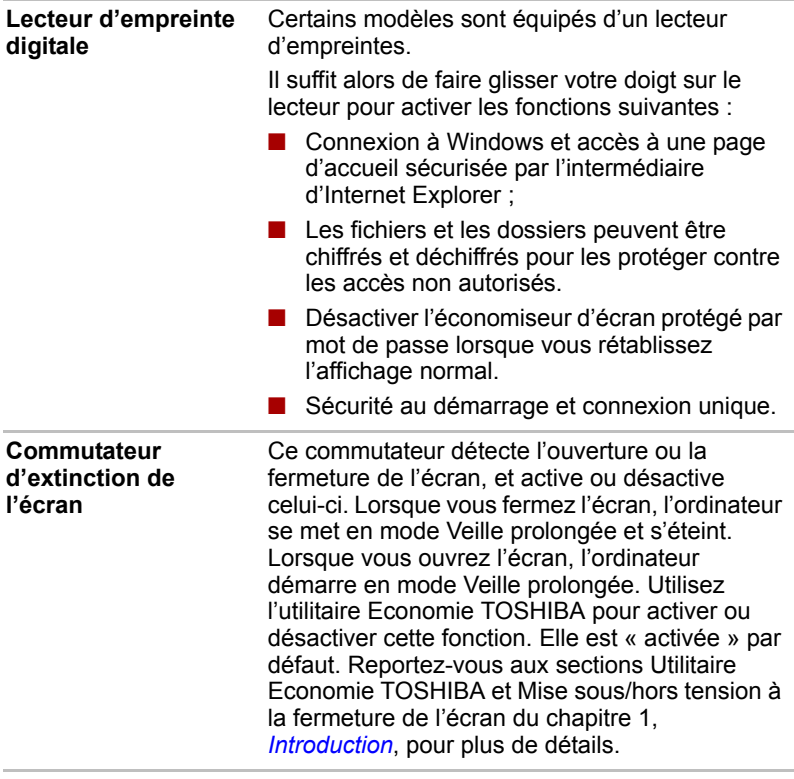

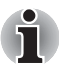

*Veillez à ne pas poser d'objet magnétique près du commutateur. Même si la fonction de mise sous ou hors tension de l'écran est désactivée, l'ordinateur se met automatiquement en mode Veille prolongée, puis s'éteint.*

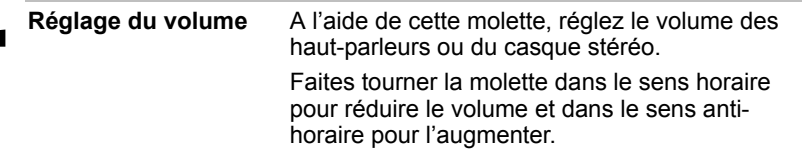

## Voyants système

Les voyants situés sous les icônes s'allument lorsque diverses opérations sont en cours.

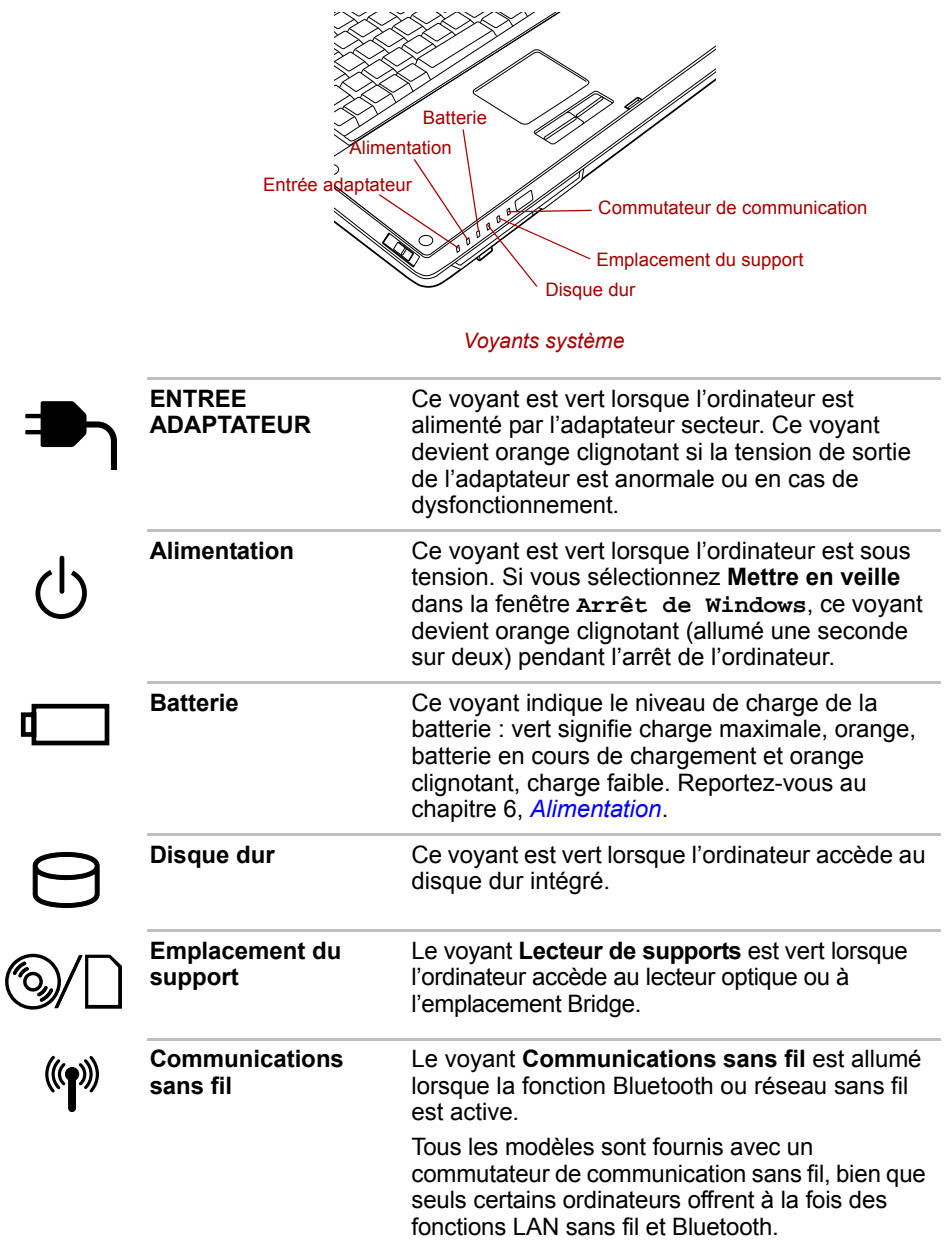

#### Voyants du clavier

Les illustrations ci-dessous présentent les emplacements des voyants des touches de contrôle du clavier et du verrouillage des majuscules.

Le voyant suivant indique l'état d'une touche alphabétique (enfoncée ou relâchée).

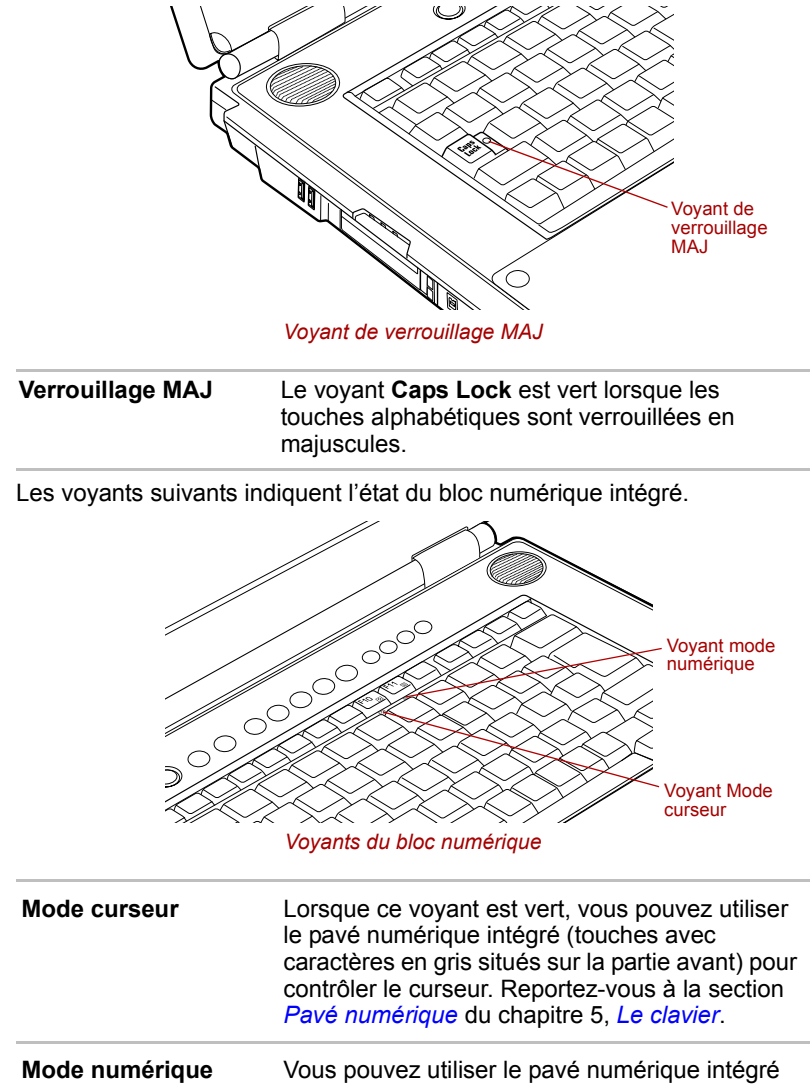

(touches avec caractères en gris situés sur la partie avant) pour entrer des chiffres lorsque ce voyant est vert. Reportez-vous à la section *Pavé numérique* du chapitre 5, *Le clavier*.

#### Lecteurs optiques

L'ordinateur dispose d'un lecteur de DVD Super Multi. Un contrôleur d'interface ATAPI est utilisé pour l'exploitation du CD/DVD-ROM. Lorsque l'ordinateur lit un CD/DVD, un voyant est allumé sur le lecteur.

Pour plus de détails sur l'insertion ou le retrait de disques, reportez-vous à la section *Utilisation des lecteurs de disques optiques* du chapitre 4, *Concepts de base*.

#### Codes de zone pour lecteurs de DVD et supports

Les lecteurs de DVD super multi et leurs supports sont fabriqués en fonction des normes de six zones de vente. Lorsque vous achetez un support DVD-vidéo, assurez-vous que ce dernier est compatible avec votre lecteur.

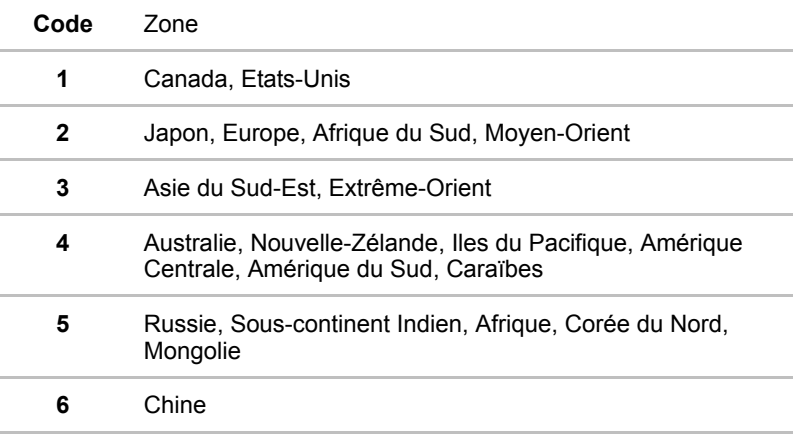

#### Disques enregistrables

Cette section décrit les types de CD/DVD inscriptibles. Vérifiez les caractéristiques techniques de votre lecteur pour savoir sur quels types de disques il peut graver. Utilisez TOSHIBA Disc Creator pour écrire sur des disques compacts. Reportez-vous au chapitre 4, *Concepts de base*.

#### CD

■ Les disques CD-R ne peuvent être gravés qu'une seule fois. Les données ainsi gravées ne peuvent plus être ni effacées ni modifiées.

■ Vous pouvez enregistrer plusieurs fois de suite sur des CD-RW, ce qui inclut les CD-RW, les CD-RW grande vitesse et les CD-RW.

#### **DVD**

- Les disques DVD-R et DVD+R ne peuvent être gravés qu'une seule fois. Les données ainsi gravées ne peuvent plus être ni effacées ni modifiées.
- Les DVD-RW, DVD+RW et DVD-RAM peuvent être enregistrés plusieurs fois.

#### Formats

Les lecteurs prennent en charge les formats suivants :

- CD-ROM
- DVD-ROM
- CD-DA
- Photo CD™ (sessions simples ou multiples)
- CD-ROM XA mode 2 (forme 1, forme 2)
- DVD-R double couche (Format1)
- DVD+R DL
- DVD-RAM
- CD-ROM Mode 1, Mode 2 ■ CD amélioré (CD-EXTRA) ■ Méthode d'adressage 2 ■ DVD-R
- DVD-RW

■ DVD vidéo ■ CD-Text

- DVD+R
- DVD+RW

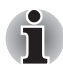

*Certains types et formats de DVD-R et DVD+R double couche peuvent être impossibles à lire.*

#### Lecteur de DVD super multi double couche

Le lecteur de DVD super multi intégré permet d'enregistrer des données sur des CD/DVD réinscriptibles et de lire des CD/DVD de 12 cm sans adaptateur.

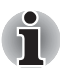

*La vitesse de lecture est plus lente au centre qu'à la périphérie du disque.*

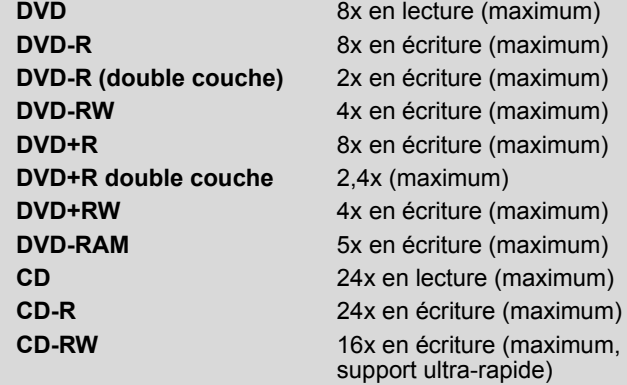

#### Adaptateur secteur

L'adaptateur secteur tolère toutes les tensions comprises entre 100 et 240 volts, ainsi que toutes les fréquences comprises entre 50 et 60 hertz, ce qui permet de l'utiliser dans presque tous les pays/zones. Il convertit le courant alternatif en courant continu et permet ainsi de réduire la tension fournie à l'ordinateur.

Pour recharger la batterie, il suffit de connecter l'adaptateur à une prise et à l'ordinateur. Consultez le chapitre 6 *Alimentation* pour plus de détails.

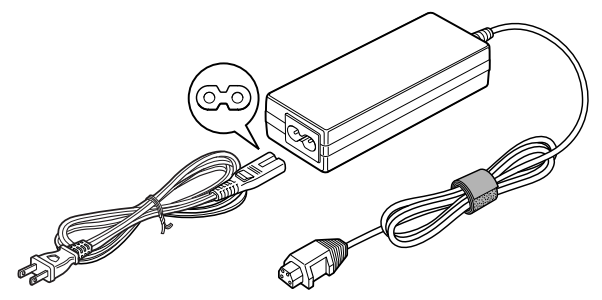

*Adaptateur secteur (prise à 2 fiches)*

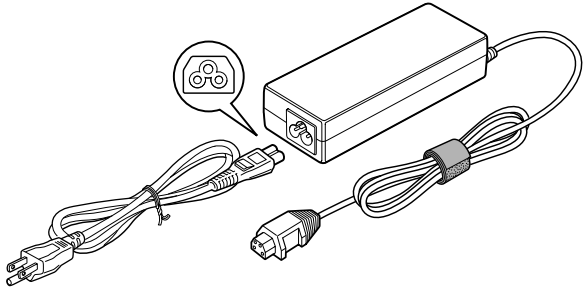

*Adaptateur secteur (prise à 3 fiches)*

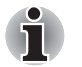

De même, la prise peut compter 2 ou 3 fiches selon le modèle.

■ *N'utilisez pas un convertisseur à 3 ou 2 fiches.*

■ Le cordon d'alimentation fourni est conforme aux règles de sécurité et *aux règlements dans la région d'achat. Il ne doit pas être utilisé en dehors de cette région. Si vous devez travailler dans une autre région, veuillez acheter un cordon conforme aux règles de sécurité en vigueur dans cette région.*

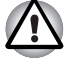

*Utilisez exclusivement l'adaptateur secteur Toshiba fourni avec l'ordinateur, ainsi que le chargeur de batterie Toshiba (fourni avec certains modèles). En cas de perte ou de dommages, utilisez des modèles de remplacement agréés par Toshiba pour éviter tout risque d'incendies ou de dommages. En effet, l'utilisation d'un adaptateur secteur ou d'un chargeur de batterie risque de provoquer un incendie ou d'endommager l'ordinateur, ce qui risque en retour de provoquer des blessures graves.*

# **TOSHIBA**

# Chapitre 3

## Prise en main

Vous trouverez dans ce chapitre toutes les informations de base permettant de commencer à travailler avec votre ordinateur. Les sujets suivants sont traités :

■ Aménagement de votre espace de travail, pour votre santé et votre sécurité ;

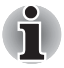

*Assurez-vous d'avoir pris connaissance des Instructions de sécurité & confort d'utilisation. Ce guide fait partie de la documentation de votre ordinateur et regroupe les précautions d'utilisation de base.*

- Connexion de l'adaptateur secteur
- Ouverture de l'écran
- Mise sous tension
- Première utilisation
- Mise hors tension
- Redémarrage de l'ordinateur
- Restauration des logiciels préinstallés

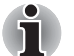

*Lisez attentivement la section* Tout premier lancement*.*

#### Aménagement de l'espace de travail

Il est essentiel d'établir un environnement de travail confortable et ergonomique. En effet, un environnement peu approprié ou encore des habitudes de travail contraignantes peuvent occasionner des douleurs dans les mains, les poignets ou autres articulations. En outre, pour garantir le bon fonctionnement de l'ordinateur, vous devez l'utiliser dans un environnement adéquat. Cette section traite des sujets suivants :

- Conditions générales
- Positionnement de l'ordinateur
- Position assise et posture
- Eclairage
- Habitudes de travail

#### Conditions générales

L'ordinateur a été conçu pour être utilisé dans un environnement qui doit également vous convenir. Lisez les points suivants pour mieux aménager votre espace de travail.

- Assurez-vous que votre espace de travail répond aux critères suivants :
	- système de ventilation bien conçu et fonctionnel qui ne dirige pas trop d'air vers vous ;
	- une pièce bien aérée :
	- une température ambiante confortable et un taux d'humidité modéré.
- Ne placez pas l'ordinateur près d'une source de chaleur excessive, par exemple ne l'exposez pas aux rayons directs du soleil dans un véhicule non ventilé ou près d'une source de chauffage. Ceci risque de provoquer une panne système, un dysfonctionnement, des pertes de données ou des dommages matériels.
- Ne placez pas votre ordinateur à un endroit soumis à des températures extrêmement basses. Sinon, il risque de subir une panne système, un dysfonctionnement ou des pertes de données.
- Ne soumettez pas l'ordinateur à des changements brutaux de température. Sinon, il risque d'être exposé de la condensation, ce qui risque de provoquer une panne système, un dysfonctionnement ou des pertes de données.
- N'exposez pas l'ordinateur à des environnements poussiéreux. Si de la poussière pénètre dans l'ordinateur, ce dernier risque de subir une panne système, un dysfonctionnement ou des pertes de données. Si de la poussière contamine l'ordinateur, ne mettez pas ce dernier sous tension. Apportez-le à un technicien d'assistance agréé par Toshiba avant de l'utiliser.
- Ne placez pas l'ordinateur près d'un objet générant un champ magnétique, tel qu'un haut-parleur ou un téléviseur. Ne portez pas de bracelet magnétique lorsque vous utilisez l'ordinateur. L'exposition à des champs magnétiques risque de provoquer une panne système, un dysfonctionnement ou des pertes de données.
- Ne posez pas d'objet lourd sur l'ordinateur et veillez à ne pas laisser tomber ce type d'objet sur l'ordinateur. Sinon, vous risquez d'endommager l'ordinateur ou de provoquer une panne système.
- N'utilisez pas de benzène, de diluant ou tout autre produit chimique lorsque vous nettoyez l'ordinateur, l'adaptateur secteur ou le périphérique de stockage. L'utilisation de benzène, de diluant ou tout autre produit chimique risque d'entraîner la détérioration, la déformation ou la décoloration de ces éléments et la perte de données.
- Branchez le cordon d'alimentation dans une prise à proximité de l'ordinateur et facile d'accès.
- La température de la pièce doit être comprise entre 5 et 35 °C et l'humidité relative entre 20 et 80 %.
- Tenez l'ordinateur à l'abri de la poussière, de l'humidité et des rayons directs du soleil.
- Certains composants de l'ordinateur, en particulier les supports de stockage des données, peuvent être endommagés par des objets aimantés. Ne placez pas l'ordinateur à proximité d'objets magnétiques et n'approchez pas d'objets magnétiques trop près de l'ordinateur. Faites particulièrement attention aux objets (par exemple, les haut-parleurs) qui génèrent des champs magnétiques élevés lorsqu'ils fonctionnent. En outre, prenez garde aux objets métalliques (un bracelet, par exemple) qui peuvent avoir été exposés accidentellement à un champ magnétique.
- N'utilisez pas l'ordinateur à proximité d'un téléphone portable.
- Prévoyez un espace suffisant autour de l'ordinateur pour le fonctionnement du ventilateur. Evitez d'obstruer les orifices de ventilation.
- Lorsque l'ordinateur crée des interférences au niveau de l'équipement radio, mettez l'ordinateur hors tension immédiatement. Ce type d'interférence risque d'entraîner des dysfonctionnements matériels.
- Ne posez pas l'ordinateur sur une table branlante, inégale, inclinée ou tout autre emplacement instable. L'ordinateur risque de tomber, d'endommager l'ordinateur ou de provoquer des blessures.
- Ne laissez pas l'ordinateur sous tension pendant plus de 24 heures. Mettez l'ordinateur hors tension lorsqu'il n'est pas en cours d'utilisation.
- Evitez les changements brutaux de température ou d'humidité.
- Ne placez pas l'ordinateur près d'une source de chaleur, telle qu'un chauffage.
- Tenez les produits chimiques corrosifs à l'écart.
- Ne placez pas l'ordinateur près de sources d'énergie magnétique, telles que des haut-parleurs stéréo.
- Posez toujours ce produit sur une surface plane.
- Ménagez un espace suffisant derrière l'ordinateur de façon à pouvoir régler l'inclinaison de l'écran.
- Ménagez toujours un espace suffisant autour de l'ordinateur pour assurer une ventilation efficace.
- Ménagez toujours un espace suffisant pour l'utilisation de la souris ou tout autre périphérique.

#### Emplacement de l'ordinateur

Installez l'ordinateur et ses périphériques dans un endroit sûr et confortable.

- Réglez l'écran interne ou placez l'écran externe à un emplacement adéquat pour prévenir les risques de posture inconfortable et de reflets gênants. Par exemple :
	- Placez l'écran interne directement devant vous et à une distance confortable.
	- Positionnez l'écran interne de façon à ce que la partie supérieure de cet écran soit légèrement en dessous du niveau des yeux. Lorsque l'écran est trop haut ou trop bas, vous risquez d'adopter une position inhabituelle, ce qui crée des tensions inutiles au niveau du cou.
	- Reposez vos yeux de façon périodique en regardant des objets distants.
- Si vous utilisez un porte-copies, placez-le à la même distance et à la même hauteur que l'ordinateur.

#### Position assise et posture

Adoptez une position confortable lorsque vous utilisez l'ordinateur. Les articulations doivent rester dans une position naturelle, afin de réduire les tensions. Tenez compte des éléments suivants :

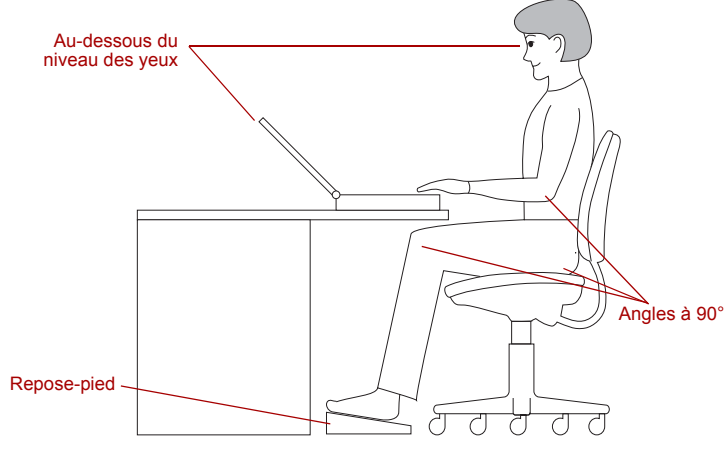

*Position de travail et emplacement de l'ordinateur*

- Les mains, les poignets et les avant-bras doivent rester droits et à peu près parallèles par rapport au sol.
- Conservez la tête droite ou légèrement inclinée vers l'avant, sans torsion et dans une position naturelle. De manière générale la position de la tête doit suivre celle du torse.
- Les épaules doivent être relâchées et les bras doivent suivre les côtés du corps.
- Conservez les coudes pliés et proches du corps.
- Les pieds doivent reposer par terre ou être soutenus par un reposepieds.
- Les vertèbres lombaires doivent être soutenues de façon convenable lorsque vous êtes assis droit ou légèrement incliné vers l'arrière.
- Les cuisses et les hanches doivent être soutenues par un coussin bien rembourré et rester à peu près parallèles par rapport au sol.
- Les genoux doivent rester au même niveau que les hanches, avec les pieds légèrement avancés.

#### **Eclairage**

Sélectionnez un niveau d'éclairage adéquat et positionnez l'ordinateur de façon à réduire les reflets des plafonniers, des lampes de bureau et des fenêtres. En effet, les reflets sur l'écran interne ou externe risque de provoquer des fatigues oculaires ou des maux de tête.

Appliquez les suggestions suivantes pour l'éclairage de votre environnement de travail.

- Positionnez l'ordinateur de façon à ce que la source lumineuse ne vous éblouisse pas ou ne se reflète pas directement sur l'écran.
- Protégez l'ordinateur contre les éclairages directs en utilisant des fenêtres teintées, des volets ou des rideaux.
- Préférez des éclairages doux et indirects.
- Réglez l'écran interne pour bénéficier la meilleure visibilité possible.

#### Habitudes de travail.

Il est recommandé de varier vos activités afin d'éviter les douleurs ou les problèmes dus à une tension accrue pendant vos sessions de travail. Dans la mesure du possible, efforcez-vous d'établir un agenda varié des différentes tâches à effectuer au cours de votre journée de travail. Si vous devez utiliser l'ordinateur pendant une période prolongée, interrompez votre travail à intervalles réguliers afin d'accroître votre efficacité en réduisant toute tension.

- Adoptez une position assise confortable. Les conseils donnés précédemment sur la position de votre chaise et de votre équipement vous permettront de réduire la tension exercée sur vos épaules, votre cou et votre dos.
- Changez régulièrement de position.
- Au cours de longues sessions de travail, levez-vous, étirez-vous ou faites quelques exercices.
- Etirez vos poignets et vos mains à plusieurs reprises au cours de la journée.
- Eloignez votre regard de l'écran et fixez un objet distant pendant quelques secondes, 30 secondes tous les quarts d'heure, par exemple.
- Préférez de courtes pauses à intervalles réguliers à de longues interruptions moins fréquentes dans la journée, deux à trois minutes toutes les demi-heures par exemple.
- Lorsque vous utilisez l'ordinateur, reposez vos yeux de façon périodique et détendez-vous de temps à autre pour prévenir les crampes. En cas de gêne lors de l'utilisation de l'ordinateur, arrêtez immédiatement et prenez un peu de repos. L'utilisation continue pendant de longues périodes risque de provoquer des douleurs au niveau des bras, des poignets, des mains, du dos, du cou ou toute autre partie du corps. Si les douleurs persistent en dépit des périodes de repos, consultez votre médecin.

Il existe de nombreux ouvrages traitant de l'ergonomie et des douleurs dues à la tension ou au stress. Pour plus de détails sur ces sujets ou sur les exercices susceptibles de soulager vos mains et poignets, consultez votre libraire. Reportez-vous également aux *Manuel des instructions de sécurité*.

#### Pauses régulières

Ménagez des pauses régulières, espacées de façon stratégiques pour prévenir les risques de fatigue oculaire ou corporelle.

Pour plus de détails sur l'ergonomie de l'environnement de travail, vous pouvez consulter le site du ministère américain du travail, Occupational Safety & Health Administration, en anglais, à l'adresse : http://www.osha.gov/SLTC/etools/computerworkstations/

#### Autres aspects importants

- N'arrêtez pas l'ordinateur pendant l'exécution d'une application. Sinon, vous risquez de perdre des données.
- Installez un programme antivirus et assurez-vous que ce dernier est mis à jour de façon régulière.
- Ne mettez pas l'ordinateur hors tension, ne déconnectez pas le périphérique de stockage externe ou ne retirez pas de support pendant les opérations de lecture/écriture. Sinon, vous risquez de perdre des données.
- Ne formatez pas vos supports de stockage avant d'en avoir vérifié le contenu. En effet, le formatage détruit toutes les données.
- Il est recommandé de sauvegarder régulièrement le disque dur ou tout autre périphérique de stockage sur un support externe. Les supports de stockage ordinaires ne sont pas durables et sont instables dans le long terme et sous certaines conditions.
- Avant d'installer un périphérique ou une application, enregistrez les données en mémoire sur le disque dur ou les autres supports de stockage. Sinon, vous risquez de perdre des données.

#### Connexion de l'adaptateur secteur

Branchez l'adaptateur secteur pour recharger la batterie ou pour alimenter l'ordinateur directement à partir du secteur. Vous pouvez ainsi commencer à travailler rapidement, sans devoir attendre la fin du chargement de la batterie.

L'adaptateur secteur supporte toutes les tensions comprises entre 100 et 240 V, et les fréquences comprises entre 50 et 60 Hz. Pour plus d'informations sur le chargement de la batterie, reportez-vous au chapitre 6, *Alimentation*.

■ *Utilisez exclusivement l'adaptateur secteur Toshiba fourni avec l'ordinateur, ainsi que le chargeur de batterie Toshiba (fourni avec certains modèles). En cas de perte ou de dommages, utilisez des modèles de remplacement agréés par Toshiba pour éviter tout risque d'incendies ou de dommages. En effet, l'utilisation d'un adaptateur secteur ou d'un chargeur de batterie risque de provoquer un incendie ou d'endommager l'ordinateur, ce qui risque en retour de provoquer des blessures graves.*

- Utilisez uniquement l'adaptateur secteur fourni avec votre ordinateur *ou un adaptateur équivalent et compatible. L'utilisation de tout adaptateur non compatible risque d'endommager votre ordinateur. TOSHIBA ne peut pas être tenu pour responsable des dommages causés par l'utilisation d'un adaptateur non compatible.*
- *Branchez exclusivement l'adaptateur secteur ou le chargeur de batterie sur une source d'alimentation dont la tension et la fréquence correspondent à la fréquence spécifiée sur l'étiquette de l'unité. Sinon, vous risquez de provoquer un incendie ou une électrocution, ce qui risque d'entraîner des blessures graves.*
- *Achetez uniquement des câbles d'alimentation qui sont conformes aux spécifications de tension et de fréquence dans le pays d'utilisation. Sinon, vous risquez de provoquer un incendie ou une électrocution, ce qui risque d'entraîner des blessures graves.*
- Le cordon d'alimentation fourni est conforme aux règles de sécurité et *aux règlements dans la région d'achat. Il ne doit pas être utilisé en dehors de cette région. Si vous devez travailler dans une autre région, veuillez acheter un cordon conforme aux règles de sécurité en vigueur dans cette région.*
- *N'utilisez pas un convertisseur à 3 ou 2 fiches.*
- Lorsque vous connectez l'adaptateur secteur à l'ordinateur suivez la *procédure indiquée dans le Manuel de l'utilisateur. Le branchement du cordon d'alimentation à une prise électrique du secteur doit être la dernière étape, faute de quoi la prise de sortie de l'adaptateur de courant continu pourrait emmagasiner une charge électrique et causer un choc électrique ou des blessures légères lors du contact avec le corps. Par mesure de précaution, évitez de toucher un objet métallique quelconque.*
- Ne placez pas l'adaptateur secteur sur une surface en bois, un meuble *ou sur toute autre surface pouvant être endommagée par exposition à la chaleur, pendant son utilisation vu que ce dernier chauffe quand il est en fonctionnement.*
- *Posez toujours l'ordinateur sur une surface adaptée, qui n'est pas susceptible à la chaleur.*

1. Connectez le cordon d'alimentation à l'adaptateur.

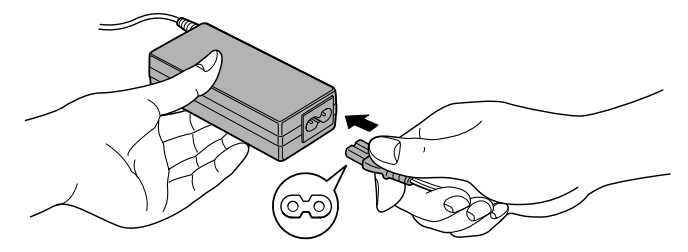

*Connexion du cordon d'alimentation à l'adaptateur (prise à 2 fiches)*

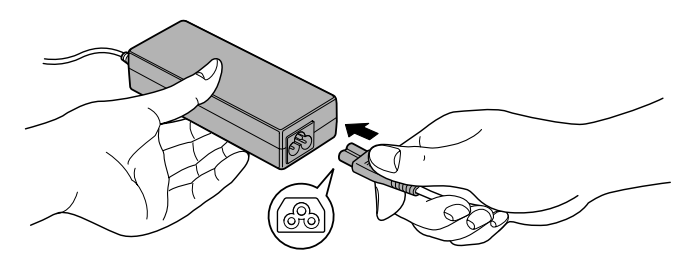

*Connexion du cordon d'alimentation à l'adaptateur (prise à 3 fiches)*

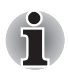

*De même, la prise peut compter 2 ou 3 fiches selon le modèle.*

2. Connectez la prise de sortie en courant continu de l'adaptateur à la prise Entrée adaptateur 15 V située à l'arrière de l'ordinateur.

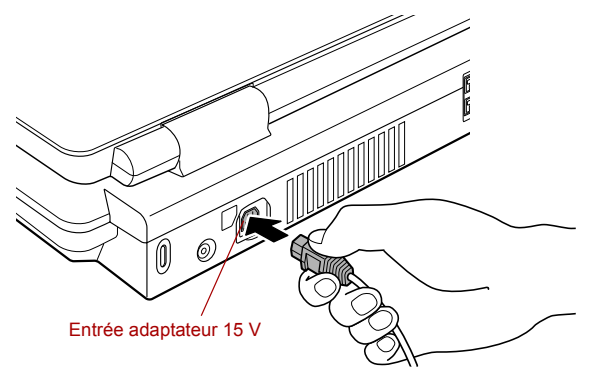

*Raccordement de l'adaptateur à l'ordinateur*

3. Branchez le cordon d'alimentation sur une prise murale. Les voyants **Batterie** et **Entrée adaptateur** situés à l'avant de l'ordinateur sont allumés.

#### Ouverture de l'écran

Réglez la position de l'écran pour obtenir un affichage net.

- 1. Faites coulisser le loquet de l'écran, situé à l'avant de l'ordinateur, pour l'ouvrir.
- 2. Maintenez le repose-mains et soulevez l'écran doucement. Réglez l'angle de cet écran pour plus de clarté.

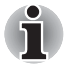

*L'inclinaison maximale de l'écran est de 180°, ne tentez pas de le forcer au-delà.*

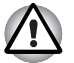

*Evitez les mouvements brusques lors de l'ouverture et de la fermeture de l'écran pour ne pas endommager l'ordinateur.*

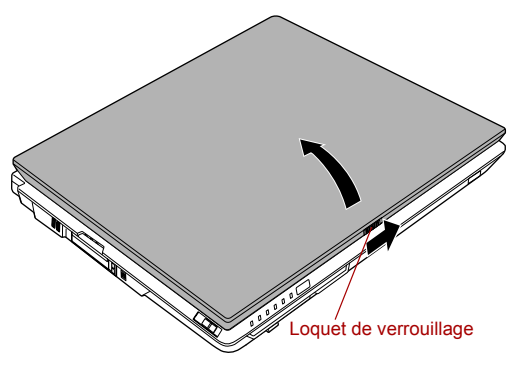

*Ouverture de l'écran*

#### Mise sous tension

Cette section explique comment mettre l'ordinateur sous tension.

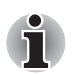

- *Après avoir mis l'ordinateur sous tension pour la première fois, ne l'éteignez pas avant d'avoir configuré le système d'exploitation. Reportez-vous à la section* Tout premier lancement.
- *Lorsque le lecteur de disquettes USB est connecté, assurez-vous qu'il* est vide. Si une disquette est présente dans le lecteur, appuyez sur le *bouton d'éjection pour la retirer.*
- 1. Ouvrez l'écran de l'ordinateur.

2. Appuyez et maintenez le bouton d'alimentation de l'ordinateur enfoncé pendant deux ou trois secondes.

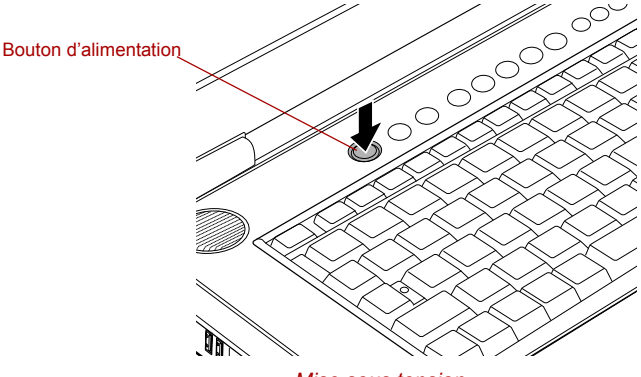

*Mise sous tension*

#### Tout premier lancement

Lorsque vous mettez l'ordinateur sous tension pour la première fois, l'écran de démarrage de Microsoft Windows XP est affiché. Suivez les instructions affichées pour chaque écran. Il est possible de cliquer sur le bouton **Précédent** pendant la procédure d'installation pour changer certains paramètres.

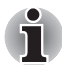

*Lisez attentivement l'écran* **Contrat de licence utilisateur final***.*

#### Mise hors tension

Vous disposez des modes de mise hors tension suivants : Arrêter (Démarrage), Veille prolongée ou Veille.

#### Commande Arrêter (mode Démarrage)

Lorsque vous mettez l'ordinateur hors tension avec la commande Arrêter, le système d'exploitation n'enregistre pas l'environnement de travail et applique sa propre procédure d'arrêt.

- 1. Si vous avez entré des données, enregistrez-les sur le disque dur ou une disquette.
- 2. Assurez-vous que toute activité a cessé puis retirez la disquette ou le CD/DVD.

- *Assurez-vous que le voyant* **Disque dur** *est éteint. Si vous mettez l'ordinateur hors tension lors d'un accès au disque/à la disquette, vous risquez de perdre des données ou d'endommager le disque/la disquette.*
- *N'arrêtez pas l'ordinateur pendant l'exécution d'une application. Sinon, vous risquez de perdre des données.*
- *Ne mettez pas l'ordinateur hors tension, ne déconnectez pas le périphérique de stockage externe ou ne retirez pas de support pendant les opérations de lecture/écriture. Sinon, vous risquez de perdre des données.*
- 3. Cliquez sur **Démarrer**, puis sur **Arrêter**. Dans le menu **Arrêt de l'ordinateur**, choisissez **Arrêter le système**.
- 4. Mettez hors tension les périphériques raccordés.

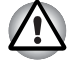

*Ne remettez pas l'ordinateur ou ses périphériques immédiatement sous tension. Attendez un instant afin que les condensateurs aient le temps de se décharger.*

#### mode Veille

Si vous devez interrompre votre travail, vous pouvez mettre l'ordinateur hors tension sans fermer vos logiciels. Les données sont conservées dans la mémoire principale de l'ordinateur. Lorsque vous remettez l'ordinateur sous tension, vous pouvez reprendre votre travail là où vous l'aviez interrompu.

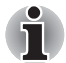

- Lorsque l'adaptateur secteur est connecté, le passage en mode Veille *de l'ordinateur s'effectue selon les paramètres de l'utilitaire Economie TOSHIBA.*
- Pour désactiver le mode Veille, appuyez sur le bouton d'alimentation *ou sur une touche. Cette dernière action fonctionne sur le clavier interne si l'option Wake-up on Keyboard est activée dans HW Setup.*
- Si une application réseau est active lorsque l'ordinateur se met *automatiquement en veille, elle risque de ne pas être réactivée lorsque vous reprendrez l'utilisation de l'ordinateur.*
- Pour empêcher la mise en veille automatique, désactivez le mode *Veille dans l'utilitaire Economie TOSHIBA. Cette action, cependant, implique le non-respect de la norme Energy Star.*

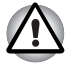

- Avant d'activer le mode Veille, enregistrez vos données.
- *N'installez ou ne retirez pas de module mémoire lorsque l'ordinateur est en mode Veille. Sinon, l'ordinateur et/ou le module risquent d'être endommagés.*
- *N'enlevez pas la batterie lorsque l'ordinateur est en veille (sauf s'il est raccordé au secteur). Les données en mémoire seraient détruites.*
- *Si vous transportez l'ordinateur dans un avion ou dans un hôpital, arrêtez-le en mode Veille prolongée ou avec la commande Arrêter pour éviter les risques d'interférences.*

#### *Avantages du mode Veille*

La fonction Veille présente les avantages suivants :

- Restaure l'environnement de travail plus rapidement que le mode Veille prolongée.
- Economise l'énergie en arrêtant le système lorsque l'ordinateur ne reçoit aucune entrée pendant la période spécifiée.
- Vous pouvez utiliser la fonction de mise hors tension à la fermeture de l'écran.

#### *Activation du mode Veille*

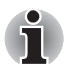

*Vous pouvez également activer le mode Veille en appuyant sur* **Fn** + **F3***. Reportez-vous au chapitre 5,* Le clavier*, pour plus de détails.*

Le mode Veille peut être activé de trois facons :

- 1. Cliquez sur **Démarrer**, puis sur **Arrêter** et enfin sur **Mettre en veille**.
- 2. Fermez l'écran. Cette fonction doit avoir été activée au préalable. Reportez-vous à l'onglet Configurer les actions de l'utilitaire Economie TOSHIBA décrit dans le Panneau de configuration. Ouvrez **Performances et maintenance**, puis exécutez l'utilitaire **Gestion d'énergie TOSHIBA**.
- 3. Appuyez sur le bouton d'alimentation. Cette fonction doit avoir été activée au préalable. Reportez-vous à l'onglet Configurer les actions de l'utilitaire Economie TOSHIBA décrit dans le Panneau de configuration. Ouvrez **Performances et maintenance**, puis exécutez l'utilitaire **Gestion d'énergie TOSHIBA**.

Ainsi, lorsque vous redémarrez l'ordinateur, vous pouvez reprendre votre travail là où vous l'aviez laissé.

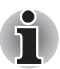

Lorsque le mode Veille est actif, le voyant Alimentation est orange *clignotant.*

■ Si l'ordinateur est alimenté par la batterie, augmentez son autonomie *en utilisant le mode Veille. Le mode Veille consomme d'avantage d'énergie que les autres modes d'économie d'énergie.*

#### *Restrictions d'utilisation du mode Veille*

Le mode Veille est incompatible avec les conditions suivantes :

- L'alimentation est rétablie immédiatement après l'arrêt.
- Les circuits mémoire sont exposés à de l'électricité statique ou du bruit électrique.

#### Mode Veille prolongée

Le mode Veille prolongée enregistre le contenu de la mémoire sur le disque dur lorsque l'ordinateur est hors tension. Lorsque l'ordinateur est remis sous tension, l'état précédent est restauré. Le mode Veille prolongée n'enregistre pas l'état des périphériques.

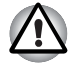

Enregistrez votre travail. Lorsque vous activez le mode Veille *prolongée, l'ordinateur enregistre le contenu de la mémoire sur le disque dur. Par sécurité, il est préférable d'enregistrer les données manuellement.*

- Les données seront perdues si vous retirez la batterie ou déconnectez l'adaptateur secteur avant la fin de l'enregistrement. Attendez que le *voyant Disque dur soit éteint.*
- *N'installez ou ne retirez pas de module mémoire lorsque l'ordinateur est en mode Veille prolongée. Sinon, les données risquent d'être détruites.*

#### *Mode Avantages du mode Veille prolongée*

Le mode Veille prolongée présente les avantages suivants :

■ Enregistre les données sur le disque dur lorsque l'ordinateur s'arrête automatiquement du fait d'un niveau de batterie insuffisant.

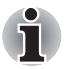

*Pour que l'ordinateur puisse passer en mode Veille prolongée, cette fonctionnalité doit avoir été activée en deux endroits l'onglet Veille prolongée de la fenêtre Options d'alimentation, et l'onglet de configuration de l'utilitaire Economie TOSHIBA.*

*Si vous ne sélectionnez pas cette fonctionnalité, l'ordinateur s'arrête en mode Veille. Si la batterie s'épuise, les données enregistrées en mode Veille sont perdues.*

- Vous pouvez rétablir votre environnement de travail immédiatement après avoir redémarré l'ordinateur.
- Economise l'énergie en arrêtant le système lorsque l'ordinateur ne reçoit aucune entrée pendant la période spécifiée pour la fonction Veille prolongée.
- Vous pouvez utiliser la fonction de mise hors tension à la fermeture de l'écran.

#### *Activation du mode Veille prolongée*

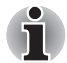

*Vous pouvez également activer le mode Veille prolongée en appuyant sur*  **Fn** + **F4***. Reportez-vous au chapitre 5,* Le clavier*, pour plus de détails.*

Pour entrer en mode Veille prolongée, procédez comme suit :

- 1. Cliquez sur **Démarrer**.
- 2. Sélectionnez **Arrêter**.
- 3. La boîte de dialogue **Arrêter l'ordinateur** s'affiche.
- 4. Sélectionnez **Veille prolongée**.

#### *Mise en veille prolongée automatique*

L'ordinateur entre automatiquement en mode Veille prolongée lorsque vous cliquez sur le bouton d'alimentation, puis fermez l'écran. Commencez cependant par sélectionner les options suivantes :

- 1. Cliquez sur **Démarrer**, puis sur **Panneau de configuration**.
- 2. Ouvrez **Performances et maintenance**, puis exécutez l'utilitaire **Options d'alimentation**.
- 3. Activez l'onglet **Veille prolongée**, puis cochez la case **Propriétés de Options d'alimentation**, sélectionnez **Activer Veille prolongée** et cliquez sur le bouton **Appliquer**.
- 4. Activez **Economie TOSHIBA**.
- 5. Ouvrez la boîte de dialogue **Action de configuration**.
- 6. Sélectionnez les paramètres voulus pour **Lorsque j'appuie sur le bouton d'alimentation** et **Lorsque je ferme l'écran**.
- 7. Cliquez sur le bouton **OK**.

#### *Données enregistrées en mode Veille prolongée*

Lorsque vous arrêtez l'ordinateur en mode Veille prolongée, il enregistre sur le disque dur le contenu de la mémoire vive avant de poursuivre la procédure d'arrêt. Pendant cette opération, le voyant **Disque dur** reste allumé.

Une fois les données enregistrées et l'ordinateur hors tension, mettez hors tension les périphériques éventuellement raccordés à l'ordinateur.

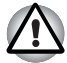

*Ne remettez pas l'ordinateur ou ses périphériques immédiatement sous tension. Attendez un instant afin que les condensateurs aient le temps de se décharger.*

#### Redémarrage de l'ordinateur

Dans certaines conditions, il peut être nécessaire de redémarrer l'ordinateur. Il s'agit, entre autres, des cas suivants :

- Vous changez certains paramètres du système.
- Une erreur se produit et l'ordinateur refuse toute entrée.

Trois méthodes permettent de redémarrer l'ordinateur :

- 1. Cliquez sur **Démarrer**, puis sur **Arrêter l'ordinateur**. Dans le menu **Arrêt de l'ordinateur**, sélectionnez **Redémarrer**.
- 2. Appuyez sur **Ctrl** + **Alt** + **Suppr** pour afficher le **Gestionnaire des tâches** de Windows, puis choisissez **Arrêter** et **Redémarrer**.
- 3. Appuyez sur le bouton d'alimentation et maintenez-le enfoncé pendant cinq secondes. Attendez de 10 à 15 secondes, puis remettez sous tension en appuyant sur le bouton d'alimentation.

#### Restauration des logiciels préinstallés

Si les fichiers préinstallés sont corrompus, vous devez les réinstaller à partir du support de restauration produit. Marche à suivre pour restaurer l'ensemble du système et des logiciels.

#### *Restauration du système d'exploitation Windows.*

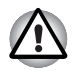

*Lorsque vous réinstallez le système d'exploitation Windows, le disque dur est formaté et par conséquent, toutes les données sont effacées irrémédiablement.*

- 1. Placez le support de restauration dans le lecteur de disques optiques en option, puis mettez l'ordinateur hors tension.
- 2. Maintenez enfoncée la touche **F12** et mettez l'ordinateur sous tension. Lorsque **Qosmio** apparaît, appuyez sur la touche **F12**.
- 3. Utilisez les touches de curseur gauche et droite pour sélectionner le **lecteur optique** dans le menu **Périphériques de démarrage**. Pour plus de détails, reportez-vous à la section *Séquence de démarrage* du chapitre 7, *HW Setup*.
- 4. Suivez les instructions qui s'affichent à l'écran.
- 5. Seuls les logiciels standard peuvent être restaurés avec le CD-ROM de restauration. Réinstallez les programmes supplémentaires (par exemple Works, DVD Player, Jeux, etc.) à partir des autres disques fournis.

#### *Restauration de QosmioPlayer*

Pour restaurer QosmioPlayer, procédez comme suit.

- 1. Placez le CD de restauration QosmioPlayer dans le lecteur de disques optiques et coupez l'alimentation de l'ordinateur.
- 2. Maintenez enfoncée la touche **F12** et mettez l'ordinateur sous tension. Lorsque **Qosmio** apparaît, appuyez sur la touche **F12**.
- 3. Utilisez les touches de curseur gauche et droite pour sélectionner le **lecteur optique** dans le menu **Périphériques de démarrage**. Pour plus de détails, reportez-vous à la section *Séquence de démarrage* du chapitre 7, *HW Setup*.
- 4. Suivez les instructions qui s'affichent à l'écran.

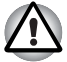

*Votre ordinateur peut être équipé d'un ou plusieurs disques durs. Lorsque deux disques durs sont installés, les données sont restaurées sur le disque dur intégré 1, quelle que soit la valeur du paramètre de sélection du lecteur de démarrage.*

#### *Restauration des utilitaires et des pilotes Toshiba*

Si Windows fonctionne correctement, les pilotes ou applications peuvent être restaurés séparément. Le dossier Outils et utilitaires TOSHIBA (C:\TOOLSCD) contient les applications et les pilotes logiciels livrés avec votre ordinateur. Si vos pilotes système ou vos applications ont été endommagées, vous pouvez installer de nouveau la plupart des composants à partir de ce dossier.

Créez une copie du dossier sur un support externe pour un accès plus pratique.

# **TOSHIBA**

# Chapitre 4

# Concepts de base

Ce chapitre décrit les opérations de base de l'ordinateur et les précautions relatives à leur utilisation, ainsi que la manipulation des CD/DVD.

#### Utilisation de Touch Pad

L'ordinateur dispose de l'un des Touch Pad suivants.

- Touch Pad monofonction.
- Dual Mode Pad, disposant du mode Touch Pad et double fonction.

En mode pointeur, vous pouvez déplacer le pointeur en appuyant sur la tablette avec le doigt, tandis qu'en mode multifonction vous disposez de plusieurs possibilités.

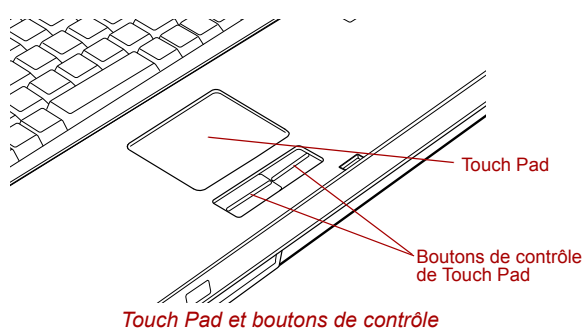

#### Mode de pointage

Pour utiliser Touch Pad en mode Pointeur, touchez-le du bout du doigt et faites glisser ce dernier sur la surface pour déplacer le curseur.

Les deux boutons situés à l'avant du clavier ont les mêmes fonctions que les boutons d'une souris. Appuyez sur le bouton gauche pour choisir un élément dans un menu ou pour manipuler le texte ou les images que vous désignez à l'aide du pointeur de la souris. Appuyez sur le bouton droit pour afficher un menu contextuel ou activer toute autre fonction selon le logiciel que vous utilisez.

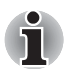

*Vous pouvez également appuyer sur Touch Pad pour exécuter les mêmes fonctions qu'avec le bouton gauche.*

**Clic :** Appuyez une fois.

**Double-clic :** appuyez deux fois.

**Glisser-déposer :** Appuyez pour sélectionner l'objet à déplacer. Laissez votre doigt sur Touch Pad après le deuxième appui et déplacez-le sur sa surface pour entraîner l'objet.

Appuyez dans la partie supérieure droite pour basculer du mode pointeur vers le mode multifonction.

#### Mode multifonction

Lorsque Touch Pad est en mode multifonction, il est divisé en huit zones. Ces zones incluent le bouton de mode, la zone de contrôle du volume et six boutons d'action. Lorsque Touch Pad est en mode multifonction, vous ne pouvez pas l'utiliser pour déplacer le pointeur.

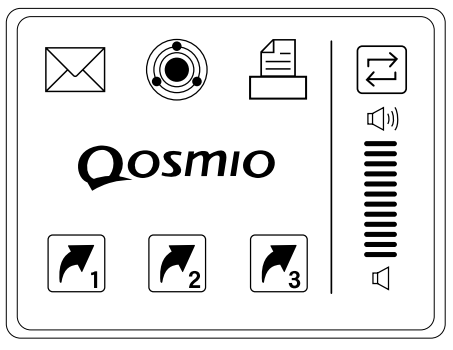

*Touch Pad en mode multifonction*

Vous pouvez quitter le mode multifonction de deux façons, en appuyant sur le bouton de mode ou en appuyant sur l'un des six boutons d'action.

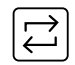

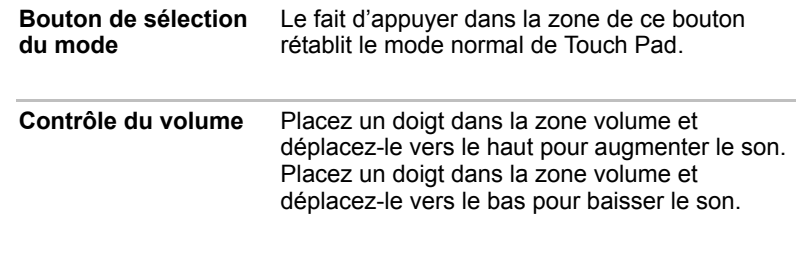

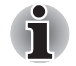

*Cette fonctionnalité dépend du logiciel utilisé.*

#### *Boutons d'action*

Vous disposez de deux rangées de 3 boutons d'actions. Leur fonctionnalité est décrite ci-dessous.

**Messagerie** Ce bouton active le programme de messagerie par défaut de l'utilisateur.

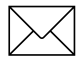

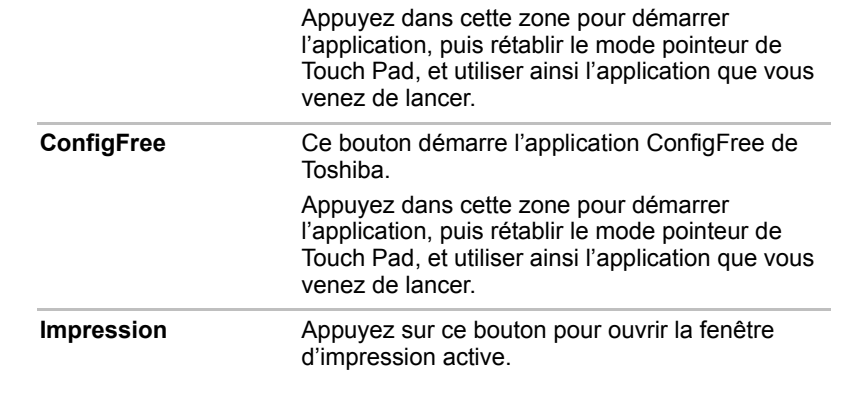

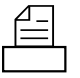

*Cette fonctionnalité dépend du logiciel utilisé.*

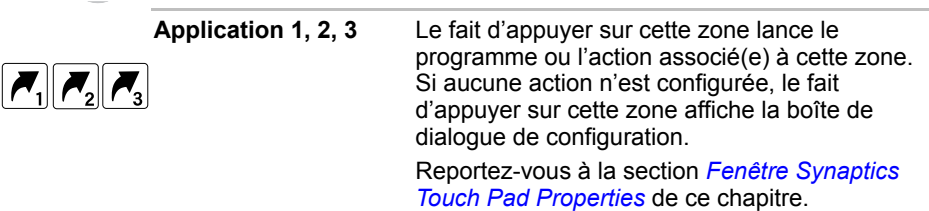

#### Fenêtre Synaptics Touch Pad Properties

Vous pouvez configurer de deux façons les propriétés de Synaptics Touch Pad. La première consiste à utiliser la fenêtre **Synaptics Touch Pad Properties**. Pour ouvrir cette fenêtre, cliquez sur **Démarrer**, pointez sur **Tous les programmes**, pointez sur **TOSHIBA**, pointez sur **Utilitaires** et cliquez sur **Synaptics Touch Pad setting**. Vous pouvez également ouvrir cette fenêtre à partir de la barre des tâches ou du **Panneau de configuration**.

La deuxième consiste à activer un menu dans la barre d'état système, ce qui permet d'accéder directement à la fenêtre de configuration Synaptics du Panneau de configuration.

#### *Paramètres du mode multifonction*

#### *Paramètres de fonction*

La configuration du mode multifonction s'ajoute à la section Tapping du Panneau de configuration standard.

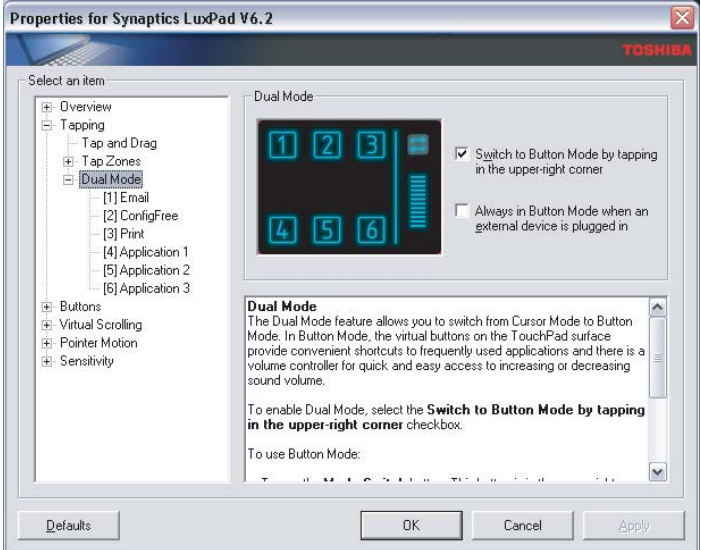

*Fenêtre de configuration du mode multifonction*

#### *Basculez vers le mode bouton en appuyant dans le coin supérieur droit*

Cochez la case pour activer le mode multifonction.

Si cette case reste désactivée, vous ne pourrez plus activer ce mode en appuyant dans le coin supérieur droit de Touch Pad.
#### *Always in Button Mode when an external device is plugged in*

Le mode multifonction bascule automatiquement vers le mode bouton lorsqu'une souris USB est connectée.

Activez cette case pour utiliser le Touch Pad en mode bouton lorsqu'une souris USB externe est connectée.

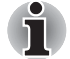

*Si l'option « Always in Button Mode when an external device is plugged in » est activée et le récepteur de la télécommande est connectée, Touch Pad bascule en mode Bouton. Désactivez cette case lorsque vous utilisez le récepteur de la télécommande.*

Les options de chaque fonction (zone) affectée aux touches d'action peuvent être configurées de façon manuelle.

Les actions disponibles dans la zone de liste action sont :

- Revenir à la page Web précédente
- Passer à la page Web suivante
- Atteindre une page Web avec le navigateur par défaut
- Exécuter un programme de votre choix
- Piste précédente
- Piste suivante
- Activer/interrompre le lecteur de médias
- Arrêter le lecteur de médias

# Utilisation du lecteur d'empreinte digitale

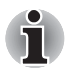

*La description de la fonctionnalité de reconnaissance d'empreintes s'applique uniquement aux modèles équipés d'un lecteur d'empreintes. Seuls certains modèles disposent de ce type de lecteur.*

Certains modèles disposent d'un utilitaire de reconnaissance d'empreinte digitale. En associant un ID et un mot de passe au périphérique d'authentification d'empreinte digitale, il est devenu superflu d'entrer le mot de passe au clavier. Il suffit alors de faire glisser votre doigt sur le lecteur pour activer les fonctions suivantes :

- Connexion à Windows et accès à une page d'accueil sécurisée par l'intermédiaire d'Internet Explorer ;
- Les fichiers et les dossiers peuvent être chiffrés et déchiffrés pour les protéger contre les accès non autorisés.
- Désactiver l'économiseur d'écran protégé par mot de passe lorsque vous rétablissez l'affichage normal.

■ Sécurité au démarrage et connexion unique.

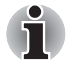

*Seuls certains modèles disposent d'un détecteur d'empreintes.*

#### Aspects essentiels du lecteur d'empreintes digitales

Le non respect des recommandations suivantes risque (1) d'endommager le lecteur ou de provoquer une panne, (2) de provoquer des erreurs de détection ou un taux d'échec élevé.

- Ne rayez pas la surface du lecteur avec vos ongles ou tout objet dur ou pointu.
- N'appuyez pas trop fort sur le lecteur.
- N'appuyez pas sur le lecteur avec un doigt ou tout objet humide. Assurez-vous que la surface du lecteur est propre et ne comporte pas de vapeur d'eau.
- Ne touchez pas la surface du lecteur avec un doigt sale. En effet, les particules de poussière risquent de rayer la surface du lecteur.
- Ne collez pas de vignettes ou n'écrivez pas sur le lecteur.
- N'appuyez pas sur le lecteur avec un doigt ou tout objet chargé d'électricité statique.

Prenez les précautions suivantes avant de placer votre doigt sur le lecteur, qu'il s'agisse de la procédure d'inscription ou de reconnaissance.

- Lavez et séchez soigneusement vos mains.
- Déchargez-vous de toute électricité statique en touchant une surface en métal. L'électricité statique est une cause courante d'échec de détection, notamment lorsque le temps est sec.
- Nettoyez le lecteur avec un chiffon doux et non pelucheux. N'appliquez pas de détergents.
- Les situations suivantes risquent de provoquer des erreurs de reconnaissance, voire un échec :
	- Doigt trempé ou gonflé (après un bain par exemple) ;
	- Doigt blessé ;
	- Doigt humide ;
	- Doigt sale ou gras :
	- Peau extrêmement sèche.

Prenez les précautions suivantes pour améliorer le taux de reconnaissance de vos empruntes.

- Inscrivez au moins deux doigts.
- Inscrivez d'autres doigts en cas de problèmes répétitifs avec les doigts inscrits.
- Vérifiez l'état de votre doigt. Un changement de condition, tel qu'un doit blessé, rugueux, très sec, humide, sale, gras, gonflé ou humide risque de réduire le taux de succès de la procédure de détection. En outre, si le bout du doigt est usé ou déformé, le taux de détection risque de se réduire.
- L'empreinte de chaque doigt est différente et unique. Assurez-vous que seules les empreintes inscrites sont utilisées lors de l'identification.
- Vérifiez la position de glissement et la vitesse (voir le dessin ci-dessous).

## Procédure de réinitialisation du lecteur d'empreinte

Les empreintes enregistrées sont stockées dans la mémoire permanente du lecteur d'empreintes. Si vous donnez ou prêtez votre ordinateur, il est recommandé d'effectuer les opérations suivantes.

- 1. Cliquez sur **Démarrer**, pointez sur **Tous les programmes**, pointez sur **Protector Suite QL** et cliquez sur **Control Center**.
- 2. L'écran **Protector Suite Software** *(Configuration de Protector Suite)* s'affiche.
- 3. Cliquez sur **Fingerprints** *(Empreintes)*, puis sur **Delete** *(Supprimer)*.
- 4. Cliquez sur **Settings** (Paramètres), puis cliquez sur **Fingerprint Storage Inspector**.
- 5. L'écran **Fingerprint Storage Inspector** *(Inspecteur de stockage d'empreintes)* s'affiche. Si des empreintes restent affichées dans la liste. Sélectionnez-les et cliquez sur **Remove** pour les supprimer.
- 6. Consultez l'écran **Fingerprint Storage Inspector** pour vous assurer que toutes les données ont bien été supprimées.

#### Limitations du lecteur d'empreintes.

- Le lecteur d'empreinte permet de comparer et analyser les caractéristiques uniques d'une empreinte.
- Un message d'avertissement s'affiche lorsque la détection est anormale ou a échoué au cours d'une période fixe.
- Le taux de succès de la détection peut différer d'un utilisateur à l'autre.
- Toshiba ne garantit pas que cette technologie de reconnaissance des empreintes ne contient aucun défaut.
- Toshiba ne garantit pas que le lecteur d'empreinte va toujours identifier correctement l'utilisateur inscrit ou écarter les utilisateurs non autorisés. Toshiba n'est pas responsable en cas de panne ou de dommage pouvant résulter de l'utilisation de ce matériel ou de ce logiciel de reconnaissance des empreintes.

Les illustrations suivantes indiquent comment faire glisser le doigt sur le lecteur de reconnaissance digitale.

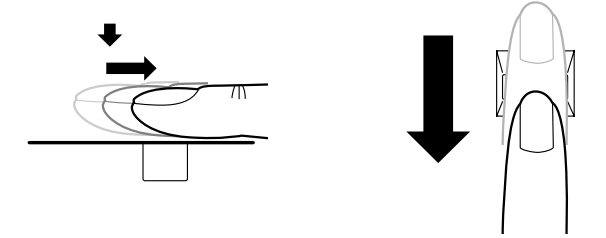

Alignez le bout de votre doigt sur le détecteur comme indiqué sur le dessin et faites-le glisser.

# Aspects essentiels de l'utilitaire de reconnaissance d'empreintes digitales

# Ť

*Les doubles des empreintes enregistrées et les informations enregistrées dans la base de données de mots de passe peuvent être importées ou exportées à l'aide de la fonctionnalité Fingerprint Software Management. Cependant, les fichiers chiffrés ne peuvent pas être enregistrés dans Mysafe avec cette fonction. Il est recommandé d'enregistrer les fichiers chiffrés sur des supports externes à l'aide des méthodes standard, telles que la copie de fichiers.*

Lorsque la fonction EFS (Encryption File System) de chiffrement de fichiers de Windows XP est utilisée, le fichier ne peut plus être chiffré avec le logiciel Toshiba.

Dans le fichier d'aide, il est indiqué que la fonction de base de données du mot de passe du logiciel peut être utilisée pour les applications Internet et généralistes. Cependant, la fonctionnalité de base de données de mots de passe Internet de l'utilitaire de reconnaissance d'empreinte livré avec l'ordinateur ne peut être utilisée qu'avec Internet Explorer.

#### Procédure de configuration

Utilisez la procédure suivante lorsque vous procédez pour la première fois à la reconnaissance d'empreinte.

#### *Inscription avec une empreinte*

Enregistrez les données d'authentification avec l'Assistant d'inscription de l'utilisateur, **User Enrollment Wizard**.

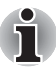

- L'authentification par empreinte reprend le mot de passe et l'ID de *connexion de Windows. Si le mot de passe d'ouverture de session Windows n'a pas encore été défini, enregistrez-le avant la procédure d'inscription.*
- *Vous pouvez enregistrer jusqu'à 21 empreintes sur ce lecteur.*
- 1. Cliquez sur **Démarrer**, pointez sur **Tous les programmes**, pointez sur **Protector Suite QL** et cliquez sur l'Assistant **User Enrollment**.

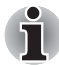

*Vous pouvez également activer l'Assistant d'inscription utilisateur de la façon suivante :* 

- *Cliquez sur l'icône Protector Suite QL dans la barre des tâches.*
- *Faites glisser votre doigt sur le capteur.*
- 2. Cliquez sur **Suivant**.
- 3. L'écran **User's Password** *(Mot de passe utilisateur)* s'affiche. Assurezvous que le nom d'utilisateur est correct avant d'entrer le mot de passe d'ouverture de session Windows dans le champ **Enter your Password** *(Tapez votre mot de passe)*. Cliquez sur **Suivant**.
- 4. L'écran de conseils d'inscription s'affiche. Validez le message et assurez-vous que l'option **Run interactive tutorial** *(Exécuter le didacticiel interactif)* est activée, puis cliquez sur **Suivant**.
- 5. L'écran **Correct Swipe Procedure** *(Procédure de lecture correcte)* s'affiche. Validez le message et cliquez sur **Suivant**.
- 6. L'écran **Scanning Practice** *(Essais de lecture d'empreinte)* s'affiche. Vous pouvez alors effectuer des essais de reconnaissance d'empreinte. Cliquez ensuite sur **Suivant**.
- 7. L'écran **User's Fingers** *(Empreintes de l'utilisateur)* s'affiche. Comme indiqué dans l'illustration, sélectionnez le doigt à reconnaître, puis cliquez sur **Suivant**. Les doigts qui ont déjà été enregistrés sont accompagnés d'une marque verte. Le doigt en cours d'enregistrement est normalement accompagné d'une marque rouge. Si vous sélectionnez de nouveau un doigt qui a été enregistré, les informations les plus récentes remplacent les informations précédentes.
- 8. L'écran **Advanced Security** *(Sécurité avancée)* s'affiche. Sélectionnez l'option de sécurité voulue, puis cliquez sur **Suivant**.
- 9. La boîte de dialogue **Finalization** *(Finalisation)* s'affiche. Cliquez sur **Finish** *(Terminé)*. Le processus d'enregistrement des empreintes est maintenant terminé.

#### Ouverture de session par l'intermédiaire de la reconnaissance d'empreinte

La reconnaissance d'empreinte offre une solution rapide d'ouverture de session Windows.

Ceci est particulièrement utile lorsque plusieurs utilisateurs partagent le même ordinateur, car cela permet de contourner l'écran de sélection de l'utilisateur.

#### *Procédure d'authentification*

- 1. Mettez l'ordinateur sous tension.
- 2. L'écran **Logon Authorization** *(Autorisation d'ouverture de session)* s'affiche. Choisissez l'un des doigts enregistrés et faites-le glisser sur le lecteur. Lorsque l'authentification réussit, l'utilisateur est connecté à Windows.

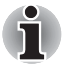

*En cas d'échec, entrez le mot de passe Windows.* 

*Vous devez entrer le mot de passe Windows en cas de trois échecs consécutifs. Pour ouvrir une session avec le mot de passe Windows, entrez ce dernier dans l'écran Bienvenue comme d'habitude.*

*Un message d'avertissement s'affiche lorsque l'authentification est anormale ou a échoué au cours d'une période fixe.*

# Authentification par lecture d'empreinte lors du démarrage de l'ordinateur

#### *Généralités*

Le système d'authentification par empreinte digitale permet de remplacer le mot de passe Utilisateur/BIOS, saisi au clavier, lors du démarrage.

Si vous ne souhaitez pas vous identifier de facon biométrique lors du démarrage et préférez saisir le mot de passe à l'aide du clavier, appuyez sur la tâche **BkSP** (retour arrière) lorsque l'écran Fingerprint Power-on Security s'affiche. Cette option permet de basculer immédiatement vers l'écran de saisie au clavier.

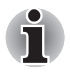

Vous devez enregistrer le mot de passe User avant d'exécuter la *fonctionnalité Fingerprint Power-on Security (Activer la sécurité dès la lecture d'empreinte) et la fonctionnalité étendue correspondante, Fingerprint Single Sign-On (Connexion unique par lecture d'empreinte). Exécutez l'utilitaire TOSHIBA Password pour enregistrer le mot de passe Utilisateur.*

- Si l'authentification échoue au bout de cinq essais, vous devez entrer *le mot de passe User ou Supervisor manuellement pour démarrer l'ordinateur.*
- *Faites glisser votre doigt lentement et à une vitesse constante. Si ceci n'améliore pas la situation, essayez de régler la vitesse.*
- *En cas de modification de l'environnement ou des paramètres liés à l'autorisation, vous devez fournir des informations d'autorisation, telles que le mot de passe User/BIOS ou de disque dur.*

#### *Activation des paramètres biométriques de sécurité au démarrage*

Vous devez enregistrer votre empreinte digitale avec l'application Protector Suite QL pour procéder à l'authentification biométrique au démarrage. Assurez-vous que votre empreinte est enregistrée avant de configurer les paramètres. Consultez le manuel des instructions d'enregistrement de l'empreinte.

- 1. Faites glisser votre doigt sur le capteur.
- 2. MENU s'affiche dans le coin inférieur droit de l'écran. Faites glisser votre doigt sur le capteur d'empreintes et sélectionnez Control Center *(Centre de contrôle)* dans les options de MENU.
- 3. L'écran **Fingerprint Software Management** s'affiche. Cliquez sur **Settings**, puis sur **Power-on Security** *(Sécurité au démarrage)*.
- 4. L'écran **Power-on Security** s'affiche. Activez l'option Replace the power-on and hard drive passwords with the fingerprint reader *(Remplacer les mots de passe de mise sous tension et de disque dur par le lecteur d'empreinte)* et cliquez sur **OK**.

## Fonctionnalité Fingerprint Single Sign-On (connexion biométrique centralisée)

#### *Généralités*

Cette fonctionnalité permet à l'utilisateur de compléter le processus d'authentification pour les mots de passe User/BIOS (et éventuellement, le mot de passe du disque dur) et de se connecter à Windows de façon biométrique. Vous devez enregistrer les mots de passe Utilisateu/BIOS et de connexion Windows avant de procéder à la mise en place de la sécurité biométrique et d'utiliser la fonctionnalité Fingerprint Single Sign On. Exécutez l'utilitaire TOSHIBA Password pour enregistrer le mot de passe Utilisateur/BIOS. Si le mot de passe de connexion Windows n'est pas utilisé par défaut sur votre système, consultez la documentation Windows pour déterminer comment l'enregistrer.

Une seule authentification par empreinte digitale est requise pour remplacer les mots de passe BIOS/User, (et éventuellement de disque dur) et de connexion Windows.

#### *Activation de la fonctionnalité Fingerprint Single Sign-On*

Vous devez enregistrer votre empreinte digitale avec l'application Protector Suite QL pour procéder à la configuration de la fonctionnalité Fingerprint Single Sign-On. Assurez-vous que votre empreinte est enregistrée avant de configurer les paramètres. Consultez le manuel des instructions d'enregistrement de l'empreinte.

- 1. Faites glisser votre doigt sur le capteur.
- 2. MENU s'affiche dans le coin inférieur droit de l'écran. Faites glisser votre doigt sur le capteur d'empreintes et sélectionnez Control Center *(Centre de contrôle)* dans les options de MENU.
- 3. L'écran **Fingerprint Software Management** s'affiche. Cliquez sur **Settings** *(Paramètres)*, puis sur **System settings** *(Paramètres système)*.
- 4. L'écran **Power-on Security** s'affiche. Activez l'option Allow power-on security single sign-on within Enable logon support *(Autoriser le regroupement des mots de passe de sécurité)*, puis cliquez sur **OK**.

#### *Limitations de l'utilitaire biométrique*

TOSHIBA ne garantit pas que cette technologie de reconnaissance des empreintes ne contient aucun défaut et est totalement sécurisée. TOSHIBA ne garantit pas que cette technologie de reconnaissance des empreintes pourra identifier les utilisateurs non autorisés dans toutes les circonstances. TOSHIBA n'est pas responsable en cas de panne ou de dommage pouvant résulter de l'utilisation de ce matériel ou de ce logiciel de reconnaissance des empreintes.

#### Reconnaissance d'empreinte

Appliquez les étapes suivantes lors de l'enregistrement doigts ou de la procédure d'authentification pour réduire les risques d'échec :

1. Alignez la première phalange du doigt sur le centre du lecteur. Touchez légèrement la surface de ce dernier et faites glisser le doigt vers vous. Maintenez le contact avec le lecteur, faites glisser le doigt vers vous jusqu'à ce que la surface du lecteur redevienne visible. Assurez-vous que l'empreinte est bien centrée sur le lecteur avant de faire glisser le doigt.

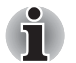

*Evitez de raidir le doigt ou d'appuyer trop fort.* 

*La lecture d'empreinte risque d'échouer si le centre du doigt ne touche pas le détecteur ou si vous faites glisser le doigt tout en exerçant une forte pression. Assurez-vous que le centre de l'empreinte touche le lecteur avant de faire glisser le doigt.*

Confirmez la position du centre de la partie circulaire de l'empreinte *avant de faire glisser le doigt.*

*Assurez-vous systématiquement que le centre de la partie enroulée de l'empreinte est aligné sur le centre du lecteur.*

■ *En cas d'échec de la reconnaissance d'empreinte*

*L'authentification risque d'échouer lorsque vous faites glisser le doigt trop doucement ou rapidement. Suivez les instructions à l'écran pour régler la vitesse de glissement.*

# Utilisation des lecteurs de disques optiques

Le lecteur intégré permet une exécution particulièrement performante des programmes copiés sur CD/DVD-ROM. Vous pouvez utiliser des CD/DVD de 12 cm. Un contrôleur d'interface ATAPI est utilisé pour l'exploitation du CD/DVD-ROM. Lorsque l'ordinateur lit un CD/DVD-ROM, un voyant est allumé sur le lecteur.

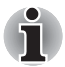

Utilisez l'application WinDVD pour lire des vidéos sur DVD.

■ *Vous pouvez lire un CD/DVD de 8 cm à l'aide du lecteur de disques optiques.*

Consultez également la section *Ecriture de CD/DVD avec le lecteur de DVD Super Multi* pour prendre connaissance des précautions à prendre lors de l'écriture sur les CD/DVD.

#### Insertion d'un disque

Pour charger des CD/DVD, suivez les instructions ci-dessous.

- 1. Mettez l'ordinateur sous tension.
- 2. Tenez délicatement le CD/DVD par ses bords, étiquette vers le haut, puis insérez-le doucement dans le lecteur optique.

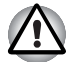

*Appuyez doucement sur le CD/DVD jusqu'à ce qu'il soit chargé automatiquement. Ne forcez pas le disque ou ne l'inclinez pas. Sinon, vous risquez d'endommager le disque. Les impuretés situées à la surface du disque risquent de gêner sa lecture ou son écriture.*

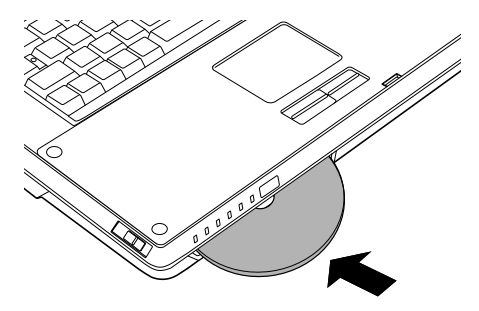

*Insertion d'un CD/DVD*

#### Retrait de disques

Pour retirer un CD/DVD, suivez les instructions ci-dessous.

- 1. Assurez-vous que l'ordinateur est sous tension. Sinon, mettez-le sous tension.
- 2. Appuyez sur le bouton d'éjection.

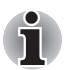

*Le CD/DVD sera éjecté de façon partielle. Ne laissez pas votre main ou tout autre objet près du tiroir du lecteur optique.*

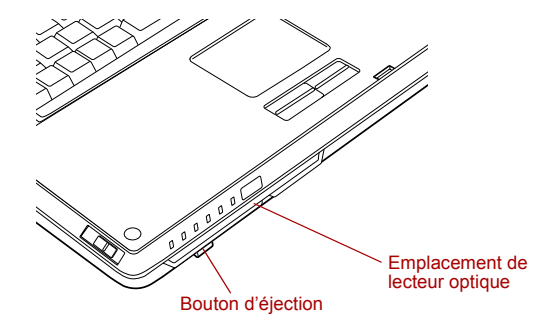

*Utilisation du bouton d'éjection.*

3. Tenez doucement le CD/DVD par ses bords et tirez-le à l'horizontale.

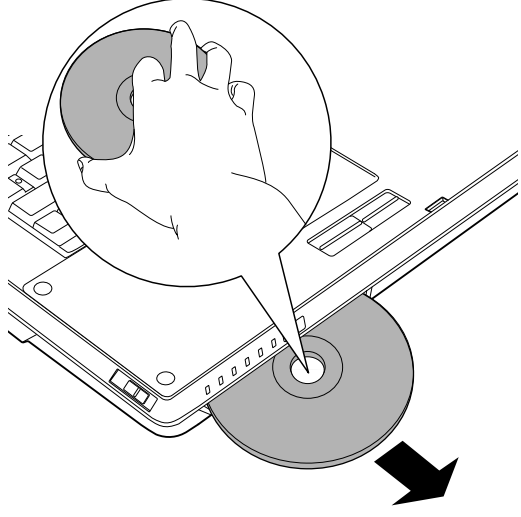

*Retrait d'un CD/DVD*

# Écriture de CD/DVD avec un lecteur de DVD Super Multi

Vous pouvez utiliser le lecteur de DVD Super Multi pour écrire des données sur des CD-R/RW ou des DVD-R/-RW/+R/+RW/-RAM. Les utilitaires TOSHIBA Disc Creator et TOSHIBA Direct Disc Writer permettent d'écrire des données sur les disques.

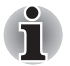

- *Consultez la section* Disques enregistrables*, du chapitre 2 pour plus de détails sur les types de CD/DVD réinscriptibles.*
- *Ne mettez pas le lecteur optique hors tension lorsque l'ordinateur utilise le disque qu'il contient. Sinon, vous risquez de perdre des données.*
- *Les CD-R/RW ne sont pas accessibles à l'aide de l'option Create CD/DVD de Media Center.*
- *Pour écrire des données sur un CD-R/-RW, exécutez la fonctionnalité TOSHIBA Disc Creator disponible sur votre ordinateur.*

#### Remarque importante

Avant d'écrire ou de réécrire sur un CD-R/RW ou un DVD-R/-RW/+R/+RW/ -RAM, lisez et appliquez toutes les instructions de sécurité et d'emploi de cette section. Faute de quoi le lecteur de DVD Super Multi peut ne pas fonctionner correctement, et vous risquez de perdre des données ou de subir des dommages.

#### Remarques légales

TOSHIBA ne peut pas être tenu responsable de :

- Dommage d'un CD-R/RW ou DVD-R/-RW/+R/+RW/-RAM lié à l'écriture ou la réécriture avec ce produit.
- Toute modification ou perte du contenu d'un CD-R/RW ou DVD-R/-RW/ +R/+RW/-RAM liée à l'écriture ou la réécriture avec ce produit ou toute perte de profits ou interruption d'activité provoquée par la modification ou la perte du contenu enregistré.
- Dommages dus à l'utilisation de périphériques ou de logiciels tiers.

En raison des limitations techniques des graveurs de disques optiques actuels, vous pouvez dans certains cas être confrontés à des erreurs de gravure/enregistrement inattendues dues à la mauvaise qualité des disques ou à des problèmes matériels. Pour cette raison, il est recommandé de toujours effectuer au moins deux copies des données importantes en cas d'une éventuelle altération du contenu enregistré.

#### Préparation de la gravure ou de l'enregistrement

■ Sur la base de tests limités de compatibilité par TOSHIBA, nous recommandons les fabricants suivants de disques CD-R/-RW et DVD-R/ +R/-RW/+RW/-RAM. Cependant, TOSHIBA ne garantit en aucun cas l'utilisation, la qualité ou les performances de ces disques. La qualité des disques affecte les taux de succès en écriture et réécriture.

#### **CD-R :**

TAIYO YUDEN CO., LTD. MITSUBISHI CHEMICAL CORPORATION RICOH Co., Ltd.

#### **CD-RW : (multivitesse et haute vitesse)**

MITSUBISHI CHEMICAL CORPORATION RICOH Co., Ltd.

#### **CD-RW : (Ultra-rapide)**

MITSUBISHI CHEMICAL CORPORATION

#### **DVD-R :**

#### **Spécifications DVD pour les disques réinscriptibles au standard général 2.0** TAIYO YUDEN CO., LTD.

Matsushita Electric Industrial Co., Ltd

#### **DVD-R DL :**

MITSUBISHI CHEMICAL CORPORATION

#### **DVD+R :**

MITSUBISHI CHEMICAL CORPORATION RICOH Co., Ltd.

ň

**DVD+R double couche : (uniquement lecteur pour disques inscriptibles double couche)**

MITSUBISHI CHEMICAL CORPORATION

#### **DVD-RW :**

**Spécifications DVD pour les disques inscriptibles, version 1.1 ou version 1.2**

VICTOR COMPANY OF JAPAN LIMITED

MITSUBISHI CHEMICAL CORPORATION

#### **DVD+RW :**

MITSUBISHI CHEMICAL CORPORATION RICOH Co., Ltd.

#### **DVD-RAM : (Lecteur de DVD Super Multi)**

**Spécification des DVD pour les disques DVD-RAM de la version 2.0, 2.1 ou 2.2.**

Matsushita Electric Industrial Co., Ltd. Hitachi Maxell Ltd.

- Ce lecteur ne permet pas d'utiliser les disques dont la vitesse d'écriture *est supérieure à 8x (DVD-R, DVD+R), 4x (DVD-RW, DVD+RW), 5x (DVD-RAM), 2,4x (DVD+R DL) ou 2x (DVD-R DL).*
- Les DVD-RAM de 2,6 Go et 5,2 Go ne peuvent pas être lus ou écrits.

■ Les DVD-R double couche créés au format 4 (LJP - Layer Jump *Recording) ne peuvent pas être lus.*

- Un disque de mauvaise qualité, sale ou endommagé, peut entraîner des erreurs d'écriture. Vérifiez l'état du disque avant de l'utiliser.
- Le nombre d'écritures possibles sur des CD-RW, DVD-RW ou DVD+RW dépend de la qualité du support et de son mode d'utilisation.
- Il existe deux types de disques DVD-R : les disques d'authoring et ceux pour le grand public. N'utilisez pas de disques d'authoring. Seuls les disques grand public peuvent être gravés avec les lecteurs d'ordinateurs.
- Vous pouvez utiliser les DVD-RAM pouvant être retirés d'un caddie ou les disques conçus pour être utilisés sans caddie.
- Certains lecteurs de DVD-ROM pour ordinateurs et lecteurs de DVD de salon ne permettent pas de lire les DVD-R/-RW/+R/+RW.
- Les données écrites sur des CD-R/DVD-R/DVD+R ne peuvent pas être supprimées en tout ou partie.
- Les données supprimées (effacées) d'un CD-RW, DVD-RW, DVD+RW ou DVD-RAM ne peuvent pas être récupérées. Vérifiez bien le contenu d'un disque avant de supprimer des données. Si plusieurs graveurs de disques optiques sont raccordés, assurez-vous que vous supprimez des données du lecteur voulu.
- Lorsque vous écrivez sur des DVD-R/-RW, DVD+R/+RW ou DVD-RAM, une partie du support est réservée à des tâches de gestion de fichiers, et vous risquez de ne pas pouvoir bénéficier de la totalité de l'espace disque.
- Dans la mesure où le support est basé sur le standard DVD, il sera rempli de données non significatives si le volume de données gravées est inférieur à 1 Go. Même si vous ne gravez qu'une petite quantité de données, l'opération de gravure sera relativement longue en raison de l'ajout obligatoire de données factices.
- Les DVD-RAM formatés en FAT32 ne peuvent pas être lus sous Windows 2000 sans pilote DVD-RAM.
- Si plusieurs graveurs de disques optiques sont raccordés, faites attention de graver les données sur le bon graveur.
- Branchez l'ordinateur sur le secteur avant de graver un CD.
- Avant de passer en mode veille/veille prolongée, vérifiez que la gravure du DVD-RAM est terminée. La gravure est terminée quand vous pouvez éjecter le DVD-RAM.
- Ne laissez ouvert que le logiciel de gravure : fermez toutes les autres applications.
- Pour éviter toute surcharge de l'unité centrale, désactivez l'économiseur d'écran.
- Faites fonctionner l'ordinateur en mode pleine puissance. N'utilisez pas de fonctions d'économie d'énergie.
- Ne gravez rien tant que le logiciel antivirus tourne. Attendez que le logiciel antivirus ait terminé son analyse, puis désactivez-le. Ceci s'applique aux logiciels vérifiant les fichiers en tâche de fond.
- N'utilisez pas d'utilitaires de disque dur, tels que ceux destinés à optimiser la vitesse d'accès au disque dur. Ils risquent d'interférer avec les opérations de gravure et d'endommager les données.
- Le support CD-RW (Ultra-rapide +) n'est pas pris en charge. Son utilisation risque d'entraîner la perte ou la corruption de données.
- Gravez sur le CD à partir de votre disque dur. Ne gravez rien à partir de périphériques partagés, tels qu'un serveur de réseau local ou tout autre périphérique réseau.
- L'écriture avec tout autre logiciel que TOSHIBA Disc Creator et InterVideo WinDVD Creator Platinum est déconseillée.

#### Lors de la gravure ou de l'enregistrement

Respectez les points suivants lors de la gravure de données sur un CD-R/-RW, DVD-R/-RW/-RAM ou DVD+R/+RW.

- Opérations non recommandées durant la gravure :
	- Changer d'utilisateur sous Windows XP.
	- Utiliser toute autre fonction de l'ordinateur. Ne vous servez pas de la souris ni de Touch Pad. N'ouvrez pas l'écran externe et ne le fermez pas non plus.
	- Démarrer une application de communication (un modem, par exemple).
	- Faire subir des vibrations à l'ordinateur
	- Installer, retirer ou raccorder des périphériques externes, parmi lesquels : les cartes PC, SD, Memory Stick/Memory Stick Pro, xD, MultiMedia, les périphériques USB, un écran externe, des périphériques iLINK, des périphériques numériques optiques.
	- Utiliser les boutons de contrôle Audio/Vidéo pour restituer des fichiers audio (musique/voix).
- N'éteignez pas l'ordinateur, ne fermez pas votre session et n'utilisez pas les modes de veille/veille prolongée durant la gravure/réécriture.
- Vérifiez que la gravure ou l'enregistrement est terminé avant de passer en veille/veille prolongée. Le disque est éjecté automatiquement à la fin de la procédure d'écriture.
- Placez l'ordinateur sur une surface plane et évitez les emplacements soumis à des vibrations (avions, trains ou voitures). Ne posez pas l'ordinateur sur des surfaces instables, comme un trépied.
- Ne laissez pas de téléphone portable ou tout autre appareil de communication sans fil à proximité de l'ordinateur.
- Copiez toujours les données depuis le disque dur vers le disque optique. Ne vous servez pas de la fonction couper-coller. Vous perdrez les données d'origine si une erreur d'écriture se produit.

#### TOSHIBA Disc Creator

Tenez compte des limitations suivants lors de l'utilisation de TOSHIBA Disc Creator :

- Il est impossible de créer des DVD vidéo avec TOSHIBA Disc Creator.
- Il est impossible de créer des DVD audio avec TOSHIBA Disc Creator.
- Vous ne pouvez pas utiliser la fonction « Audio CD » de TOSHIBA Disc Creator pour enregistrer de la musique sur un DVD-R/-RW ou DVD+R/ +RW.
- N'utilisez pas la fonction « Disc Backup » de TOSHIBA Disc Creator pour copier des DVD vidéo et des DVD-ROM protégés par copyright.
- Vous ne pouvez pas sauvegarder les DVD-RAM avec la fonction « Disc Backup » de TOSHIBA Disc Creator.
- La fonction « Disc Backup » de TOSHIBA Disc Creator ne peut pas être utilisée pour effectuer de copies de sauvegarde de CD-ROM ou CD-R/ -RW sur des DVD-R/-RW ou DVD+R/+RW.
- La fonction « Disc Backup » de TOSHIBA Disc Creator ne peut pas être utilisée pour effectuer de copies de sauvegarde de DVD-ROM, DVD vidéo, de DVD-R/-RW ou de DVD+R/+RW sur des CD-R/RW.
- TOSHIBA Disc Creator n'est pas compatible avec le format d'écriture par paquets.
- Vous ne pourrez pas toujours utiliser la fonction « DISC backup » de TOSHIBA Disc Creator pour sauvegarder un DVD-R/-RW ou un DVD+R/+RW gravé avec un autre logiciel sur un autre graveur de DVD-R/-RW ou de DVD+R/+RW.
- Si vous écrivez des données sur un DVD-R ou DVD+R qui comporte déjà des données, vous risquez de ne pas pouvoir accéder à ces données supplémentaires sous certaines circonstances. Elles ne peuvent pas être lues sur les systèmes d'exploitation 16 bits tels que Windows 98SE et Windows Me. Sous Windows NT4, vous devez installer le Service Pack 6 ou plus récent afin de pouvoir lire les données ajoutées. Sous Windows2000, il est nécessaire d'appliquer le Service Pack 2 ou ultérieur pour lire les données supplémentaires. Certains lecteurs de DVD-ROM et DVD-ROM/CD-R/RW ne peuvent pas lire les données supplémentaires, quel que soit le système d'exploitation.
- TOSHIBA Disc Creator ne prend pas en charge la gravure de disques DVD-RAM. Pour graver sur un DVD-RAM, utilisez l'Explorateur ou tout autre utilitaire.
- Pour faire une copie de DVD, assurez-vous que le lecteur source prend en charge l'enregistrement sur des DVD-R/-RW ou DVD+R/+RW. Sinon, la sauvegarde risque de ne pas être complète.
- Pour sauvegarder un DVD-R, DVD-RW, DVD+R ou DVD+RW, utilisez le même type de disque.
- Vous ne pouvez pas supprimer en partie les données écrites sur des CD-RW, DVD-RW ou DVD+RW.

#### Vérification des données

Pour vérifier l'écriture des données, suivez les étapes ci-dessous avant d'écrire ou de réécrire un CD/DVD de données.

- 1. Vous pouvez afficher la boîte de dialogue de configuration de deux façons :
	- Cliquez sur le bouton de configuration ( a ) de l'écriture dans la barre d'outils principale en mode **CD/DVD de données**.
	- Sélectionnez Setting for writing -> Data CD/DVD dans le menu **Setting**.
- 2. Activez la case **Verify written data**.
- 3. Sélectionnez le mode **File Open** ou **Full Compare**.
- 4. Cliquez sur le bouton **OK**.

#### TOSHIBA Direct Disc Writer

Tenez compte des limitations suivants lors de l'utilisation de TOSHIBA Direct Disc Writer :

- Ce logiciel ne prend en charge que les disques réinscriptibles (DVD+RW, DVD-RW et CD-RW). Il ne prend pas en charge les DVD+R, DVD-R et les CD-R, qui ne peuvent être gravés qu'une fois.
- TOSHIBA Direct Disc Writer ne prend pas en charge le formatage et l'écriture sur un DVD-RAM, vous devez alors passer par le pilote de DVD-RAM. Vous pouvez exécuter le mode « DVDForm » en cliquant sur le bouton Démarrer, puis en sélectionnant « Tous les programmes », « DVD-RAM », « DVD-RAM Driver » et « DVDForm » de façon séquentielle.
- N'utilisez aucun disque formaté avec un logiciel d'écriture par paquets autre que TOSHIBA Direct Disc Writer. De même, n'utilisez pas de disques formatés avec TOSHIBA Direct Disc Writer avec un autre logiciel d'enregistrement par paquets que TOSHIBA Direct Disc Writer. Lorsque vous utilisez un disque avec lequel vous n'êtes pas familier, formatez-le en sélectionnant « Full Format » (Formatage complet).
- N'utilisez pas la fonction Couper/Coller pour les fichiers et les dossiers. En effet, tout fichier ou dossier qui a été coupé risque d'être perdu en cas d'échec de l'écriture liée à une erreur sur le disque.
- Lorsque vous écrivez les fichiers d'installation d'une application sur un disque au format TOSHIBA Direct Disc Writer, puis procédez à l'installation à partir de ce disque, une erreur risque de se produire. Dans ce cas, copiez-les sur le disque et procédez à l'installation à partir de ce disque.

#### Lors de l'utilisation de WinDVD Creator Platinum

WinDVD Creator Platinum permet d'enregistrer de la vidéo du PC vers votre caméscope numérique via le câble i.LINK (IEEE1394). Cependant, dans certains cas vous risquez de constater des sautes de son. Dans ce cas, effectuez les opérations suivantes :

- 1. Cliquez sur **Démarrer**, puis sur **Panneau de configuration**.
- 2. Dans le Panneau de configuration, double-cliquez sur l'icône **Performances et maintenance**.
- 3. Dans Performances et maintenance, cliquez sur l'icône **Système**.
- 4. Dans la boîte de dialogue Propriétés système, cliquez sur l'onglet **Avancé**.
- 5. Dans la section « Performances », cliquez sur l'icône **Paramètres**.
- 6. Dans la boîte de dialogue Options de performances, cliquez sur l'onglet **Avancé**.
- 7. Dans la section « Mémoire virtuelle », cliquez sur l'icône **Changer**.
- 8. Dans la boîte de dialogue Mémoire virtuelle, cliquez sur le bouton **Taille personnalisée**.
- 9. Choisissez des valeurs beaucoup plus élevées pour « Taille initiale » et « Taille maximale ».
- 10. Dans la boîte de dialogue Mémoire virtuelle, cliquez sur le bouton **Définir**.
- 11. Dans la boîte de dialogue Mémoire virtuelle, cliquez sur le bouton **OK**.

#### Création d'un DVD vidéo

Voici les étapes simplifiées permettant de créer un DVD vidéo à partir de données vidéo provenant d'un caméscope numérique :

- 1. Cliquez sur **Démarrer** -> **Tous les programmes** -> **InterVideo WinDVD Creator2** -> **InterVideo WinDVD Creator** pour lancer WinDVD Creator.
- 2. Cliquez sur le bouton **Capture**, puis capturez les données vidéo avec le lien IEEE1394 du camescope DV.
- 3. Cliquez sur le bouton **Edit** *(Modifier)* puis faites glisser les clips vidéo de l'onglet **Video Library** *(Bibliothèque vidéo)* vers la piste d'édition.
- 4. Cliquez sur le bouton **Make Movie** (Créer film) dans la barre du haut.
- 5. Double-cliquez deux fois sur l'icône « flèche droite », située au centre de la partie droite.
- 6. Insérez un DVD-R/+R vierge ou un DVD-RW/+RW formaté dans le lecteur de disques.
- 7. Cliquez sur **Start** *(Démarrer)* pour enregistrer le disque.
- 8. Lorsque la gravure est terminée, le tiroir s'ouvre.

#### Pour en savoir plus sur InterVideo WinDVD Creator

Veuillez consulter l'aide en ligne de InterVideo WinDVD Creator pour plus de détails.

#### Informations importantes

Veuillez garder à l'esprit les restrictions suivantes lors de la gravure de DVD vidéo :

- 1. Modification des vidéos numériques.
	- Ouvrez la session en tant qu'administrateur avant d'utiliser WinDVD Creator.
	- Assurez-vous que l'ordinateur est branché sur le secteur lorsque vous utilisez WinDVD Creator.
	- Activez le mode Pleine puissance. N'utilisez pas de fonctions d'économie d'énergie.
	- Lorsque vous modifiez un DVD, vous pouvez afficher des aperçus. Cependant, lorsqu'une autre application est en cours d'exécution, l'aperçu risque de ne pas s'afficher correctement.
	- WinDVD Creator ne permet pas d'afficher les vidéos sur un écran externe lorsque vous l'utilisez en mode simultané.
	- WinDVD Creator ne permet pas de modifier ou lire des contenus protégés contre la copie.
	- Ne modifiez pas les paramètres d'affichage lorsque vous utilisez WinDVD Creator.
	- N'activez pas le mode veille/veille prolongée lorsque vous utilisez WinDVD Creator.
- N'utilisez pas WinDVD Creator juste après le démarrage de l'ordinateur. Attendez que le témoin d'activité du lecteur de disques soit arrêté.
- Lorsque vous enregistrez une vidéo avec un caméscope DV, commencez l'enregistrement quelques instants avant de filmer la scène voulue.
- Les fonctions de gravure de CD, JPEG, DVD-audio, mini DVD et CD vidéo ne sont pas prises en charge par cette version.
- Fermez tous les autres programmes avant d'écrire des données vidéo sur un DVD ou une bande.
- N'exécutez pas de logiciels tels qu'un économiseur d'écran, dans la mesure où ce type de programme recourt de façon intensive au processeur.
- N'exécutez pas d'applications de communications, de type modem ou réseau.
- 2. Avant d'écrire des données vidéo sur le DVD
	- Veuillez n'utiliser que des DVD d'enregistrement recommandés par **TOSHIRA**
	- Ne définissez pas le lecteur de travail sur un périphérique lent, tel qu'un disque dur USB 1.1, car ce dernier ne pourra pas écrire sur le DVD.
	- Opérations non recommandées durant la gravure :
		- Utilisation de l'ordinateur pour toute autre fonction, ce qui inclut l'utilisation de la souris ou de TouchPad, la fermeture ou l'ouverture de l'écran.
		- Ne soumettez pas l'ordinateur à des impacts ou des vibrations.
		- Utiliser le bouton sélecteur de mode ou les boutons de contrôle Audio/Vidéo pour reproduire des fichiers audio (musique/voix).
		- Installer, retirer ou raccorder des périphériques externes, parmi lesquels : les cartes PC, SD, Memory Stick/Memory Stick Pro, xD, MultiMedia, les périphériques USB, un écran externe, des périphériques iLINK, des périphériques numériques optiques.
	- Vérifiez le disque suite à l'écriture de données importantes.
	- Le disque DVD-R/+R/-RW ne peut pas être écrit au format VR.
	- WinDVD Creator ne permet pas d'exporter des données aux formats DVD-Audio, VideoCD ou miniDVD.
	- WinDVD Creator permet d'écrire des DVD-RAM/+RW au format VR. Toutefois, vous ne pourrez lire ces disques que sur votre ordinateur.
	- Lorsque vous écrivez sur des DVD, WinDVD Creator nécessite au moins 2 Go par heure de vidéo.
	- Lorsque vous créez un DVD complet, la séquence des chapitres risque de ne pas être lue correctement.
- 3. A propos de Disc Manager
	- WinDVD Creator permet de modifier la liste de lecture d'un disque.
	- WinDVD Creator peut désormais afficher des miniatures différentes de celles que vous avez définies pour l'enregistreur de DVD-RAM CE.
	- Disc Manager permet de modifier le format DVD-VR sur des DVD-RAM, le format DVD+VR sur des DVD+RW et le format DVD-Vidéo sur des DVD-RW.
- 4. A propos des DVD enregistrés
	- Certains lecteurs de DVD-ROM pour ordinateurs ou autres lecteurs de DVD ne sont pas compatibles avec les DVD-R/+R/-RW/+RW/-RAM.
	- Lorsque vous lisez un disque enregistré avec votre ordinateur, utilisez exclusivement WinDVD.
	- L'option de formatage complet peut ne pas être disponible lorsque le disque a été utilisé de façon intensive. Dans ce cas, utilisez un disque neuf.

## Entretien des supports de données

Cette section comporte quelques conseils de protection des données enregistrées sur vos CD, DVD et disquettes.

Manipulez vos supports de données avec précautions. Les quelques conseils ci-après vous permettront de prolonger la vie de vos supports et de protéger leurs données.

#### CD/DVD

- 1. Conservez toujours vos CD/DVD dans leur boîtier d'origine pour les protéger et les garder propres.
- 2. Ne pliez pas vos CD/DVD.
- 3. N'écrivez pas directement sur le CD/DVD, n'apposez pas d'étiquette et ne tachez pas la partie du CD/DVD qui comporte les données.
- 4. Tenez vos CD/DVD par leurs côtés ou l'orifice interne. Des traces de doigts risquent d'altérer la qualité de lecture.
- 5. N'exposez pas vos CD/DVD aux rayons directs du soleil et éloignez-les de toute source de chaleur et de froid. Ne posez pas d'objets lourds sur vos CD/DVD.
- 6. Si vos CD/DVD deviennent sales ou poussiéreux, nettoyez-les avec un chiffon sec. Essuyez-les en partant du centre et évitez les mouvements circulaires. Le cas échéant, utilisez un chiffon légèrement humide ou un produit non corrosif. N'utilisez jamais d'essence, de dissolvant ou de produit similaire.

## Lecteurs de disquettes

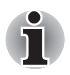

*Le lecteur de disquettes USB est disponible uniquement en option.*

- 1. Rangez vos disquettes à l'abri de la poussière. Si une disquette est sale, n'utilisez pas de produits liquides. Nettoyez-la avec un chiffon doux et humide.
- 2. N'ouvrez pas le volet de la disquette et ne touchez pas la surface magnétique. Sinon, vous risquez d'endommager la disquette de façon irrémédiable et de perdre des données.
- 3. Manipulez vos disquettes avec soins, pour prévenir tout risque de perte des données enregistrées. Collez l'étiquette à l'endroit prévu à cet effet. Ne superposez pas les étiquettes. Sinon, l'une de ces dernières risque de se détacher et d'endommager le lecteur.
- 4. N'utilisez pas de crayon à papier ou de couleur pour écrire sur une étiquette de disquette. En effet, la poussière de la mine risque de provoquer un dysfonctionnement. Utilisez un stylo-feutre. Ecrivez sur l'étiquette avant de coller cette dernière sur la disquette.
- 5. Ne rangez pas vos disquettes à un endroit humide ou près de liquides. Sinon, vous risquez de perdre vos données. N'utilisez jamais de disquettes humides ou endommagées. Sinon, vous risquez d'endommager le lecteur de disquettes ou d'autres périphériques.
- 6. Les données risquent d'être perdues si la disquette est tordue, pliée ou exposée aux rayons directs du soleil, à la chaleur ou à un froid extrême.
- 7. Ne posez pas d'objets lourds sur vos disquettes.
- 8. Ne mangez pas, ne fumez pas et n'utilisez pas de gomme près de vos disquettes. En effet, les corps étrangers pénétrant dans le boîtier de la disquette risquent d'endommager la surface magnétique.
- 9. Les champs magnétiques peuvent détruire les données contenues sur vos disquettes. Conservez vos disquettes à l'écart des haut-parleurs, des radios, des télévisions et autres sources de champs magnétiques.

# Tuner TV

Utilisez la fonctionnalité My TV de Media Center, en mode Windows, pour regarder les programmes TV ou les enregistrer.

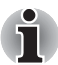

*Conformément à la législation coréenne, il est interdit d'introduire des tuners TV PAL/SECAM dans le pays.*

# Utilisation du tuner TV

#### *Antenne*

- La qualité du son et de l'image dépend largement des conditions de propagation des ondes.
- Si vous utilisez votre ordinateur portable dans une zone où les ondes radio sont faibles, c'est-à-dire où les conditions de réception radio sont mauvaises, contactez votre revendeur ou achetez un amplificateur d'antenne disponible dans le commerce. Pour les détails, référez-vous au manuel fourni avec l'amplificateur.

#### Connexion du câble

Utilisez l'adaptateur d'antenne fourni avec le produit pour raccorder l'antenne à l'ordinateur.

#### *Raccordement de l'adaptateur d'antenne*

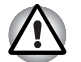

*En cas d'orage, ne touchez pas le câble d'antenne. Sinon, vous risquez de vous électrocuter.*

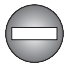

*Si vous souhaitez utiliser votre ordinateur par temps d'orage et que vous avez raccordé le tuner TV à une antenne extérieure, alimentez l'ordinateur de préférence en courant alternatif. L'adaptateur secteur offre une certaine protection contre les risques d'électrocution par la foudre (mais ne permet pas de les prévenir entièrement). Pour une protection complète, n'utilisez pas votre ordinateur par temps d'orage.*

- 1. Sauvegardez les données, fermez Windows et mettez l'ordinateur hors tension.
- 2. Raccordez l'adaptateur d'antenne à la prise correspondante de l'ordinateur.

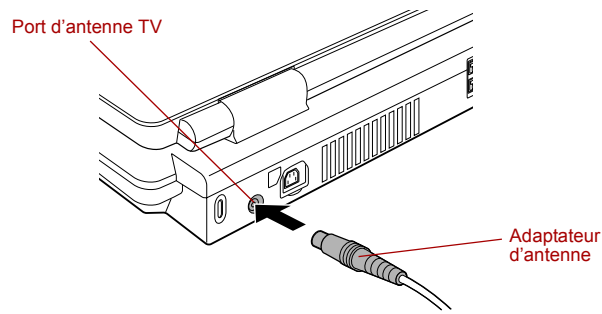

*Raccordement de l'adaptateur d'antenne*

3. Raccordez le câble d'antenne à l'autre extrémité de l'adaptateur d'antenne.

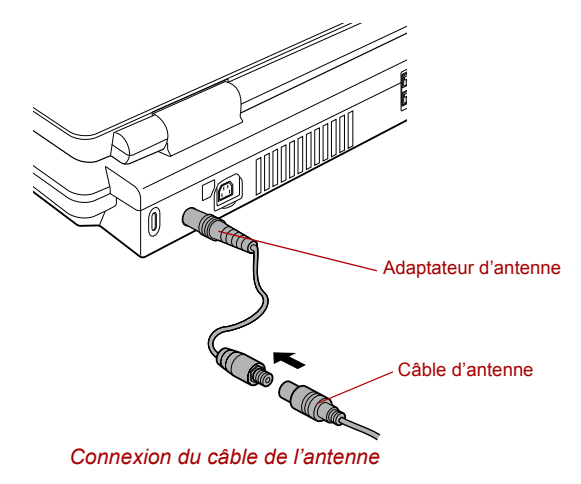

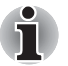

*Si vous utilisez un décodeur pour la réception de programmes télévisés via le câble ou le satellite, raccordez le décodeur au câble d'antenne.*

# Système audio

Cette section décrit les commandes audio, y compris les niveaux sonores et la gestion de l'alimentation.

#### Contrôle du volume

L'utilitaire Contrôle du volume permet de contrôler le volume audio dans Windows pour la restitution et l'enregistrement.

- Pour activer le contrôle du volume pour la lecture, cliquez sur **Démarrer**, pointez sur **Tous les programmes**, pointez sur **Accessoires**, pointez sur **Divertissement** et cliquez sur **Contrôle du volume**.
- Pour activer le contrôle d'enregistrement, cliquez sur **Options**, pointez sur **Propriétés**, choisissez **Enregistrement** et cliquez sur **OK**.
- Pour afficher les détails du Contrôle du volume, cliquez sur **Aide** dans la fenêtre Contrôle du volume.

#### Niveau du microphone

Marche à suivre pour changer le gain du microphone :

- 1. Cliquez sur **Démarrer**, pointez sur **Tous les programmes**, pointez sur **Accessoires**, pointez sur **Divertissement** et cliquez sur **Contrôle du volume**.
- 2. Cliquez sur **Options** et pointez sur Propriétés.
- 3. Choisissez **Enregistrement** et cliquez sur **OK**.
- 4. Cliquez sur **Options** et sélectionnez **Réglages avancés**.
- 5. Cliquez sur **Avancés**.
- 6. Cochez la case **Ampli micro**.

#### Panneau de contrôle SigmaTel

Le panneau de contrôle SigmaTel permet de contrôler les paramètres audio. Suivez les instructions ci-dessous pour lancer le panneau de contrôle SigmaTel :

- 1. Cliquez sur **Démarrer**, puis sur **Panneau de configuration**.
- 2. Si vous affichez le Panneau de configuration en mode Catégorie, cliquez sur **Revenir à affichage normal**.
- 3. Double-cliquez sur l'icône **Gestion de l'alimentation**.

#### *Réglage du volume*

Pour régler le volume audio sous Windows pour la lecture et l'enregistrement, cliquez sur l'onglet Niveaux. Pour utiliser le microphone ou la prise d'entrée de ligne, vous devez désactiver le bouton Mute (Silence) dans la section Input Monitor. Assurez-vous que la fonctionnalité Audio power management est désactivé. Cliquez sur l'onglet **Advanced** et recherchez la case **Enable Power Management**. Cette case doit être activée.

#### *Gestion de l'alimentation du système audio*

Le contrôleur audio doit être coupé quand la fonction audio n'est pas utilisée. Marche à suivre pour activer la gestion d'alimentation du système audio.

- 1. Sélectionnez l'onglet **Avancé**.
- 2. Activez la case **Enable Power Management** *(Activer la gestion d'énergie)*.
- 3. Saisissez un délai dans la zone **Time to Power Saving** (Délai d'activation du mode économique).

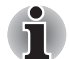

*Si la case* **Enable Power Management** *n'est pas cochée, le contrôleur audio reste toujours actif et sous tension.*

#### *Egaliseur graphique*

Ajustez les valeurs de l'égaliseur pour améliorer la qualité du son.

#### *Sortie numérique*

La sortie numérique est toujours activée. Le taux d'échantillonnage de la prise S/PDIF est défini sur 48 kHz.

#### *Dolby® Home Theater*

Dans l'onglet **Dolby**, réglez le paramètre Dolby Home Theater de façon à améliorer la qualité du son.

Dolby® Virtual Speaker est activé par défaut. Il est recommandé d'utiliser cette option lorsque vous utilisez les haut-parleurs internes de l'ordinateur. Pour utiliser un casque ou des écouteurs, sélectionnez **Headphones** dans la liste déroulante Speaker Configuration. L'option Dolby® Headphone est alors activée.

Dolby® Digital Live est désactivé par défaut. Néanmoins, il est recommandé d'activer cette option lorsque vous écoutez des sons provenant d'équipements externes tels que des systèmes de haut-parleurs à plusieurs canaux, ou des systèmes de cinéma maison, qui sont connectés à la prise S/PDIF de l'ordinateur à l'aide de du câble optique numérique. Pour activer Dolby Digital Live, activez la case **Enable Dolby Digital Live Support**.

Pour plus de détails sur l'utilisation de Dolby Home Theater, ouvrez la boîte de dialogue Dolby, puis appuyez sur la touche **F1**. La fenêtre d'aide de Dolby Home Theater s'affiche.

#### *Configuration du haut-parleur*

L'onglet **Speakers** permet de s'assurer si le son est audible à partir de l'un des haut-parleurs en cliquant sur l'image d'un haut-parleur.

# Modem

Cette section décrit comment brancher/débrancher un modem interne d'une prise téléphonique.

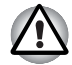

Connectez uniquement l'ordinateur à une ligne téléphonique *analogique. Tout autre type de ligne risque de provoquer une panne système.*

- *Ne connectez le modem intégré qu'à une ligne téléphonique analogique.*
- Ne connectez pas la prise modem RJ11 sur une ligne numérique *(RNIS).*
- Ne connectez pas le modem intégré au connecteur numérique d'un *téléphone publique ou à un PBX (standard privé).*
- *Ne connectez pas le modem intégré au service d'interphone des résidences ou des bureaux.*

■ *Débranchez l'adaptateur secteur en cas d'orage. En cas d'orage ou d'éclairs, arrêtez immédiatement l'ordinateur. Les surtensions provoquées par l'orage risquent d'entraîner une panne système, la perte de données, voire des dommages matériels.*

# Sélection de la zone géographique

La réglementation des télécommunications varie d'une région à l'autre. Assurez-vous que les paramètres de votre modem respectent les règlements de la région d'utilisation.

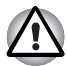

*Le modem intégré ne peut être utilisé que dans certains pays et certaines régions. L'utilisation du modem en dehors de ces zones risque de provoquer une panne système. Consultez la liste des zones d'utilisation possibles avant d'exploiter le modem.*

Pour sélectionner une zone, procédez comme suit.

1. Cliquez sur **Démarrer**, pointez sur **Tous les programmes**, pointez sur **TOSHIBA**, pointez sur **Réseau**, puis cliquez sur **Sélection de la région**.

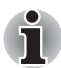

*N'utilisez pas la fonction de sélection du pays ou de la zone figurant dans la fenêtre Propriétés de modem, accessible à partir du Panneau de configuration. En effet, cette procédure n'est pas reconnue par le système.*

- 2. L'icône de l'utilitaire de sélection de zone est alors affichée dans la barre des tâches de Windows. Cliquez sur l'icône pour afficher la liste des zones dans lesquelles le modem est pris en charge. Un sous-menu contenant des informations sur l'emplacement d'appel est également affiché. La zone et l'emplacement d'appel utilisés sont sélectionnés.
- 3. Sélectionnez une zone dans la liste ou un emplacement dans le sousmenu.
	- Cliquez sur une zone pour la sélectionner. Le nouvel emplacement est défini automatiquement.
	- Lorsque vous sélectionnez un emplacement, la région correspondante est sélectionnée automatiquement et ses paramètres s'appliquent.

#### Menu Propriétés

Cliquez sur l'icône avec le bouton droit de la souris pour afficher le menu propriétés.

#### Paramètres

Activez ou désactivez les paramètres suivants :

#### *Mode AutoRun*

L'utilitaire de sélection de la zone est activé automatiquement lorsque vous démarrez le système d'exploitation.

#### *Ouvrir boîte de dialogue Propriétés de numérotation après la sélection de la zone*

La boîte de dialogue Propriétés de numérotation est affichée automatiquement après la sélection de la zone.

#### *Liste d'emplacements*

Un sous-menu affiche les emplacements disponibles.

#### *Ouvrir la boîte de dialogue, si le code du modem et de l'emplacement ne correspondent pas*

Une boîte de dialogue d'avertissement est affichée si les paramètres de la zone et de l'emplacement ne correspondent pas.

#### Sélection du modem

Lorsque l'ordinateur ne reconnaît pas le modem, une boîte de dialogue s'affiche. Sélectionnez le port COM utilisé par votre modem.

#### Propriétés de numérotation

Sélectionnez cet élément pour afficher les propriétés de numérotation.

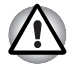

*Si vous utilisez votre ordinateur au Japon, vous devez sélectionner le mode Japon conformément à la loi sur les télécommunications. Au Japon, il est illégal d'utiliser un modem qui utilise un autre mode.*

#### Connexion

Pour connecter le câble de raccordement au réseau local, suivez la procédure ci-après.

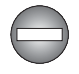

*Utilisez exclusivement le câble modulaire livré avec votre ordinateur pour connecter un modem. Connectez l'extrémité du câble modulaire à l'ordinateur.* 

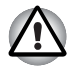

Connectez uniquement l'ordinateur à une ligne téléphonique *analogique. Tout autre type de ligne risque de provoquer une panne système.*

- *Ne connectez le modem intégré qu'à une ligne téléphonique analogique.*
- Ne connectez pas la prise modem RJ11 sur une ligne numérique *(RNIS).*
- *Ne connectez pas le modem intégré au connecteur numérique d'un téléphone publique ou à un PBX (standard privé).*
- *Ne connectez pas le modem intégré au service d'interphone des résidences ou des bureaux.*

■ *Débranchez l'adaptateur secteur en cas d'orage. En cas d'orage ou d'éclairs, arrêtez immédiatement l'ordinateur. Les surtensions provoquées par l'orage risquent d'entraîner une panne système, la perte de données, voire des dommages matériels.*

- 1. Raccordez une extrémité du câble modulaire à la prise modem de l'ordinateur.
- 2. Raccordez l'autre extrémité du câble à une prise téléphonique.

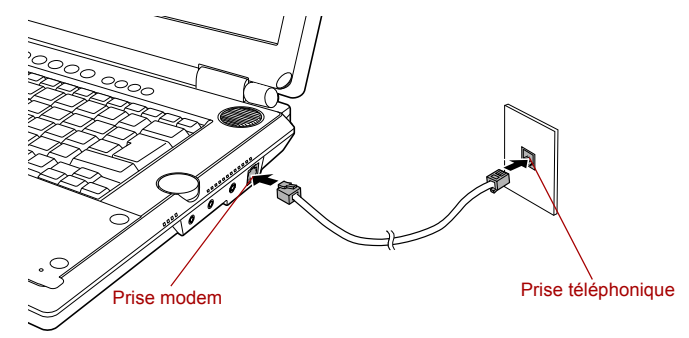

*Branchement du modem interne*

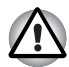

*Ne tirez pas sur le câble et ne déplacez pas l'ordinateur lorsque le câble est branché.*

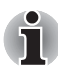

*Lorsqu'un périphérique de stockage, tel qu'un lecteur optique ou un disque dur, est connecté à une carte PC 16 bits, les problèmes suivants peuvent survenir au niveau du modem :*

- Les communications sont ralenties ou s'interrompent.
- Des blancs apparaissent dans les plages sonores.

#### **Déconnexion**

Marche à suivre pour débrancher le câble téléphonique :

- 1. Retirez le connecteur de la prise téléphonique.
- 2. Débranchez le câble modulaire de la prise de modem de la même manière.

# Communications sans fil

Votre ordinateur prend en charge les communications sans fil de type réseau sans fil et Bluetooth.

Tous les modèles sont fournis avec un commutateur de communications sans fil. Seuls les modèles sélectionnés disposent de fonctions LAN sans fil et Bluetooth.

#### Réseau sans fil

La carte réseau sans fil est compatible avec les systèmes réseau reposant sur la technologie radio DSSS (étalement du spectre en séquence directe)/ OFDM (multiplexage orthogonal par répartition de fréquences), qui est conforme à la norme IEEE 802,11 (révision B ou G).

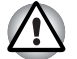

*N'installez ou ne retirez pas de module mémoire en option lorsque la fonction Wake-up on Wireless LAN est active.*

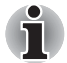

*La fonction Wake-up on Wireless LAN consomme de l'électricité même lorsque le système est hors tension. Laissez l'adaptateur secteur branché pendant l'utilisation de cette fonction.*

Fonctionnalités supportées La carte LAN sans fil prend en charge les fonctions suivantes :

- Vitesse théorique maximum : 54 Mbps (IEEE802.11a, 802.11g)
- Vitesse théorique maximum : 11 Mbps (IEEE802.11b)
- Sélection du canal de fréquence (révision A : 5 GHz, Révision B/G : 2,4 GHz)
- Itinérance sur des canaux multiples
- Gestion de l'alimentation de la carte.
- Chiffrement de données WEP (Wired Equivalent Privacy) basé sur l'algorithme de chiffrement à 152 bits (module de type Atheros).
- Chiffrement de données WEP (Wired Equivalent Privacy) basé sur l'algorithme de chiffrement à 128 bits (module de type Intel).
- Chiffrement des données AES (Advanced Encryption Standard), basé sur l'algorithme de chiffrement à 256 bits.
- Accès Wi-Fi protégé (WPA).
- Wake-up on Wireless LAN (module de type Intel).

# i

Les valeurs numériques données correspondent aux maximum théorique *pour les normes LAN sans fil. Les valeurs réelles peuvent varier.*

■ *La vitesse de transmission sur le réseau sans fil et la portée de ce réseau dépendent de l'environnement et de ses obstacles électromagnétiques, de la conception et de la configuration des points d'accès et du client, ainsi que des configurations logicielles et matérielles. Le taux de transmission (à x Mbit/s) correspond à la vitesse maximum théorique lors de l'application de la norme IEEE802.11 (a/b/g). La vitesse de transmission réelle est inférieure à la vitesse maximum théorique.*

- La fonction Wake-up on Wireless LAN n'a d'effet qu'en cas de *connexion avec AP. Cette fonction devient non valide lorsque la connexion est rompue.*
- *La fonction Wake-up on Wireless LAN n'est pas disponible lorsque l'ordinateur est alimenté par la batterie uniquement.*

#### Sécurité

- TOSHIBA recommande fortement d'activer la fonctionnalité WEP (chiffrement), sinon votre ordinateur est exposé aux accès indésirables lorsqu'il est connecté au réseau sans fil. En effet, quelqu'un peut se connecter de façon non autorisée au système, consulter son contenu, voire effacer ses données.
- TOSHIBA ne saurait être tenu pour responsable de dommages dus à un accès non autorisé par l'intermédiaire du réseau sans fil.

#### Technologie sans fil Bluetooth

La technologie sans fil Bluetooth™ permet d'échanger, sans câble, des données entre des ordinateurs et des périphériques tels que des imprimantes et des téléphones mobiles.

Vous ne pouvez pas utiliser simultanément les fonctions intégrées Bluetooth et une carte SD Bluetooth 3 en option.

La technologie sans fil Bluetooth regroupe les fonctions suivantes :

#### *Disponibilité à l'échelle mondiale*

Les transmetteurs et les émetteurs radio Bluetooth fonctionnent dans la bande de 2,4 GHz, qui ne fait pas l'objet de licence et est compatible avec les systèmes radio de la plupart des pays.

#### *Liaisons radio*

Vous pouvez très simplement relier plusieurs périphériques. Cette liaison est maintenue même si un obstacle les sépare.

#### *Sécurité*

Deux mécanismes de sécurité avancés assurent un haut niveau de sécurité :

- La procédure d'authentification empêche l'accès aux données critiques et la falsification de l'origine d'un message.
- Le chiffrement prévient les écoutes non autorisées et préserve le caractère privé des liaisons.

#### Bluetooth™ Stack for Windows® de TOSHIBA

Le logiciel a été conçu spécifiquement pour les systèmes d'exploitation cidessous :

- Microsoft® Windows® 2000 Professionnel
- Microsoft<sup>®</sup> Windows<sup>®</sup> XP

Vous trouverez un supplément d'information sur son utilisation avec ces systèmes d'exploitation plus bas. Consultez également la documentation électronique qui accompagne les logiciels.

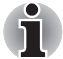

*Bluetooth™ Stack repose sur la spécification Bluetooth™ Version 1.1/1.2/ 2.0+EDR. TOSHIBA ne peut pas s'engager sur la compatibilité de l'ensemble des produits PC et/ou des autres appareils électroniques ayant recours à Bluetooth™. Seuls les ordinateurs portables TOSHIBA ont été testés.*

#### *Notes de parution liée à Bluetooth™ Stack for Windows® de TOSHIBA*

1. Installation :

Sous Windows 2000 ou Windows XP, Bluetooth™ Stack for Windows<sup>®</sup> de TOSHIBA ne nécessite pas de signature numérique.

- 2. Logiciels de télécopie Certains logiciels de télécopie peuvent ne pas être compatibles avec ce logiciel Bluetooth™.
- 3. Multi-utilisateur.

Sous Windows XP, l'utilisation de Bluetooth n'est pas pris en charge dans un environnement multi-utilisateur. Ainsi, lorsque vous utilisez Bluetooth, les utilisateurs connectés au même ordinateur ne pourront pas l'utiliser pour utiliser sa fonctionnalité Bluetooth.

#### *Assistance produit*

Pour les toutes dernières informations sur les systèmes d'exploitation et les langues prises en charge ou pour en savoir plus sur les mises à jour disponibles, veuillez accéder à notre site Web, à l'adresse suivante : http://www.toshiba-europe.com/computers/tnt/bluetooth.htm in Europe or www.pcsupport.toshiba.com aux Etats-Unis.

#### Commutateur de communication sans fil

Vous pouvez activer ou désactiver les fonctions de communication sans fil avec le commutateur marche/arrêt. Lorsque le commutateur est en position arrêt, aucune communication n'est possible. Faites glisser ce commutateur vers la gauche pour activer la fonction de communication sans fil et vers la droite pour la désactiver.

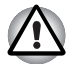

■ *N'utilisez pas les fonctionnalités WiFi ou Bluetooth près d'un four à micro-ondes ou dans des zones sujettes à des interférences radio ou des champs magnétiques. Les interférences en provenance d'un four à micro-ondes ou de toute autre source risque de nuire à l'exploitation WiFi ou Bluetooth.*

■ *Désactivez les fonctionnalités WiFi et Bluetooth lorsque vous travaillez près d'une personne comportant un pacemaker ou tout autre appareil électronique médical. Les ondes radio risquent d'affecter ce type d'équipement. Prenez conseil avant d'utiliser les fonctionnalités WiFi ou Bluetooth si vous portez ce type d'équipement.*

■ *Désactivez systématiquement la fonctionnalité WiFi ou Bluetooth lorsque l'ordinateur est situé près d'équipements à contrôle automatique ou d'appareils tels que les portes automatiques ou les lecteurs d'incendie. En effet, les ondes radio risquent d'entraîner un dysfonctionnement de ce type d'équipement, voire des blessures graves.*

#### Voyant de communications sans fil

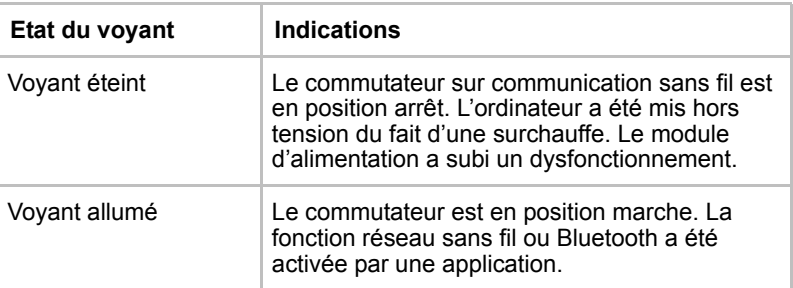

Ce voyant indique l'état des fonctions de communication sans fil.

Si vous utilisez la barre des tâches pour désactiver le LAN sans fil, vous devrez redémarrer l'ordinateur ou suivre les procédures ci-dessous pour permettre au système de détecter de nouveau et exploiter les communications sans fil. Cliquez sur les commandes suivantes : **Démarrer, Panneau de configuration, Système, Matériel, Gestionnaire de périphériques, Cartes réseau, Intel®®** connexion réseau **PRO/Wireless 3945BG/3945ABG** ou **adaptateur réseau sans fil Atheros AR5006EG/ AR5006EX**, puis procédez à l'activation.

# Carte LAN

L'ordinateur intègre la prise en charge des LAN Ethernet (10 mégabits par seconde, 10BASE-T) et des LAN Fast Ethernet (100 mégabits par seconde, 100BASE-TX). Cette section indique comment se connecter à un LAN ou s'en déconnecter.

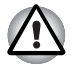

*N'installez ou ne retirez pas de module mémoire en option lorsque la fonction Wake-up on LAN est active.*

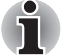

- La fonction Wake-up on LAN consomme de l'électricité même lorsque *le système est hors tension. Laissez l'adaptateur secteur branché pendant l'utilisation de cette fonction.*
- Le débit de la connexion (10/100 mégabits par seconde) s'adapte *automatiquement aux conditions du réseau (périphérique connecté, câble ou bruit, etc.).*

#### Types de câbles pour réseau local

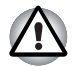

*L'ordinateur doit être configuré correctement avant d'être branché sur un réseau local. L'utilisation des paramètres par défaut de l'ordinateur lors de la connexion à un réseau risque de provoquer un dysfonctionnement de ce dernier. Consultez votre administrateur réseau pour les procédures de configuration.*

Si vous utilisez un LAN Fast Ethernet (100 mégabits par seconde, 100BASE-TX), utilisez un câble CAT5. N'utilisez pas de câble CAT3.

Si vous utilisez un LAN Ethernet (10 mégabits par seconde, 10BASE-T), utilisez indifféremment un câble CAT5 ou CAT3.

#### Raccordement du câble réseau

Marche à suivre pour brancher le câble réseau :

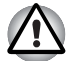

- Connectez l'adaptateur secteur avant de connecter le câble LAN. *L'adaptateur secteur doit rester connecté pendant l'utilisation du réseau. Sinon, le système risque de se bloquer.*
- *Ne connectez pas d'autre câble sur la prise réseau. en raison des risques de dysfonctionnement ou de dommages.*
- *Ne connectez aucun périphérique produisant de l'électricité au câble réseau connecté à la prise correspondante, en raison des risques de dysfonctionnement ou de dommages.*
- 1. Mettez l'ordinateur, ainsi que ses périphériques, hors tension.

2. Insérez l'une des extrémités du câble dans la prise réseau. Appuyez doucement jusqu'à ce que vous sentiez un déclic.

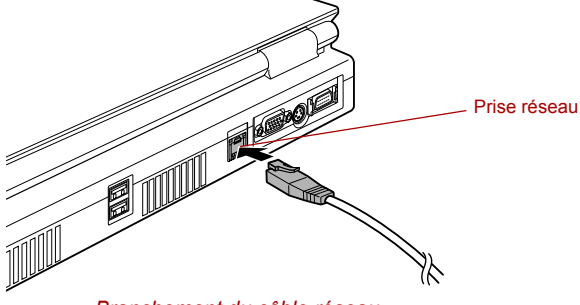

*Branchement du câble réseau*

3. Branchez l'autre extrémité du câble sur un concentrateur réseau. Consultez votre administrateur réseau avant de brancher le câble sur un concentrateur.

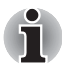

*Lorsque l'ordinateur échange des données avec le réseau, le voyant*  **Réseau actif** *devient orange. Lorsque l'ordinateur est connecté à un concentrateur mais n'échange pas de données, le voyant* **Liaison** *devient vert.*

#### Déconnexion du câble réseau

Marche à suivre pour débrancher le câble réseau :

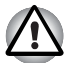

*Assurez-vous que le voyant* **Réseau actif** *(orange) est éteint avant de déconnecter l'ordinateur du réseau.*

- 1. Pincez le levier du connecteur de la prise réseau de l'ordinateur, puis tirez sur ce dernier.
- 2. Débranchez le câble du concentrateur réseau en appuyant sur le petit levier en plastique. Consultez votre administrateur réseau avant de débrancher le câble d'un concentrateur.

# Nettoyage de l'ordinateur

Afin d'assurer une utilisation prolongée et sans problème, protégez votre ordinateur contre la poussière et évitez d'en approcher tout liquide.

- Ne renversez pas de liquide sur l'ordinateur. Toutefois, si cela se produit, mettez immédiatement l'ordinateur hors tension et laissez-le sécher avant de le remettre sous tension.
- Nettoyez l'ordinateur à l'aide d'un chiffon humide (n'utilisez que de l'eau). Vous pouvez utiliser un produit pour vitres sur l'écran. Pulvérisez ce produit en petite quantité sur un chiffon doux et frottez doucement.

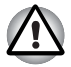

*N'appliquez jamais de détergent directement sur l'ordinateur et ne laissez aucun liquide s'introduire dans l'ordinateur. N'utilisez jamais de produits chimiques caustiques ou corrosifs.*

# Déplacement de l'ordinateur

L'ordinateur est extrêmement solide et fiable. Il est toutefois recommandé de prendre certaines précautions lors des déplacements.

- Attendez la fin de toute activité du disque avant de déplacer l'ordinateur. Vérifiez le voyant **Disque dur** de l'ordinateur.
- Si un CD/DVD est présent dans les lecteurs, retirez-le. Assurez-vous également que le plateau du lecteur est correctement fermé.
- Mettez l'ordinateur hors tension.
- Débranchez l'adaptateur secteur et tous les périphériques externes reliés à l'ordinateur.
- Fermez l'écran interne. Ne soulevez pas l'ordinateur en le tenant par son écran.
- Avant de transporter l'ordinateur, arrêtez-le, débranchez le câble d'alimentation et attendez que l'ordinateur se refroidisse. Sinon, vous vous exposez à des blessures mineures ou des dommages matériels.
- Arrêtez l'ordinateur avant de la déplacer. Si le bouton d'alimentation comporte un verrou, assurez-vous que ce dernier est en position fermée. Evitez absolument toute forme d'impact. Sinon, vous risquez d'endommager l'ordinateur, de provoquer une panne ou de perdre des données.
- Enlevez les cartes PC éventuellement présentes avant de déplacer l'ordinateur. Sinon, vous risquez d'endommager l'ordinateur et/ou les cartes, ce qui résulterait en une panne système.
- Utilisez la sacoche de transport lorsque vous vous déplacez.
- Lorsque vous transportez votre ordinateur, tenez-le de manière à ce qu'il ne puisse ni tomber ni heurter quelque chose.
- Ne transportez pas l'ordinateur en le tenant par les aspérités.

# **TOSHIBA**

# Chapitre 5

# Le clavier

Les diverses dispositions des touches du clavier de l'ordinateur sont compatibles avec le clavier étendu à 101/102 touches. En effet, grâce à certaines combinaisons, vous pouvez exécuter sur votre ordinateur toutes les fonctions d'un clavier à 101/102 touches.

Le nombre de touches figurant sur votre clavier dépend de la configuration correspondant à la langue utilisée. Leur disposition correspond à la zone de vente.

Il existe cinq types de touches : touches de type machine à écrire, bloc numérique, touches de fonction, touches de configuration et touches de contrôle du curseur.

# Touches alphanumériques

Les touches de type machine à écrire standard génèrent des caractères majuscules et minuscules, des chiffres, des signes de ponctuation et des symboles spéciaux qui apparaissent à l'écran.

Il existe cependant certaines différences entre les touches de l'ordinateur et celles d'une machine à écrire :

- La largeur des lettres et des chiffres qui apparaissent à l'écran est variable. Les espaces, générés par un « caractère d'espacement », varient également en fonction de la justification du texte et d'autres facteurs.
- La lettre minuscule l (el) et le nombre 1 (un) ne sont pas interchangeables sur un ordinateur comme c'est le cas sur une machine à écrire.
- La lettre majuscule O (ho) et le nombre 0 (zéro) ne sont pas interchangeables.
- La touche de fonction **Verrouillage majuscules** verrouille uniquement les caractères alphabétiques en majuscules, alors que sur une machine à écrire, c'est la touche de majuscules qui verrouille toutes les touches en position majuscule.
- Les touches Maj, Tab et Retour arrière ont le même effet que sur une machine à écrire, mais elles remplissent en plus des fonctions spécifiques sur l'ordinateur.

# Touches de fonction F1 … F12

Les touches de fonction, à ne pas confondre avec la touche **Fn**, sont au nombre de 12 et se situent sur la partie supérieure du clavier. Ces touches fonctionnent différemment des autres.

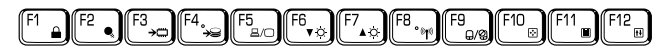

Les touches **F1** à **F12** sont appelées touches de fonction parce qu'elles permettent d'exécuter des opérations déjà programmées. Utilisées en combinaison avec la touche **Fn**, ces touches exécutent des fonctions spécifiques sur votre ordinateur. Reportez-vous à la section *Touches de configuration : combinaisons avec la touche Fn* de ce chapitre. Le logiciel utilisé détermine la fonction des différentes touches.

# Touches de configuration : combinaisons avec la touche Fn

La touche **Fn** (fonction) n'existe que sur les ordinateurs TOSHIBA, et, est utilisée en conjonction avec d'autres touches pour effectuer divers réglages. Les touches de configuration sont des combinaisons de touches qui activent ou configurent certaines fonctions spécifiques.

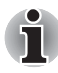

*Certains logiciels désactivent ou changent les fonctions des touches de configuration. Les paramètres des touches de configuration ne sont pas restaurés par le mode Veille.*

# Émulation des touches d'un clavier étendu

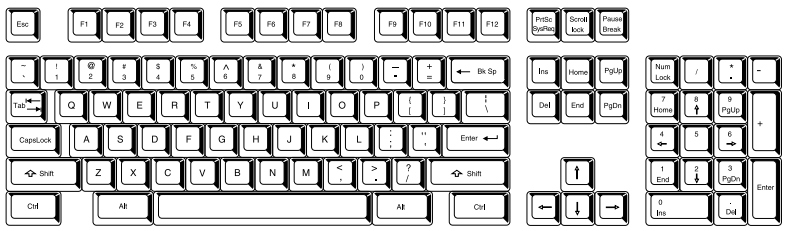

*Configuration d'un clavier étendu de 101 touches*

Le clavier de votre ordinateur est conçu pour offrir toutes les fonctions disponibles sur un clavier étendu à 101 touches. Le clavier étendu à 101/102 touches est doté d'un pavé numérique et de la touche Scroll lock. Il comporte également les touches **Entrée**, et **Ctrl** sur la partie droite du clavier principal. Certaines touches du clavier étendu doivent être simulées à l'aide de deux touches au lieu d'une seule, comme c'est le cas sur un clavier plus grand.

Il se peut que votre logiciel exige l'utilisation de touches qui ne sont pas disponibles sur votre clavier. En appuyant sur la touche **Fn** associée aux touches suivantes, vous simulez les fonctions d'un clavier étendu.
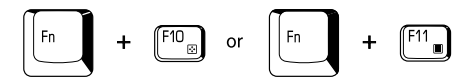

Appuyez sur les touches **Fn** + **F10** ou **Fn** + **F11** pour accéder au bloc intégré. Les touches comportant des caractères gris dans leur coin inférieur sont activées et deviennent des touches numériques (**Fn** + **F11**) ou des touches de contrôle du curseur (**Fn** + **F10**). Reportez-vous à la section *Pavé numérique* de ce chapitre pour plus de détails sur l'utilisation de ces touches. Par défaut, ces deux paramètres sont désactivés à la mise sous tension.

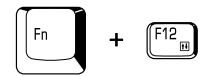

Appuyez sur **Fn** + **F12** (**ScrLock**) pour verrouiller le curseur sur une ligne donnée. Cette option est désactivée par défaut.

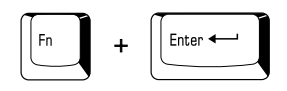

Appuyez sur **Fn** + **Enter** pour simuler **Enter** sur le pavé numérique d'un clavier étendu.

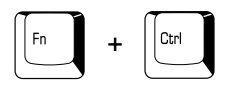

Appuyez sur **Fn** + **Ctrl** pour simuler la touche **Ctrl** de droite d'un clavier étendu.

# Touches d'accès direct

Les touches d'accès direct (**Fn** + **une touche de fonction** ou la touche **Esc**) permettent d'activer ou de désactiver certaines fonctions de l'ordinateur.

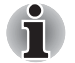

Les fonctions des touches d'accès direct sont uniquement prises en charge *sous Windows. Elles ne sont pas disponibles en mode QosmioPlayer.*

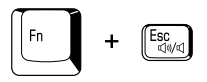

**Muet :** Appuyez sur **Fn** + **Esc** pour activer ou désactiver le son sous Windows. Lorsque vous appuyez sur ces touches d'accès direct, le mode actif change et est affiché sous forme d'icône.

# $F_4$

**Sécurité instantanée :** appuyez sur les touches **Fn** + **F1** pour vider l'écran afin de protéger l'accès à vos données. Pour restaurer l'affichage et les paramètres d'origine, appuyez sur une touche ou sur le Touch Pad. Si vous avez défini un mot de passe pour l'écran de veille, une boîte de dialogue apparaît. Tapez votre mot de passe pour désactiver l'écran de veille, puis cliquez sur **OK**. Si aucun mot de passe n'est défini, appuyez simplement sur une touche ou sur Touch Pad.

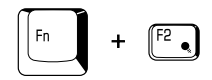

**Mode économique :** Appuyez sur les touches **Fn** + **F2** pour changer le mode d'économie de la batterie.

Lorsque vous appuyez sur **Fn** + **F2** dans un environnement Windows, le mode économique s'affiche dans une fenêtre semblable à celle qui est affichée ci-dessous. Maintenez la touche **Fn** enfoncée et appuyez de nouveau sur **F2** pour changer ce paramètre. Vous pouvez modifier ce paramètre avec la section relative aux profils de l'utilitaire Economie TOSHIBA.

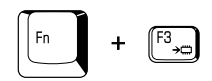

**Veille :** Si vous appuyez sur **Fn** + **F3**, l'ordinateur active le mode Veille. Pour ne pas activer le mode Veille involontairement, une boîte de dialogue de confirmation apparaît. Si vous cochez la case, cette boîte de dialogue n'apparaîtra plus.

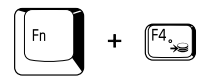

**Veille prolongée :** Si vous appuyez sur **Fn** + **F4**, l'ordinateur active le mode Veille prolongée. Pour ne pas activer le mode Veille prolongée involontairement, une boîte de dialogue de confirmation apparaît. Si vous cochez la case, cette boîte de dialogue n'apparaîtra plus.

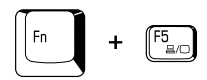

**Sélection d'un écran :** Appuyez sur **Fn** + **F5** pour changer d'écran actif. Lorsque vous appuyez sur ces touches d'accès direct, une boîte de dialogue apparaît. Seuls les périphériques disponibles sont affichés. Maintenez enfoncée la touche **Fn** et appuyez de nouveau sur **F5** pour changer de périphérique. Lorsque vous relâchez **Fn** et **F5**, le périphérique sélectionné change. Si vous maintenez enfoncées les touches pendant 3 secondes, l'écran interne est sélectionné automatiquement.

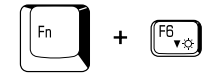

**Luminosité de l'écran interne :** Appuyez à répétition sur les touches **Fn** + **F6** pour réduire la luminosité de l'écran. Lorsque vous appuyez sur ces touches d'accès direct, le mode actif apparaît sous forme d'icône contextuelle pendant deux secondes. Vous pouvez également changer ce paramètre avec l'option Luminosité de l'écran, figurant dans l'onglet Mode économique de l'utilitaire Economie TOSHIBA.'

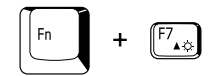

**Luminosité de l'écran interne :** Appuyez sur **Fn** + **F7** pour augmenter la luminosité de l'écran par paliers. Lorsque vous appuyez sur ces touches d'accès direct, le mode actif apparaît sous forme d'icône contextuelle pendant deux secondes. Vous pouvez également changer ce paramètre avec l'option Luminosité de l'écran, figurant dans l'onglet Mode économique de l'utilitaire Economie TOSHIBA.'

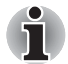

■ *Lors de la mise sous tension de l'écran, la luminosité est toujours à son niveau maximal (pendant environ 18 secondes). Au bout de 18 secondes, le niveau de luminosité revient au niveau défini avec l'utilitaire Economie TOSHIBA. Vous pouvez modifier cette option manuellement.*

■ *La clarté de l'affichage dépend du niveau de luminosité.*

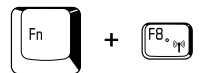

**Configuration des communications sans fil** Si votre ordinateur dispose des fonctions Bluetooth et LAN sans fil, appuyez sur **Fn** + **F8** pour sélectionner le type de communication sans fil à utiliser. Lorsque vous appuyez sur ces touches d'accès direct, une boîte de dialogue apparaît. Maintenez la touche **Fn** enfoncée et appuyez sur **F8** pour changer ce paramètre. Si la communication sans fil est désactivée, le message **Le commutateur de communication sans fil est désactivé** apparaît.

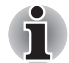

*Si aucun périphérique de communication sans fil n'est installé, aucune boîte de dialogue ne s'affiche.*

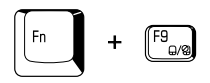

**Touch Pad :** Appuyez sur **Fn** + **F9** pour activer ou désactiver la fonction Touch Pad dans l'environnement Windows. Lorsque vous appuyez sur ces touches d'accès direct, le mode actif change et est affiché sous forme d'icône.

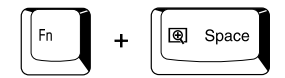

**Résolution de l'écran interne :** Appuyez sur les touches **Fn** + **barre d'espace** pour changer de résolution d'écran. Chaque fois que vous appuyez sur ces touches d'accès direct, la résolution de l'affichage est modifiée : La résolution disponible dépend du modèle. En mode WXGA+, vous disposez d'une fourchette de résolutions allant de 800 × 600 à 1 440  $\times$  900 pixels. Avec WUXGA, entre 800  $\times$  600 et 1 920  $\times$  1 200 pixels.

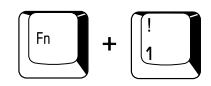

**Utilitaire TOSHIBA Zooming (réduction)** Pour réduire la taille de l'icône sur le bureau ou la taille d'une fenêtre d'application, appuyez sur la touche **1** tout en maintenant enfoncée la touche **Fn**.

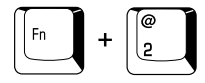

**Utilitaire TOSHIBA Zooming (agrandissement) :** Pour agrandir la taille des icônes sur le bureau ou la taille d'une fenêtre d'application, appuyez sur la touche **2** tout en maintenant enfoncée la touche **Fn**.

# Verrouillage de la touche Fn

Exécutez l'utilitaire TOSHIBA Accessibility pour « bloquer » temporairement la touche **Fn**, de façon à pouvoir appuyer sur une touche de fonction. Pour démarrer l'utilitaire TOSHIBA Accessibility, cliquez sur **Démarrer**, pointez sur **Tous les programmes**, pointez sur **TOSHIBA**, pointez sur **Utilitaires** et cliquez sur **Accessibilité**.

# Touches propres à Windows

Le clavier comporte deux touches spécifiques à Windows. l'une (logo Windows) active le menu **Démarrer** et l'autre a le même effet que le bouton secondaire de la souris.

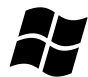

Cette touche active le menu **Démarrer** de Windows.

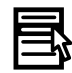

Cette touche active les options normalement associées au bouton secondaire de la souris.

# Pavé numérique

Le clavier n'est pas doté d'un pavé numérique indépendant. Le pavé numérique intégré assure des fonctions identiques.

Les touches situées au centre du clavier et portant des caractères gris constituent le pavé numérique intégré. Ce dernier dispose des mêmes fonctions que le pavé du clavier étendu de 101/102 touches de l'illustration 5-2.

# Activation du pavé numérique intégré

Le bloc numérique intégré permet d'entrer des données numériques ou de contrôler les mouvements du curseur et de la page.

# *Mode curseur*

Pour activer le mode Curseur, appuyez sur **Fn** + **F10**. Le voyant du mode curseur (**F10**) s'allume. Vous pouvez désormais utiliser les touches de contrôle du curseur et de la page de l'illustration 5-2. Appuyez de nouveau sur **Fn** + **F10** pour activer le pavé numérique.

# *Mode numérique*

Pour activer le mode numérique, appuyez sur **Fn** + **F11**. Le voyant du mode numérique (**F11**) s'allume. Essayez les touches numériques, illustrées ci-dessous. Appuyez de nouveau sur **Fn** + **F11** pour désactiver le mode curseur.

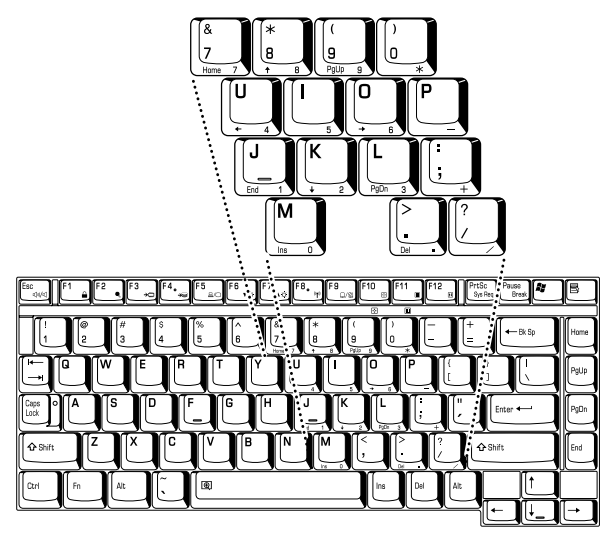

*Bloc numérique intégré*

# Utilisation temporaire du clavier normal (pavé numérique activé)

Tout en utilisant le bloc numérique intégré, vous pouvez accéder au clavier normal :

- 1. Appuyez sur **Fn** et sur une autre touche. Toutes les touches se comporteront alors comme si le bloc numérique était désactivé.
- 2. Pour taper les lettres majuscules, utilisez **Fn** + **Shift** et appuyez sur la touche voulue.
- 3. Relâchez **Fn** pour revenir au pavé numérique intégré.

# Utilisation temporaire du pavé numérique intégré (pavé numérique désactivé)

Tout en utilisant le clavier, vous pouvez accéder au bloc numérique intégré sans avoir à activer ce dernier :

- 1. Appuyez sur **Fn** et maintenez cette touche enfoncée.
- 2. Vérifiez les voyants relatifs au clavier. La touche **Fn** permet de revenir au dernier mode utilisé. Si le voyant mode Numérique est allumé, vous pouvez utiliser le bloc numérique pour l'entrée de chiffres. Si le voyant mode Défilement est allumé, vous pouvez l'utiliser pour le contrôle du curseur et de la page.
- 3. Relâchez la touche **Fn** pour reprendre le mode d'utilisation normal.

# Changements temporaires de mode

Si l'ordinateur est en **mode Numérique**, passez temporairement au **mode Curseur** en appuyant sur l'une des touches de majuscules (Maj).

Si l'ordinateur est en **mode Curseur**, passez temporairement au **mode Numérique** en appuyant sur l'une des touches de majuscules (Maj).

# Génération de caractères ASCII

Tous les caractères ASCII ne sont pas disponibles sur le clavier. Toutefois, ces caractères peuvent être reproduits en entrant le code correspondant. Lorsque le bloc numérique intégré est activé :

- 1. Maintenez la touche **Alt** enfoncée.
- 2. A l'aide des touches du bloc numérique intégré, tapez le code ASCII voulu.
- 3. Relâchez la touche **Alt** pour que le caractère apparaisse à l'écran.

Lorsque le bloc numérique intégré est désactivé :

- 1. Maintenez la touche **Alt** + **Fn** enfoncée.
- 2. A l'aide des touches du bloc numérique intégré, tapez le code ASCII voulu.
- 3. Relâchez la touche **Alt** + **Fn** pour que le caractère apparaisse à l'écran.

# **TOSHIBA**

# Chapitre 6

# Alimentation

Les ressources d'alimentation de l'ordinateur se composent de l'adaptateur secteur et des batteries internes. Le présent chapitre explique comment utiliser au mieux ces ressources, c'est-à-dire comment charger et remplacer les batteries, faire des économies d'énergie et sélectionner le bon mode de mise sous tension...

# Conditions d'alimentation

Les capacités de l'ordinateur et le niveau de charge de la batterie sont affectés par les conditions d'alimentation : adaptateur secteur branché, batterie installée et niveau de charge de cette dernière.

#### *Conditions d'alimentation*

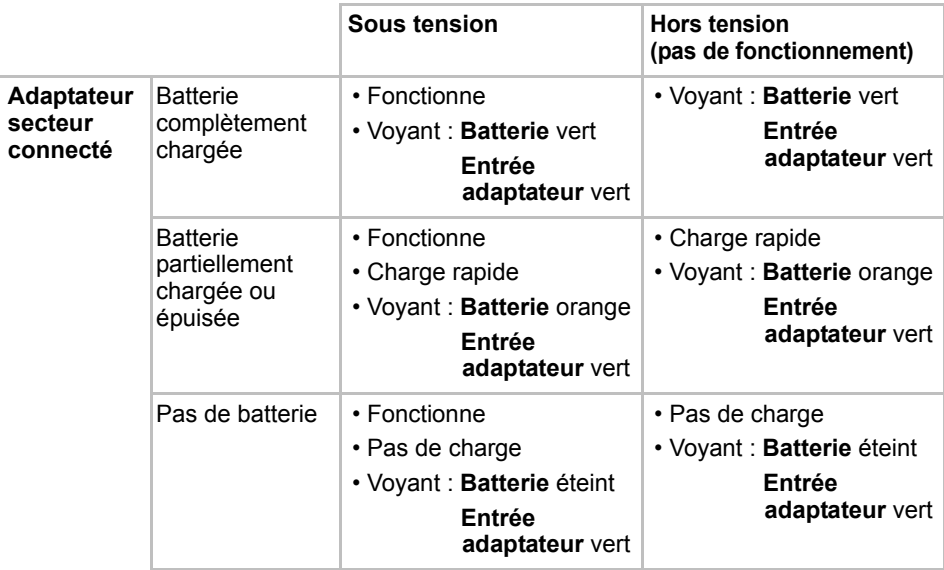

#### *Conditions d'alimentation (suite)*

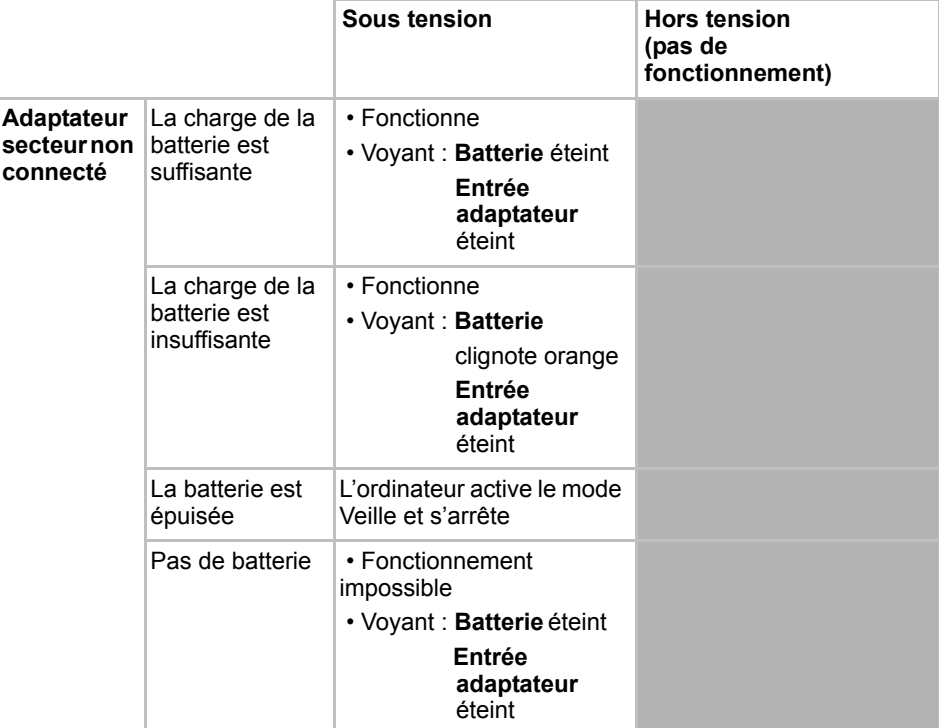

# Voyants d'alimentation

Comme le montre le tableau ci-dessus, les voyants **Batterie, Entrée adaptateur** et **Alimentation** indiquent la capacité de fonctionnement de l'ordinateur ainsi que le niveau de charge de la batterie.

# Voyant Batterie

Le voyant **Batterie** indique le niveau de charge de la batterie. Le voyant indique l'état de charge de la batterie principale au moyen des couleurs suivantes :

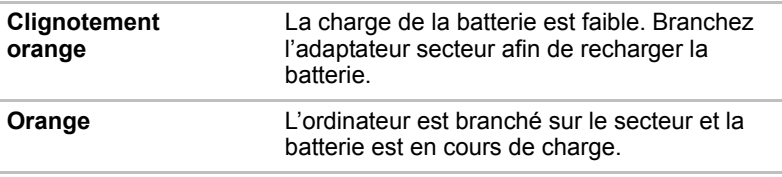

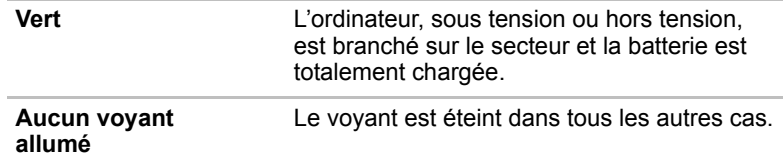

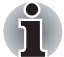

*Si la batterie principale devient trop chaude lors de la charge, celle-ci est interrompue et le voyant correspondant est éteint. Lorsque la température de la batterie revient à un niveau normal, le chargement reprend. Ceci se produit que l'ordinateur soit sous ou hors tension.*

# Voyant Entrée adaptateur

Le voyant **Entrée adaptateur** indique l'état d'alimentation de l'ordinateur lorsque ce dernier est alimenté par l'adaptateur secteur.

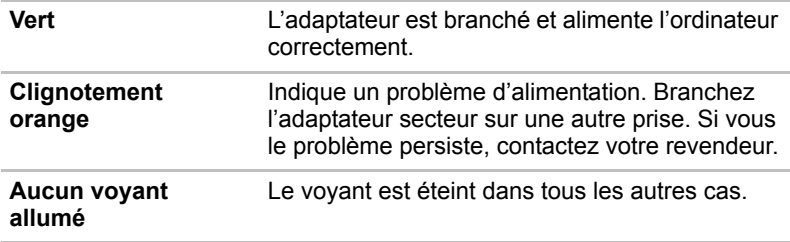

# Voyant Alimentation

Vérifiez le voyant **Alimentation** pour connaître l'état de la source d'alimentation :

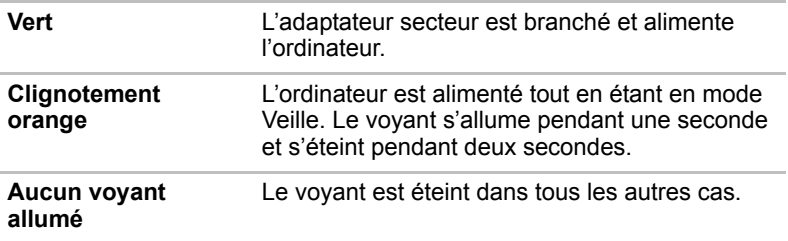

# Types de batterie

L'ordinateur dispose de deux types de batterie :

- Batterie principale
- Batterie à grande capacité (en option)
- Batterie de l'horloge temps réel (RTC)

# Batterie principale

Lorsque l'adaptateur secteur n'est pas branché, l'ordinateur est alimenté par une batterie amovible au lithium ion. Par convention, cette batterie est également appelée batterie principale. Vous pouvez acheter des batteries supplémentaires pour prolonger l'autonomie de l'ordinateur.

Ne changez pas la batterie lorsque l'adaptateur secteur est connecté.

Avant d'enlever la batterie, activez le mode Veille prolongée ou enregistrez vos données et arrêtez l'ordinateur. Lorsque vous activez le mode Veille prolongée, l'ordinateur enregistre le contenu de la mémoire sur le disque dur. Toutefois, par mesure de sécurité, il est préférable d'effectuer une sauvegarde manuelle des données.

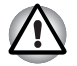

La batterie principale est une batterie au lithium-ion, qui peut exploser si *elle n'est pas correctement installée, manipulée ou jetée. L'élimination de la batterie doit se faire conformément aux ordonnances et règlements en vigueur dans votre collectivité locale. Utilisez uniquement les batteries recommandées par Toshiba.*

■ *Utilisez uniquement la batterie fournie en tant qu'accessoire ou une batterie équivalente, telle que spécifié dans le manuel de l'utilisateur. Les autres batteries ont des tensions et des polarités différentes. L'utilisation de batteries non conformes risque de provoquer de la fumée, voire un incendie ou une rupture, ce qui risque d'entraîner des blessures graves, voire mortelles.*

■ *Consultez les règlements en vigueur avant de jeter les batteries usagées. Entourez les bornes de la batterie avec une bande en plastique, telle que du scotch, lors des transports pour prévenir les risques de court-circuit, d'incendie ou d'électrocution. Sinon, vous risquez de subir des blessures graves.*

■ Ne retirez pas la batterie lorsque l'ordinateur est en mode Veille. *Les données sont stockées dans la mémoire vive, ce qui signifie que vous les perdrez si l'alimentation de l'ordinateur est interrompue intempestivement. Si l'ordinateur est mis hors tension lorsqu'il est en mode Veille et si l'adaptateur secteur n'est pas branché, la batterie fournira l'alimentation nécessaire au maintien des données et programmes en mémoire. En cas de décharge complète de la batterie, le mode Veille ne fonctionne pas et l'ordinateur perd toutes les données stockées dans la mémoire vive.*

Pour prolonger la capacité maximum de la batterie, activez votre ordinateur sous alimentation batterie et laissez-la se décharger complètement au moins une fois par mois. Reportez-vous à la section *Prolongement de l'autonomie de la batterie* de ce chapitre pour plus de détails. Lorsque l'ordinateur est constamment alimenté sur le secteur par l'intermédiaire de l'adaptateur secteur, les performances de la batterie s'amenuisent. Par conséquent, elle risque de ne plus disposer de son autonomie nominale et le voyant **Batterie** indique un niveau faible.

# Batterie à grande capacité (en option)

Une batterie grande capacité peut être installée à la place de la batterie principale. Sa méthode de connexion est identique.

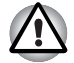

La batterie principale est une batterie lithium-ion, qui peut exploser si *elle n'est pas correctement installée, remplacée ou jetée. L'élimination de la batterie doit se faire conformément aux ordonnances et règlements en vigueur dans votre collectivité locale. Utilisez uniquement les batteries recommandées par TOSHIBA.*

■ Ne retirez pas la batterie lorsque l'ordinateur est en mode Veille. *Les données sont stockées dans la mémoire vive, ce qui signifie que vous les perdrez si l'alimentation de l'ordinateur est interrompue intempestivement. Si l'ordinateur est mis hors tension lorsqu'il est en mode Veille et si l'adaptateur secteur n'est pas branché, la batterie fournira l'alimentation nécessaire au maintien des données et programmes en mémoire. En cas de décharge complète de la batterie, le mode Veille ne fonctionne pas et l'ordinateur perd toutes les données stockées dans la mémoire vive.*

■ Lorsque la batterie à haute capacité est connectée à l'ordinateur, ne *soulevez pas l'ordinateur en le tenant uniquement par cette batterie. Sinon, elle risque de se détacher, ce qui pourrait provoquer des dommages, voire des blessures.*

# Batterie RTC

La batterie de l'horloge en temps réel assure l'alimentation nécessaire à l'horloge en temps réel et au calendrier interne. Elle permet également de maintenir la configuration du système.

En cas de décharge complète de la batterie RTC, le système perd ces données. Dans ce cas, le message ci-dessous apparaît lors de la mise sous tension :

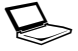

\*\*\*\* RTC battery is low or CMOS checksum is **inconsistent (Batterie RTC faible ou somme de contrôle CMOS incohérente) \*\*\*\* Press [F1] key to set Date/Time (Appuyez sur la touche [F1] pour régler la date et l'heure).**

Vous pouvez également régler l'horloge RTC en appuyant sur la touche **F1**. Consultez le chapitre 10, *Dépannage*, pour plus de détails.

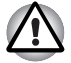

*La batterie RTC de l'ordinateur est une batterie Ni-MH et doit être remplacée uniquement par votre revendeur ou un technicien TOSHIBA. Tout remplacement ou toute manipulation, utilisation ou élimination incorrecte de la batterie peut provoquer une explosion. L'élimination de la batterie doit se faire conformément aux ordonnances et règlements en vigueur dans votre collectivité locale.*

# Entretien et utilisation de la batterie principale

La batterie principale est un composant essentiel de l'informatique nomade. En en prenant soin, vous prolongerez son autonomie ainsi que sa durée de vie. Pour un fonctionnement en toute sécurité et une optimisation des performances de la batterie, observez les instructions ci-après.

# Consignes de sécurité

Une mauvaise manipulation des batteries peut causer la mort, des blessures graves ou des dommages matériels. Veuillez observer rigoureusement les messages suivants :

**Avertissement :** Indique une situation potentiellement dangereuse, pouvant entraîner la mort ou des blessures graves si vous ne respectez pas les instructions.

Attention : Indique une situation potentiellement dangereuse, pouvant entraîner des blessures légères ou des dégâts matériels.

**Remarque :** Fournit des informations importantes.

#### *Avertissement*

- 1. N'essayez pas de disposer de la batterie en la brûlant ou en la jetant dans le feu et ne l'exposez pas à un appareil de chauffage (tel qu'un four à micro-ondes) : Une chaleur excessive risque d'entraîner l'explosion de la batterie et de provoquer des blessures graves.
- 2. N'essayez pas de démonter, réparer ou modifier la batterie. Sinon, elle risque de surchauffer et d'exploser. Les fuites de solutions alcalines caustiques ou autres substances électrolytiques peuvent entraîner un incendie ou des blessures, voire entraîner la mort ou des blessures graves.
- 3. Ne court-circuitez pas la batterie en appliquant de façon accidentelle ou intentionnelle ses bornes contre un objet conducteur. Sinon, vous risquez de vous blesser ou de provoquer un incendie. Vous risquez également d'endommager la batterie. Enveloppez toujours la batterie dans du plastique (un sac en plastique est suffisant) lorsque vous la transportez afin de prévenir tout contact entre ses bornes et des objets conducteurs pour prévenir tout risque de blessure grave. Protégez les bornes métalliques de la batterie avec une bande isolante, lorsque vous devez disposer de la batterie, afin d'éviter les courts-circuits et tout risque de blessure grave.
- 4. N'essayez pas de percer la batterie ou de la casser avec un marteau ou tout autre objets. Ne marchez pas dessus. Sinon, vous risquez de provoquer un incendie ou une explosion pouvant entraîner des blessures graves.
- 5. Seules les instructions de chargement de la batterie décrites dans le manuel de l'utilisateur s'appliquent. Sinon, vous risquez de provoquer un incendie ou une explosion pouvant entraîner des blessures graves.
- 6. Ne branchez jamais la batterie sur une prise femelle, ni sur l'allumecigare d'un véhicule. Sinon, la batterie risque de se rompre ou de prendre feu, voire d'exploser, ce qui risque de provoquer des blessures graves.
- 7. N'exposez pas la batterie à des liquides. Une batterie humide risque de surchauffer ou de s'enflammer et d'entraîner des blessures graves, voire mortelles.
- 8. Ne rangez pas la batterie dans une zone très humide. Sinon, vous risquez de provoquer un incendie ou une explosion pouvant entraîner des blessures graves.
- 9. N'exposez pas la batterie à des chocs anormaux, des vibrations ou des pressions. Le système de protection de la batterie risque de se rompre en cas de choc violent, ce qui entraîne un risque de fuite de produits caustiques, d'incendie ou d'explosion et de blessures graves, voire mortelles.
- 10. Ne soumettez pas la batterie à une source de chaleur et ne la rangez pas ou ne l'utilisez pas près d'une source de chaleur. La batterie risque de prendre feu ou d'exploser lorsque vous l'exposez à une chaleur excessive ou des flammes, ce qui risque de provoquer des blessures graves, voire mortelles. En outre, vous vous exposeriez également à des fuites de liquide caustique. Une légère exposition risque également de provoquer des dysfonctionnements, une panne ou des pertes de données.
- 11. Utilisez uniquement la batterie fournie en tant qu'accessoire ou une batterie équivalente, telle que spécifié dans le manuel de l'utilisateur. Les autres batteries ont des tensions et des polarités différentes. L'utilisation de batteries non conformes risque de provoquer de la fumée, voire un incendie ou une rupture, ce qui risque d'entraîner des blessures graves, voire mortelles.
- 12. Evitez à tout prix que les substances chimiques caustiques fuyant éventuellement de la batterie n'entrent en contact avec vos yeux, votre peau ou vos vêtements. En cas de contact avec les yeux, rincez-les abondamment à l'eau claire et contactez un médecin immédiatement. Si l'électrolyte entre en contact avec votre peau, rincez abondamment à l'eau claire afin d'éviter des allergies. Si l'électrolyte entre en contact avec vos vêtements, enlevez-les pour éviter tout contact avec votre corps, ce qui risque de provoquer des blessures graves.
- 13. Mettez l'ordinateur hors tension immédiatement et débranchez le câble d'alimentation si vous observez l'un des problèmes suivants :
	- Odeur forte ou inhabituelle ;
	- Chaleur excessive :
	- Décoloration :
	- Déformation :
	- Fumée ;
	- Tout autre événement inhabituel, tel qu'un son anormal.

Dans ce cas, retirez immédiatement la batterie de l'ordinateur. Dans certains cas, il peut être nécessaire d'attendre que l'ordinateur refroidisse avant de retirer la batterie, car cette dernière peut être brûlante. Faites vérifier l'ordinateur par votre revendeur avant de le remettre sous tension. Sinon, vous risquez de vous blesser grièvement ou de provoquer une panne grave.

- 14. Consultez les règlements en vigueur avant de jeter les batteries usagées. Entourez les bornes de la batterie avec une bande en plastique, telle que du scotch, lors des transports pour prévenir les risques de court-circuit, d'incendie ou d'électrocution. Sinon, vous risquez de subir des blessures graves.
- 15. Vérifiez que la batterie est installée correctement dans l'ordinateur avant de la charger. Une installation incorrecte peut provoquer de la fumée ou un incendie, ou un endommagement définitif de la batterie.
- 16. Conservez la batterie à l'écart des enfants, Elle peut être source de blessures.

#### *Attention*

- 1. Utilisez uniquement les batteries recommandées par TOSHIBA.
- 2. Lorsque vous installez une batterie ou avant de déplacer l'ordinateur, assurez-vous que la batterie est installée correctement. Si la batterie tombe pendant le déplacement de l'ordinateur, vous risquez de vous blesser ou la batterie risque de s'endommager.
- 3. Pour charger la batterie, veillez à respecter une température ambiante variant entre 5 et 35 degrés Celsius. Sinon, il existe un risque de fuite de solution chimique, les performances de la batterie pourraient être affectées, et la durée de vie de la batterie pourrait être réduite.
- 4. N'utilisez plus les batteries dont la capacité de chargement est devenue insuffisante ou lorsqu'un message indique que le niveau de la batterie est épuisé.
- 5. L'utilisation d'une batterie épuisée ou compromise entraîne un risque de perte de données ou de dommage matériel.
- 6. Mettez toujours le système hors tension et débranchez l'adaptateur secteur avant d'installer ou de retirer la batterie. Ne retirez jamais la batterie lorsque l'ordinateur est en mode Veille. Sinon, vous perdrez les données non enregistrées.

## *Remarque*

- 1. Ne retirez jamais la batterie lorsque la fonction Wake-up on LAN est active. Sinon, vous perdrez les données non enregistrées. Avant de retirer la batterie, désactivez la fonction Wake-up on LAN.
- 2. Ne retirez jamais la batterie lorsque la fonction Wake-up on Wireless LAN est active. Sinon, vous perdrez les données non enregistrées. Avant de retirer la batterie, désactivez la fonction Wake-up on Wireless LAN.
- 3. Pour maintenir la capacité maximum de la batterie, utilisez l'ordinateur sur batterie et laissez cette dernière se décharger complètement au moins une fois par semaine. Reportez-vous à la section *Prolongement de l'autonomie de la batterie* de ce chapitre pour plus de détails. Lorsque l'ordinateur est utilisé plus d'une semaine sur secteur, les performances de la batterie s'amenuisent. Par conséquent, elle risque de ne plus disposer de son autonomie nominale et le voyant **Batterie** indique un niveau faible.
- 4. Après la charge de la batterie, évitez de laisser l'adaptateur secteur branché et l'ordinateur éteint plus de quelques heures d'affilée. En poursuivant le chargement d'une batterie totalement chargée, vous risquez d'endommager la batterie.

# **Recharge des batteries**

Lorsque le niveau de la batterie diminue, le voyant orange **Batterie** clignote. L'autonomie n'est alors plus que de quelques minutes. Si vous n'arrêtez pas l'ordinateur, ce dernier active le mode Veille prolongée et s'éteint automatiquement. L'activation de ce mode permet d'éviter la perte de données.

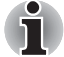

*L'ordinateur active le mode Veille prolongée uniquement si le mode Veille prolongée est activé à deux endroits : l'onglet Veille prolongée de la fenêtre Options d'alimentation, et l'onglet de configuration de l'utilitaire Economie TOSHIBA.*

N'attendez pas que la batterie soit épuisée avant de la recharger.

# *Procédures*

Pour recharger une batterie lorsqu'elle est installée dans l'ordinateur, connectez le cordon d'alimentation à la prise Entrée adaptateur 15 V de l'ordinateur et à une prise de courant.

Le voyant **Batterie** devient orange et signale que la batterie est en cours de chargement.

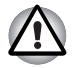

*Les seules méthodes admises de charge de la batterie sont les suivantes : raccordement de l'ordinateur à une source d'alimentation secteur ou au chargeur de batterie TOSHIBA vendu en option. N'essayez jamais de recharger la batterie avec un autre chargeur.*

## *Temps de chargement*

Le tableau suivant indique les temps de charge nécessaires selon la situation.

#### **Temps de chargement (heures)**

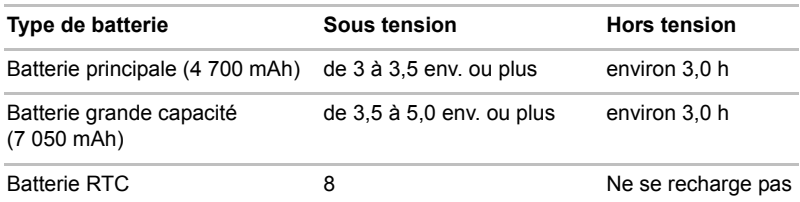

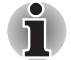

*Lorsque l'ordinateur est sous tension, le temps de charge est influencé par la température ambiante, la température de l'ordinateur et l'utilisation que vous faites de l'ordinateur. Par exemple, si vous faites un usage intensif de périphériques externes, la charge de la batterie sera fortement ralentie. Reportez-vous également à la section* Optimisation de l'autonomie de la batterie*.*

#### *Remarque sur le chargement des batteries*

Le chargement de la batterie n'est pas automatique dans les cas suivants :

- La batterie est extrêmement chaude ou froide. Si la batterie est trop chaude, elle risque de ne pas pouvoir se recharger. Pour atteindre le niveau de charge maximal de la batterie, effectuez l'opération à une température ambiante comprise entre 10° et 30°C.
- La batterie est presque totalement déchargée. Branchez l'ordinateur sur le secteur et attendez quelques minutes ; la batterie devrait alors commencer à se charger.

Le voyant **Batterie** peut indiquer que la charge de la batterie diminue sensiblement lorsque vous la chargez dans les conditions suivantes :

- La batterie n'a pas été utilisée depuis longtemps.
- La batterie entièrement déchargée est restée dans l'ordinateur pendant une longue période.
- Une batterie froide a été installée dans un ordinateur chaud.

Dans l'une de ces situations, suivez la procédure ci-après :

- 1. Déchargez complètement la batterie de l'ordinateur en laissant celui-ci sous tension, jusqu'à sa mise hors tension automatique.
- 2. Branchez l'ordinateur sur le secteur.
- 3. Chargez la batterie jusqu'à ce que le voyant **Batterie** devienne vert.

Répétez cette procédure à deux ou trois reprises jusqu'à ce que la batterie soit correctement rechargée.

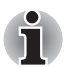

*Ne laissez pas l'adaptateur secteur branché plus longtemps que nécessaire, car ceci risque de réduire la durée de vie de la batterie. Laissez la batterie se décharger complètement au moins une fois par mois, puis rechargez-la.*

## Contrôle de la capacité de la batterie

L'autonomie restante peut être contrôlée avec l'utilitaire Economie TOSHIBA.

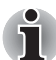

Attendez un minimum de 16 secondes après la mise sous tension de *l'ordinateur avant de contrôler l'autonomie de la batterie. En effet, l'ordinateur a besoin de ce délai pour mesurer le niveau de la batterie et calculer l'autonomie en fonction de la consommation courante d'électricité. L'autonomie réelle peut différer légèrement du délai calculé.*

■ *Dans le cas d'une utilisation intensive, la capacité de la batterie s'amenuise progressivement. Par conséquent, une batterie ancienne, fréquemment utilisée, ne fonctionnera pas aussi longtemps qu'une batterie neuve à charge égale. Dans ce cas, le programme Extensions d'alimentation TOSHIBA indique une charge de 100 %, que cette batterie soit neuve ou ancienne. Cependant, l'autonomie est inférieure pour la batterie la plus ancienne.*

# Optimisation de l'autonomie de la batterie

Une batterie est uniquement utile si son autonomie est suffisante.

L'autonomie d'une batterie dépend des éléments suivants :

- La configuration de l'ordinateur (par exemple, si vous avez activé les options d'économie de la batterie). L'ordinateur possède une fonction d'économie de la batterie qui peut être paramétrée à partir de l'utilitaire Economie TOSHIBA pour optimiser la durée de la batterie. Les options disponibles sont énumérées ci-dessous :
	- Cadence du processeur :
	- Luminosité de l'écran
	- Méthode de refroidissement
	- Mise en veille du système
	- Mise en veille prolongée du système
	- Mise hors tension de l'écran :
	- Mise hors tension du disque dur.
- Fréquence et durée d'accès au disque dur, au lecteur de disques optiques et au lecteur de disquettes.
- La charge de la batterie lorsqu'elle est utilisée pour la première fois.
- L'utilisation de périphériques en option (notamment les cartes PC) qui sont alimentés par la batterie principale.
- L'activation du mode Veille qui permet d'économiser la batterie si vous mettez fréquemment l'ordinateur sous tension, puis hors tension.
- L'emplacement de stockage des programmes et des données.
- La fermeture de l'écran lorsque vous n'utilisez pas le clavier.
- L'autonomie de l'ordinateur est réduite à basse température.
- L'état des bornes de batterie. Ces dernières doivent être propres : nettoyez-les avec un chiffon sec avant d'installer la batterie principale.

# Stockage des données lorsque l'ordinateur est hors tension

Lorsque vous mettez l'ordinateur hors tension alors que les batteries sont entièrement chargées, celles-ci permettent de conserver les données pendant les périodes de temps suivantes (ces valeurs sont approximatives) :

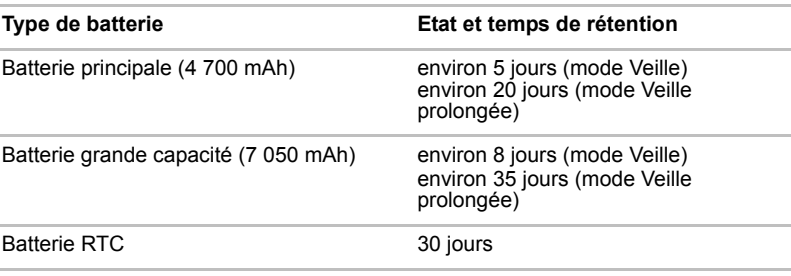

#### **Temps de rétention**

# Prolongement de l'autonomie de la batterie

Pour optimiser la durée de vie de la batterie principale, effectuez les opérations suivantes :

- Débranchez l'adaptateur secteur et alimentez l'ordinateur sur batterie jusqu'à ce qu'elle se décharge complètement. Suivez auparavant les instructions ci-dessous :
	- 1. Mettez l'ordinateur hors tension.
	- 2. Déconnectez l'adaptateur secteur et mettez l'ordinateur sous tension. Si l'ordinateur ne démarre pas, passez à l'étape 4.
	- 3. Utilisez ainsi l'ordinateur pendant cinq minutes. Si la batterie n'est pas épuisée au bout de ces cinq minutes, attendez qu'elle se décharge complètement. Lorsque le voyant **Batterie** clignote ou si un autre message indique une batterie faible, passez à l'étape 4.
	- 4. Raccordez l'adaptateur secteur à l'ordinateur, puis branchez le cordon sur une prise murale. Le voyant **Entrée adaptateur** doit être vert, et le voyant **Batterie** doit être orange pour indiquer que la batterie est en cours de chargement. Si le voyant **Entrée adaptateur** reste éteint, l'ordinateur n'est pas alimenté. Vérifiez les connexions de l'adaptateur secteur et du cordon d'alimentation.
	- 5. Chargez la batterie jusqu'à ce que le voyant **Batterie** devienne vert.
- Si vous disposez de batteries de rechange, utilisez-les tour à tour.
- Conservez les batteries de rechange dans un lieu sec et frais, à l'abri des rayons du soleil.
- Débranchez l'adaptateur secteur lorsque la batterie est complètement chargée. Toute surcharge risque de faire chauffer la batterie et de réduire son autonomie.
- Si vous ne prévoyez pas d'utiliser l'ordinateur au cours des 8 heures à venir, débranchez l'adaptateur secteur.
- Si vous ne comptez pas utiliser l'ordinateur pendant une période prolongée, plus d'un mois, retirez la batterie principale.

# Remplacement de la batterie principale

La batterie est considérée comme un bien consommable.

Le cycle de vie de la batterie se réduit graduellement suite aux rechargements et déchargements successifs. Elle doit être remplacée à la fin de son cycle de vie.

Si vous ne disposez pas d'une prise secteur, vous pouvez également remplacer la batterie déchargée par une batterie de rechange. Cette section explique comment enlever et installer la batterie principale.

Pour supprimer une batterie déchargée, suivez les instructions ci-dessous.

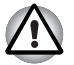

- *Ne retirez pas la batterie lorsque l'ordinateur est en mode Veille. Les données sont enregistrées en mémoire vive (RAM) et seront perdues si vous mettez l'ordinateur hors tension.*
- *En mode Veille prolongée, les données sont perdues si vous retirez la batterie ou déconnectez l'adaptateur secteur avant d'avoir enregistré vos données. Attendez que le voyant* **Disque dur** *soit éteint.*
- Ne touchez pas le loquet de dégagement de la batterie lorsque vous *tenez l'ordinateur, sinon vous risquez de vous blesser si la batterie tombe.*

Pour supprimer une batterie déchargée, suivez les instructions ci-dessous.

- 1. Enregistrez votre travail.
- 2. Mettez l'ordinateur hors tension. Assurez-vous que le voyant **Alimentation** est éteint.
- 3. Débranchez tous les câbles de l'ordinateur.
- 4. Fermez l'écran et retournez l'ordinateur.
- 5. Faites glisser la prise de sécurité de la batterie en position ouverte ( $\sim$ ) pour pouvoir déplacer le loquet de dégagement de la batterie.

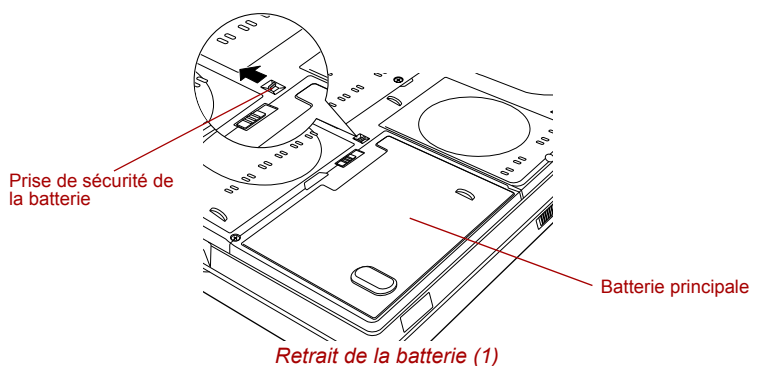

6. Faites glisser et maintenez le loquet de dégagement (1) pour libérer la batterie principale. Enlevez-la ensuite en la faisant glisser (2).

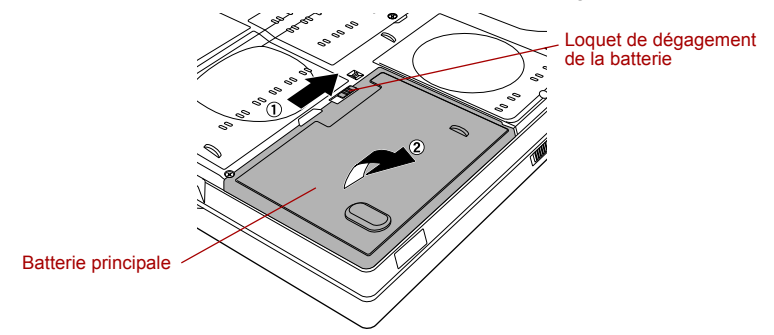

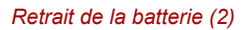

Pour installer une batterie, suivez les instructions ci-dessous.

- 1. Insérez la batterie principale (1).
- 2. Assurez-vous que la batterie est bien en place et que le verrou de sécurité de la batterie (2) est en position verrouillée ( $\triangle$ ).

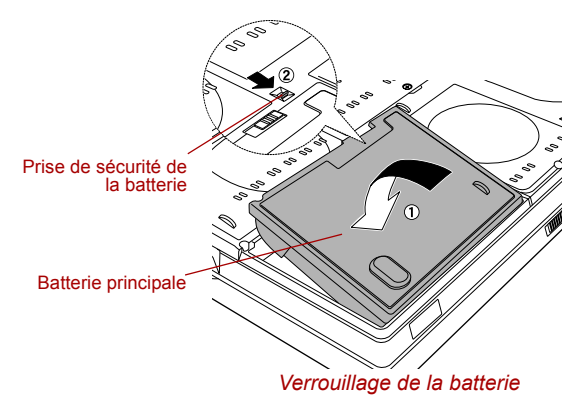

3. Retournez votre ordinateur.

# Utilitaire Mot de passe TOSHIBA

L'utilitaire Password TOSHIBA offre deux niveaux de protection par mot de passe : User et Supervisor.

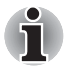

*Les mots de passe définis avec l'utilitaire Password TOSHIBA sont indépendants des mots de passe Windows.*

# Mot de passe User

Pour démarrer l'utilitaire, pointez sur les éléments suivants ou cliquez dessus :

**Démarrer-> Tous les programmes-> TOSHIBA -> Utilitaires -> Mot de passe**

■ **Définir** (bouton)

Cliquez sur ce bouton pour enregistrer un mot de passe pouvant contenir jusqu'à 50 caractères. Une fois le mot de passe défini, vous devez l'entrer lors du démarrage de l'ordinateur.

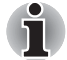

■ *Après avoir défini le mot de passe, une boîte de dialogue s'affiche pour vous permettre de l'enregistrer sur une disquette ou tout autre support. Ainsi, si vous oubliez votre mot de passe, vous disposez d'un fichier comportant ce dernier et pouvez le consulter sur un autre ordinateur. Conservez le support de stockage dans un endroit sûr.*

■ Lorsque vous entrez une chaîne de caractères pour enregistrer le mot *de passe, utilisez uniquement les caractères qui figurent sur le clavier. Ne tapez pas de codes ASCII et n'utilisez pas la fonction copier-coller. En outre, assurez-vous que le mot de passe enregistré est correct en plaçant la chaîne de caractères dans le fichier de mot de passe.*

#### ■ **Supprimer** (bouton)

Cliquez sur ce bouton pour supprimer un mot de passe enregistré. Avant de pouvoir supprimer un mot de passe, il faut d'abord entrer le mot de passe actuel correctement.

#### **Modifier** (bouton)

Cliquez sur ce bouton pour modifier un mot de passe enregistré. Avant de pouvoir supprimer un mot de passe, il faut d'abord entrer le mot de passe actuel correctement.

#### ■ **Chaîne personnalisée** (zone de texte)

Vous pouvez utiliser cette boîte pour associer du texte au mot de passe. Après avoir entré du texte, cliquez sur **Appliquer** ou **OK**. Lorsque vous mettez l'ordinateur sous tension, ce texte s'affiche, par exemple, pour demander à l'utilisateur d'entrer le mot de passe.

# Mot de passe Supervisor

Marche à suivre pour définir un mot de passe supervisor.

- 1. Cliquez sur **Démarrer**.
- 2. Cliquez sur **Exécuter**.
- 3. Entrez la commande suivante : **C:\Fichiers programme\ Toshiba\Utilitaires Windows\SVPWTool\TOSPU.EXE**

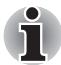

*Lorsque vous définissez un mot de passe Supervisor (Responsable), seules certaines fonctions sont accessibles lorsque quelqu'un se connecte avec un mot de passe User (Utilisateur).*

Cet utilitaire vous permet de :

- enregistrer, supprimer ou modifier le mot de passe Supervisor.
- Définir des restrictions d'accès pour les utilitaires standard.

# Protection par mot de passe au démarrage de l'ordinateur

Lorsque vous disposez déjà d'un mot de passe, vous pouvez démarrer l'ordinateur de deux façons :

- Faites glisser votre doigt sur le capteur si ce dernier a été enregistré avec l'utilitaire Fingerprint et si l'option Fingerprint Power-on Security a été sélectionnée. Si vous ne souhaitez pas procéder à l'authentification par mot de passe, appuyez sur la touche **BkSp** pour ignorer l'écran d'authentification biométrique. Vous pouvez faire glisser votre doigt jusqu'à cinq fois. Si l'authentification échoue au bout de cinq essais, vous devez entrer le mot de passe manuellement pour démarrer l'ordinateur.
- Entrer le mot de passe manuellement.

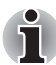

*Le mot de passe n'est requis que lorsque l'ordinateur a été arrêté en mode démarrage. Il n'est pas requis en mode Veille.*

1. Mettez l'ordinateur sous tension, comme décrit au chapitre 3, *Prise en main*. Le message suivant s'affiche à l'écran :

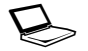

S **Mot de passe<sup>=</sup>**

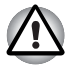

*A ce stade, les touches d'accès direct* **Fn** *+* **F1** *à* **F9** *ne fonctionnent pas. Elles ne seront accessibles qu'à la fin de la procédure de démarrage.*

- 2. Entrez le mot de passe
- 3. Appuyez sur **Entrée**.

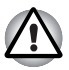

*Si vous entrez trois fois un mot de passe erroné, l'ordinateur se bloque. Dans ce cas, éteignez puis rallumez l'ordinateur et recommencez l'opération.*

# Modes de mise sous tension

L'ordinateur possède les modes de mise sous tension suivants :

- Démarrage : L'ordinateur s'éteint sans enregistrer les données. Enregistrez toujours votre travail avant de mettre votre ordinateur hors tension en mode Démarrage.
- Veille prolongée : Les données stockées dans la mémoire vive sont enregistrées sur le disque dur.
- Veille : Les données sont conservées dans la mémoire principale de l'ordinateur.

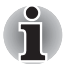

*Reportez-vous également aux sections* Mise sous tension *et* Mise hors tension *du chapitre 3, Prise en main.*

# Utilitaires Windows

Vous pouvez configurer les différents paramètres des modes Veille et Veille prolongée avec l'utilitaire Economie TOSHIBA.

# Touches d'accès direct

Utilisez les touches d'accès direct **Fn** + **F3** pour activer le mode Veille et **Fn** + **F4** pour activer le mode Veille prolongée. Reportez-vous au chapitre 5, *Le clavier*, pour plus de détails.

# Mise sous/hors tension à la fermeture de l'écran

Vous pouvez configurer votre ordinateur afin qu'il se mette automatiquement hors tension lorsque vous fermez l'écran. Lorsque vous ouvrez l'écran, l'ordinateur est réactivé en mode Veille ou Veille prolongée, mais pas en mode démarrage.

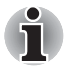

*Si la fonction de mise hors tension par l'écran est active et si vous utilisez l'option Arrêt de Windows, ne fermez pas l'écran interne avant la fin du processus d'arrêt.*

# Système auto-désactivé

Cette fonction met automatiquement le système hors tension lorsqu'il n'est pas utilisé pendant une durée définie. Le système s'arrête en mode Veille ou en mode Veille prolongée.

# **TOSHIBA**

# Chapitre 7

# HW Setup

Ce chapitre vous explique comment configurer votre ordinateur et effectuer différents réglages à l'aide du programme Toshiba HW Setup.

# Accès à HW Setup

Pour exécuter HW Setup, cliquez sur **Démarrer**, cliquez sur le **Panneau de configuration**, cliquez sur **Imprimantes et autres périphériques**, puis sélectionnez **TOSHIBA HWSetup**.

# Fenêtre HW Setup

La fenêtre HW Setup comporte les onglets suivants : Général, Affichage, Séquence de démarrage, Clavier, CPU, LAN, Configuration des périphériques et USB.

Vous disposez également de trois boutons : **OK**, **Annuler** et **Appliquer**.

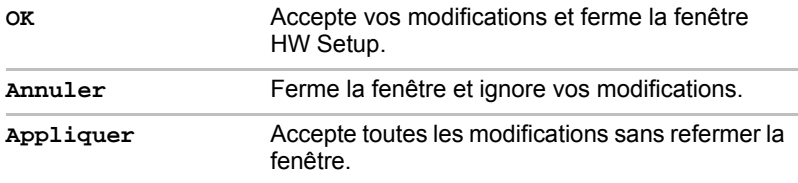

# *Général*

Cette fenêtre affiche la version du BIOS et comporte deux boutons : **Valeur par défaut** et **A propos**.

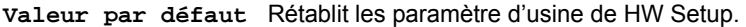

**A propos** Affiche la version de HW Setup.

#### *Configuration*

Ce champ affiche la **Version du BIOS** et la date.

#### *Ecran*

Cet onglet permet de personnaliser l'affichage de votre ordinateur que ce soit pour l'écran interne ou pour un écran externe.

#### *Ecran de démarrage*

Cette option permet de sélectionner l'écran à utiliser lors du démarrage (ce paramètre n'est disponible qu'en mode VGA standard et ne peut pas être configuré par l'intermédiaire des propriétés du Bureau Windows).

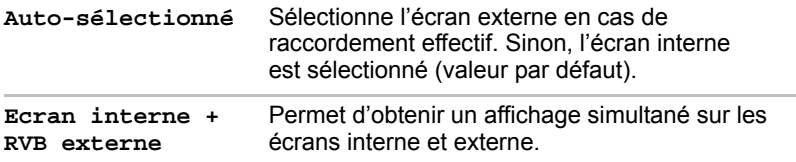

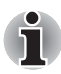

*Si l'écran externe connecté ne prend pas en charge le mode SVGA sélectionné, la sélection du mode LCD + RVB analogique n'affiche aucune donnée sur cet écran.*

*Si l'ordinateur utilisait plusieurs écrans lorsqu'il a été arrêté et si ces périphériques sont toujours présents lorsque Windows redémarre, l'ordinateur les détecte automatiquement.*

*Par contre, s'ils sont déconnectés, l'ordinateur suit l'ordre spécifié par l'option « Power On Display » du BIOS (si aucun écran externe n'est connecté, l'ordinateur utilise l'écran interne, quelle que soit l'option sélectionnée dans le BIOS).*

# *Séquence de démarrage*

#### *Options de priorité dans la séquence de démarrage*

Cette option permet de spécifier l'ordre de recherche des fichiers de démarrage. Choisissez l'une des options suivantes :

« HDD » se réfère au disque dur intégré (DD) défini dans l'ordre de détection des disques durs (HDD Priority Options) pour qu'il soit reconnu en premier.

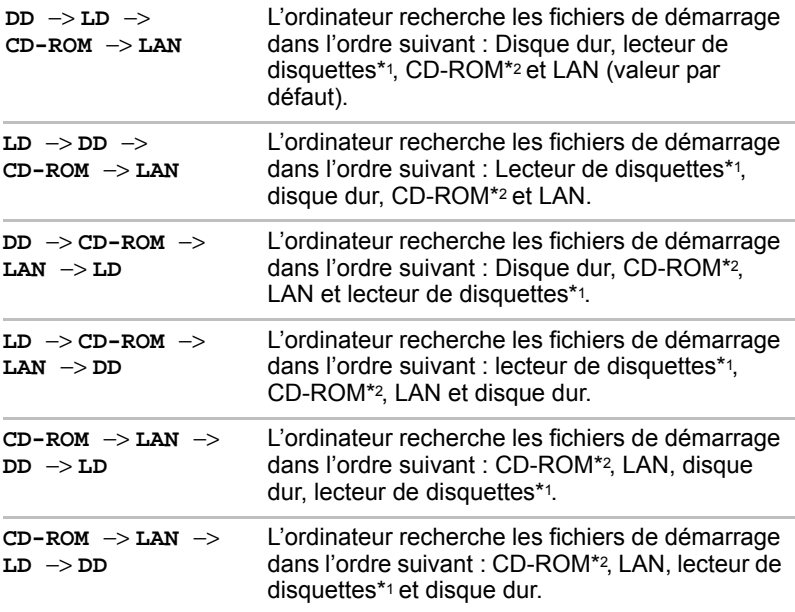

Vous pouvez ignorer ces paramètres et sélectionner manuellement une unité de démarrage en appuyant sur l'une des touches suivantes lors du démarrage de l'ordinateur :

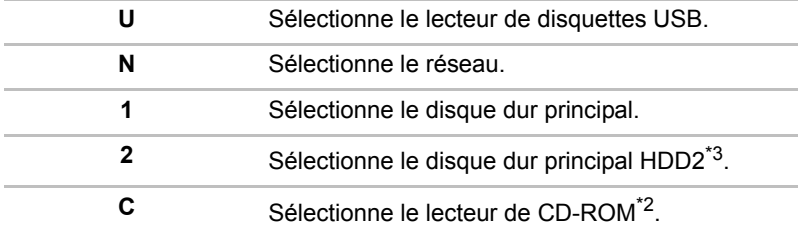

\*1 Le lecteur de disquettes est détecté lorsqu'il contient une disquette de démarrage.

\*2 Pour ce modèle, CD-ROM désigne le lecteur de disques optiques.

\*<sup>3</sup>Seul l'ordinateur disposant de deux disques durs est pris en charge.

Marche à suivre pour sélectionner un lecteur de démarrage :

- 1. Maintenez enfoncée la touche **F12** et démarrez l'ordinateur.
- 2. Le menu suivant affiche les icônes qui se trouvent ci-dessous : Disque dur intégré 1, DD intégré 2, CD-ROM, lecteur de disquettes, réseau (LAN), démarrage.

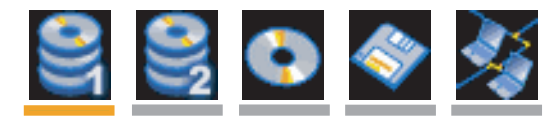

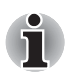

*Une barre apparaît sous le périphérique sélectionné.*

- 3. Utilisez les touches gauche/droite pour sélectionner le périphérique de démarrage voulu, puis appuyez sur **Enter**.
	- Si seul le mot de passe Supervisor a été défini, vous devez tenir *compte des éléments suivants :*
		- Le menu du périphérique de démarrage s'affiche lorsque l'option *« Able to run setup » (Exécution possible de Setup) a été sélectionnée.*
		- Le menu du périphérique de démarrage s'affiche lorsque l'option *« Unable to run setup » (Exécution possible de Setup) a été sélectionnée.*
	- *Si les mots de passe Supervisor et User ont été définis, vous devez tenir compte des éléments suivants :*
		- Le menu du périphérique de démarrage s'affiche lorsque l'accès à *l'ordinateur est protégé par le mot de passe Supervisor ou User et lorsque l'option « Able to run HW Setup » (Autorisé à utiliser HW Setup) a été sélectionnée.*
		- Le menu du périphérique de démarrage ne s'affiche pas lorsque *l'accès à l'ordinateur est protégé par le mot de passe User et lorsque l'option « Unable to run HW Setup » (Non autorisé à utiliser HW Setup) a été sélectionnée.*
		- Le menu du périphérique de démarrage ne s'affiche pas lorsque *l'accès à l'ordinateur est protégé par le mot de passe Supervisor, même si l'option « Unable to run HW Setup » (Non autorisé à utiliser HW Setup) a été sélectionnée.*

*Les méthodes de sélection du périphérique de démarrage décrites ci-dessus ne changent pas les propriétés de démarrage configurée dans HW Setup. En outre, si vous appuyez sur une touche ne figurant pas dans*  la liste ou si le lecteur sélectionné n'est pas installé, le système redémarre *en utilisant les paramètres actuels de HW Setup.*

# *HDD Priority Options (ordre de détection des disques durs)*

Cette option vous permet de définir l'ordre de détection des disques durs. Si le premier disque dur détecté dispose d'une commande de démarrage, le système démarre à partir de ce disque dur.

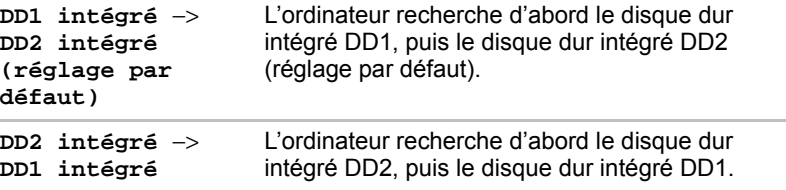

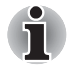

- Si le premier disque dur détecté ne dispose d'aucune commande de *démarrage, le système ne démarre pas à partir de l'autre disque dur. Il recherche, en fonction des priorités de détection, le périphérique suivant qui dispose d'une commande de démarrage.*
- *Tous les modèles ne sont pas nécessairement équipés de deux disques durs. Si votre modèle dispose d'un seul disque dur, cette option de paramétrage ne sera pas indiquée.*

#### *Protocole de démarrage réseau*

Cette fonction définit le protocole à utiliser pour démarrer l'ordinateur à distance depuis le réseau.

**[PXE]**Sélectionne le protocole PXE (valeur par défaut).

**[RPL]**Sélectionne le protocole RPL.

# *Clavier*

## *Wake-up on Keyboard*

Lorsque cette fonction est activée et que l'ordinateur est en mode Veille. vous pouvez réactiver l'ordinateur en appuyant sur une touche quelconque. Cette option ne peut être utilisée que pour le clavier interne et uniquement lorsque l'ordinateur est en mode Veille.

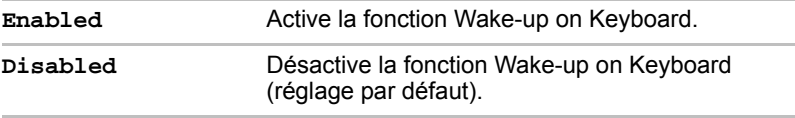

#### *UC*

Cette fonction permet de paramétrer le mode de fonctionnement de l'unité centrale.

# *Mode fréquence UC dynamique*

Cette option permet de sélectionner l'un des paramètres suivants :

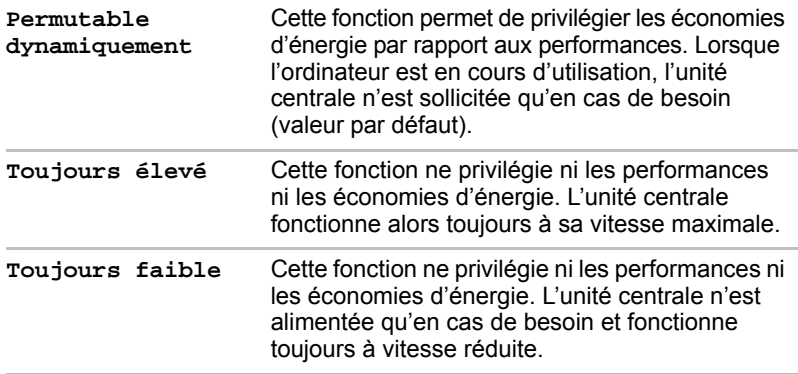

# *Carte LAN*

# *Wake-up on LAN (réveil LAN)*

Cette fonction permet de mettre l'ordinateur sous tension lorsqu'il reçoit un certain type de signal en provenance du réseau.

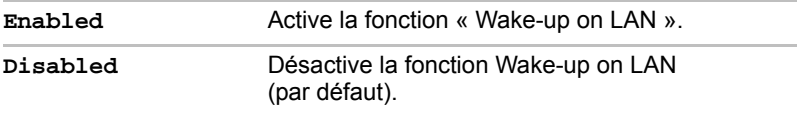

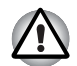

*N'installez ou ne retirez pas de module mémoire en option lorsque la fonction Wake-up on LAN est active.*

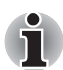

*La fonction Wake-up on LAN consomme de l'électricité même lorsque le système est hors tension. Laissez l'adaptateur secteur branché pendant l'utilisation de cette fonction.*

## *LAN intégré*

Cette fonction permet d'activer ou de désactiver les fonctions LAN intégrées.

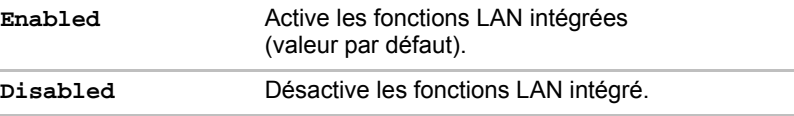

# *Configuration des périphériques*

# *Configuration des périphériques*

Cette option permet de définir la configuration des périphériques.

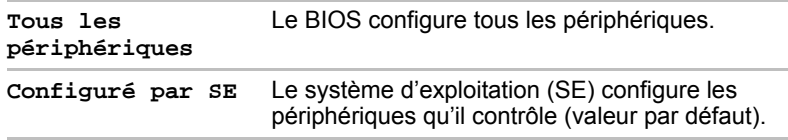

# *Gestionnaire d'énergie PCI Express Link ASPM*

Cette fonction permet de configurer la fonction d'économie d'énergie PCI Express.

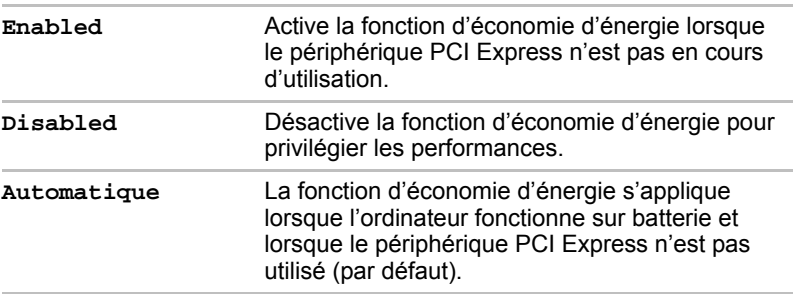

## *USB*

## *Emulation USB, clavier ou souris (USB KB/Mouse Legacy Emulation)*

Utilisez cette option pour activer ou désactiver la fonction d'émulation de clavier ou de souris USB. Si votre système d'exploitation ne gère pas la norme USB, vous pouvez cependant utiliser votre clavier et votre souris USB en attribuant à l'option **Emulation USB, clavier ou souris** la valeur **Activée**.

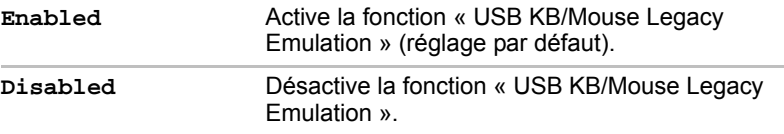

## *Emulation USB-L. disquettes*

Utilisez cette option pour activer ou désactiver la fonction d'émulation du lecteur de disquettes USB. Si votre système d'exploitation ne gère pas la norme USB, vous pouvez cependant utiliser votre lecteur de disquettes USB en définissant l'option Emulation USB sur Activée.

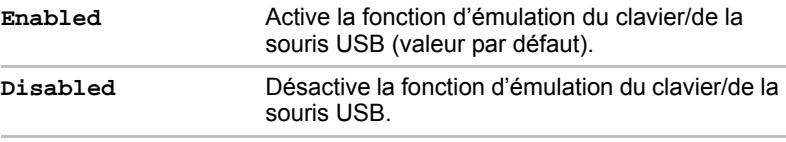

# Autres paramètres

Cette section détaille les éléments et les procédures qui ne font pas partie du programme HW Setup.

# Lancement et fermeture du programme de configuration du BIOS

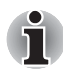

#### **Remarques préliminaires**

- Dans la plupart des cas, les modifications apportées à la configuration *système doivent se faire sous Windows avec des applications telles que* **TOSHIBA HW Setup, TOSHIBA Password Utility, Economie TOSHIBA, Gestionnaire de périphériques Windows***, etc. Si vous modifiez la configuration avec le programme de configuration du BIOS, la configuration définie par l'intermédiaire des applications Windows est prioritaire.*
- Les modifications apportées à partir du programme de configuration du *BIOS restent en vigueur même si l'alimentation est interrompue et si la batterie principale est retirée. Cependant, si la batterie intégrée (RTC) s'épuise, la plupart des paramètres reprennent leur valeur d'usine. Le mot de passe ne sera pas affecté dans ce cas.*

# *Lancement du programme de configuration du BIOS*

- 1. Mettez votre ordinateur sous tension en appuyant sur la touche **Esc**. Si le texte **Password =** s'affiche, entrez le mot de passe Supervisor ou User, si défini, et appuyez sur la touche **Enter**. Reportez-vous au chapitre 6, *Utilitaire Mot de passe TOSHIBA*, pour plus de détails sur le mot de passe utilisateur. Le message « **Check system. Then press [F1] key.** » *(Vérifier le système puis appuyer sur la touche F1)* s'affiche.
- 2. Appuyez sur la touche **F1**. Le programme de configuration du BIOS démarre.

# *Arrêt du programme de configuration du BIOS*

Enregistrez les modifications et fermez le programme.

- 1. Appuyez sur la touche **End**. Le message « **Are you sure? (Y/N) The changes you made will cause the system to reboot.** » *(Veuillez confirmer en appuyant sur Y - oui - ou N - non. Ces modifications entraîneront le redémarrage du système.)* s'affiche.
- 2. Appuyez sur la touche **Y**. Les paramètres configurés sont enregistrés et le programme de configuration du BIOS se ferme. L'ordinateur peut avoir à redémarrer selon les paramètres concernés.

# *Arrêt du programme de configuration du BIOS sans enregistrement des paramètres*

La configuration peut être interrompue à tout moment afin de fermer le programme sans en enregistrer les modifications.

- 1. Appuyez sur la touche **Esc**. Le message « **Exit without saving? (Y/N)** » *(Quitter sans enregistrer)* s'affiche.
- 2. Appuyez sur la touche **Y**. Le programme de configuration du BIOS se termine.

# Enhanced C-States

Cette option permet d'activer ou de désactiver l'amélioration des états C.

La configuration des états C se fait par l'intermédiaire du programme de configuration du BIOS. Ce paramètre figure dans la première page de l'écran de configuration.

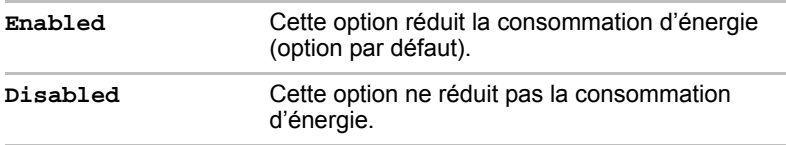

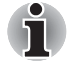

*Dans des conditions normales, les changements de configuration, autres que ceux qui se rapportent à ce paramètre, doivent se faire sous Windows avec les programmes suivants,* **TOSHIBA HW Setup***,* **TOSHIBA Password Utility**, **Economie TOSHIBA***, le* **Gestionnaire de périphériques***, etc.*

# Core Multi - Processing

Cette option définit le mode d'exploitation du processeur.

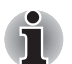

*Cette option s'affiche uniquement pour les modèles disposant d'un processeur Intel® Core™ Duo.*

La configuration de cette option se fait par l'intermédiaire du programme de configuration du BIOS. Ce paramètre figure dans la première page de l'écran de configuration.

Sélectionnez Enabled pour activer le mode Dual Core.

Sélectionnez Disabled pour activer le mode Single Core.

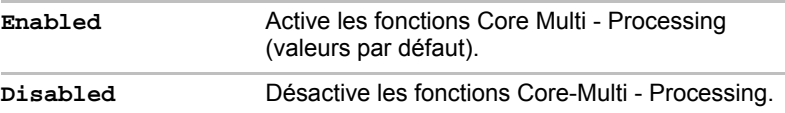

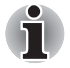

*Dans des conditions normales, les changements de configuration, autres que ceux qui se rapportent à ce paramètre, doivent se faire sous Windows avec les programmes suivants,* **TOSHIBA HW Setup***,* **TOSHIBA Password Utility**, **Economie TOSHIBA***, le* **Gestionnaire de périphériques***, etc.*